# **Universal Serial Bus 2.0 デバイス認証試験手順書**

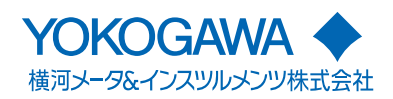

<span id="page-1-0"></span>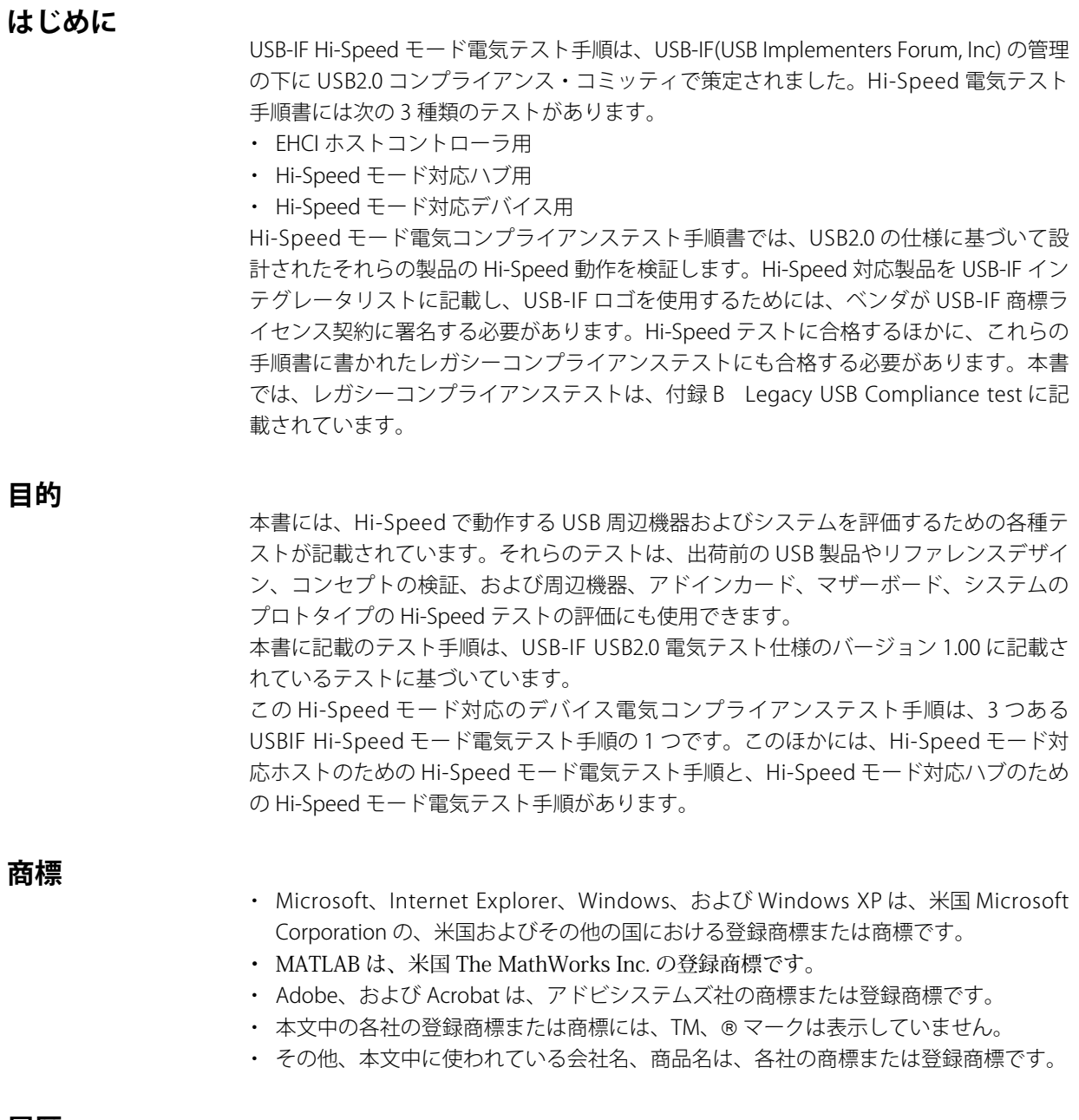

**履歴**

- ・ 2006 年 7 月 初版発行
- ・ 2008 年 6 月 2 版発行
- ・ 2010 年 11 月 3 版発行

目次

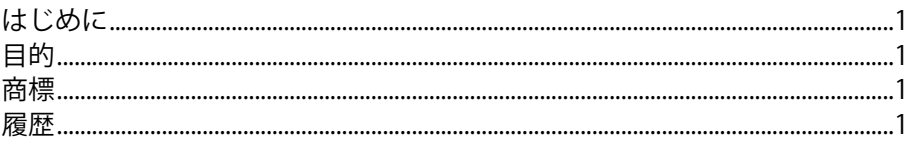

### 1. 必要なテスト機器

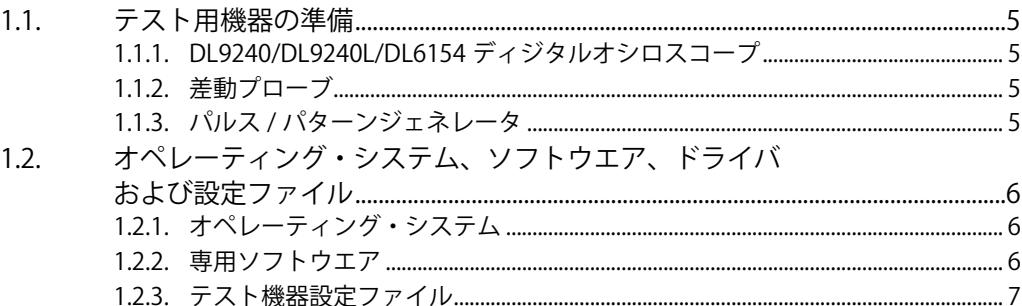

### 2. テスト手順

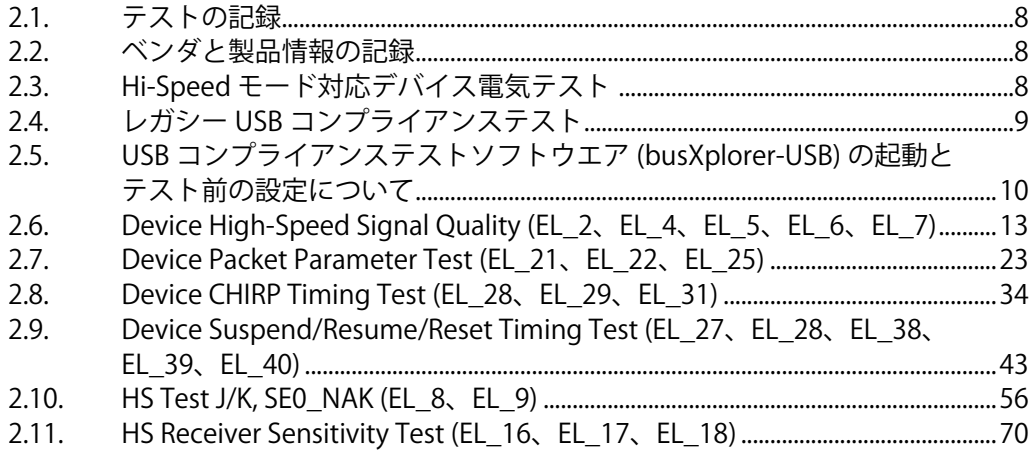

### 付録 A Device Hi-Speed Electrical Test Data

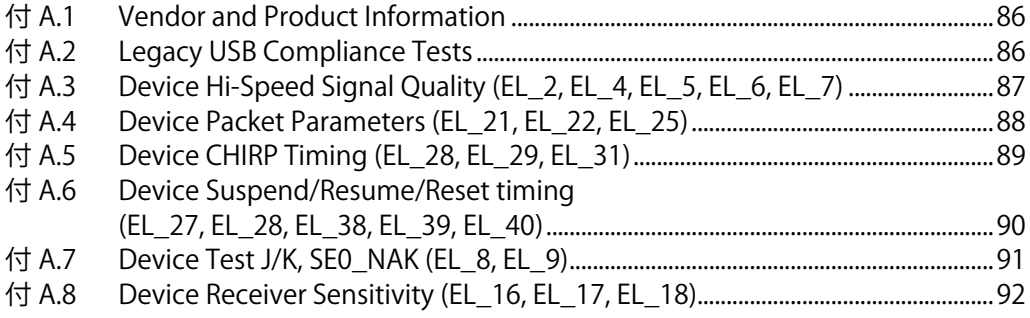

### 付録 B Legacy USB Compliance Test

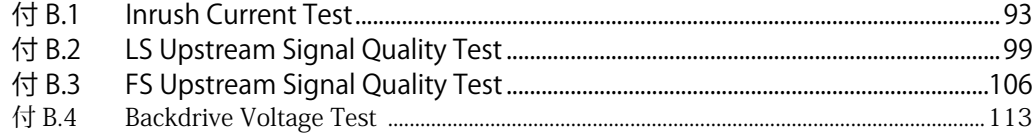

# <span id="page-4-0"></span>**1. 必要なテスト機器**

下記のテスト用機器は、USB-IF のメンバーが USB Hi-Speed モード電気テストを実施し、 問題のなかったものです。本書には、手順を作成するために弊社が使用した特定の機種 も記載してあります。将来、下記に記載した機器と同等もしくは高性能の機器が登場す る可能性があります。そのときは手順を修正することがあります。

### ● ディジタルオシロスコープ一式

- ・ YOKOGAWA 製 DL9240/DL9240L/DL6154:1 台 ( イーサネットインタフェースオプションが必要です。)
- YOKOGAWA 製 PBA2500 アクティブプローブ (701913):2 本
- ・ YOKOGAWA 製 PBA2500 アクティブプローブ用アタッチメント:2 セット ( ただし、レガシー USB コンプライアンステストでは、3 本使用 ( アタッチメント 3 セット ))
- YOKOGAWA 製 PBD2000 差動プローブ 701923):1 本
- ・ YOKOGAWA 製 PBD2000 差動プローブ用アタッチメント:1 セット
- ・ YOKOGAWA 製 701932\*1/701933\*1/701928/701929 電流プローブ:1 本 ( レガシー USB コンプライアンステストで使用 )
- ・ YOKOGAWA 製 500MHz パッシブプローブ \*2(701943 または 701939):2 本 ( レガシーコンプライアンステストで使用 )
- \*1 701932/701933 の場合、/P2 オプションまたは、プローブ電源 701934 が必要
- \*2 DL9240/DL9240L の場合は 701943、DL6154 の場合は 701939

#### ●3½ ディジタルマルチメータ

- ・ YOKOGAWA メータ & インスツルメンツ製 733/734 または相当品
- ・ ミニクリップ DMM リード 黒、赤各 1 本

#### ● ディジタルシグナルジェネレータ (以下どちらかを使用)

- ・ Agilent Technology 社製 81130A パルス・データ・ジェネレータ 一式
	- ・ Agilent 81132A (660MHz) の 2 チャネルオプション
	- ・ 1MB メモリカードオプション ( オプション UFJ)
	- ・ 6dB アッテネータ (Agilent 8493C オプション 006) 2 個 レシーバ感度テスト用の DSG 電圧出力調整用
	- 50Ω 同軸ケーブル 2本 両端が SMA オス型コネクタのもの (Agilent 8120-4948 または同等品 ) 本書の操作手順では、Tektronix 社製 DG2040 Data Generator を使用する場合につ いて説明しています。
- ・ Tektronix 社製 Data Generator DG2040 一式
	- ・ × 5 アッテネータ 2 個
		- レシーバ感度テスト用の DSG 出力電圧スケール用
	- 50Ω 同軸ケーブル 2本 両端が SMA オス型コネクタのもの

### ● Hi-Speed USB テストフィクスチャ

- ・ YOKOGAWA 製 USB コンプライアンステストフィクスチャ
- ・ テストフィクスチャ用 5V 電源 ( テストフィクスチャに付属 )

#### <span id="page-5-0"></span>● その他のケーブル

- ・ 1 m USB ケーブル USB-IF 認証品 1 本
- ・ 5 m USB ケーブル USB-IF 認証品 6 本 ( レガシー USB コンプライアンステスト用 )
- ・ モジュラ AC 電源コード 1 本

### ● Hi-Speed USB テストベッドコンピュータ

 USB-IF 認証 USB2.0 ホストコントローラを搭載、またはテストされる USB2.0 ホストコ ントローラを搭載し、OS が英語版の Microsoft Windows 2000 または XP Professional の PC です。PC のセットアップについては、USB-IF 発行の「Hi-Speed Electrical Test Setup Instruction」(入手先:USB-IF Web サイト:http://www.usb.org/developers/) をご覧ください。

### ● USB ハブ ( レガシー USB コンプライアンステスト用 )

- ・ Full-Speed ハブ USB-IF 認証品:1 個
- ・ Hi-Speed ハブ USB-IF 認証品:4 個

#### ● USB デバイス ( レガシー USB コンプライアンステスト用 )

- ・ Full-Speed デバイス USB-IF 認証品 (PC カメラ ):1 個
- ・ Low-Speed デバイス USB-IF 認証品 ( マウス ):1 個

### **1.1. テスト用機器の準備**

### **1.1.1. DL9240/DL9240L/DL6154 ディジタルオシロスコープ**

- . ディジタルオシロスコープの CH1 に差動プローブを接続してください。
- 2. 差動プローブの先端にアタッチメントを接続してください。
- 3. ディジタルオシロスコープの CH2、CH3 にアクティブプローブを接続してくださ い。
- . ディジタルオシロスコープの電源を ON し、30 分のウォームアップ後使用して ください。

### **1.1.2. 差動プローブ**

ウォームアップ後も残るオフセット電圧 (残留オフセット電圧)の調整は、「PBD2000 差動プローブユーザーズマニュアル」(IM701923-01) をご覧ください。

#### Note

- ・ テストの状況によっては、ディジタルオシロスコープと被試験デバイスとの間でグランド 接続がない場合があります。このような場合、スイッチング電源の影響で、差動プローブ で観測する信号が変調される可能性があります。これを避けるために、ディジタルオシロ スコープのグランドと被試験デバイスのグランドの接続では、共通グランドを設定する必 要があります。
- ・ 必要に応じて、プローブの位相補正を行ってください。

### **1.1.3. パルス / パターンジェネレータ**

Tektronix 社製 DG2040 データジェネレータを HS Receiver Sensitivity Test で使用します。 省エネを考慮し、テストの 15 分程度前に電源を ON にしてください。

### <span id="page-6-0"></span>**1.2. オペレーティング・システム、ソフトウエア、ドライバおよび設定ファイル 1.2.1. オペレーティング・システム**

Hi-Speed USB テストベッドコンピュータの OS は、英語版の Microsoft Windows 2000 または XP Professional である必要があります。 Hi-Speed Electrical Test Setup Instruction をご覧ください。

### **1.2.2. 専用ソフトウエア**

次のソフトウエアが必要です。

- YOKOGAWA 製 USB コンプライアンステストソフトウエア (busXplorer-USB) busXplorer-USB は、YOKOGAWA 製テストフィクスチャを使用し USB コンプライア ンステストを実施するためのテストソフトウエアです。 テストベッドコンピュータにインストールします。
- Hi-Speed Electrical Test Tool Hi-Speed Electrical Test Tool は、USB-IF が公開している USB コンプライアンステスト を実行する際、被試験デバイスにテストコマンドを発行するためのツールです。 テストベッドコンピュータにインストールします。

### Note

Hi-Speed Electrical Test Tool は、USB-IF 公式の解析ツールです。USB-IF の下記サイトからダウ ンロードしてください。

http://www.usb.org/developers/tools

### • インテル独自の EHCI ドライバスタック

 Hi-Speed USB テストベッドコンピュータでは、USB EHCI ホストコントローラのコマ ンドレジスタを直接制御するために、独自の EHCI ドライバスタックを使用する必要 があります。この EHCI ドライバスタックは、デバッグとテストの検証を目的に設計 されているため、Microsoft 社製 ( またはデバイスベンダ ) の EHCI ドライバが持つよ うな通常機能がありません。したがって、この EHCI ドライバスタックと Microsoft 社 製のドライバスタックとの間で切り替えが自動的に行われます。Hi-Speed Electrical Test Tool を起動すると、ドライバスタックは自動的にインテル独自の EHCI ドライ バスタックに切り替わります。Hi-Speed Electrical Test Tool を終了すると、また元の Microsoft 社製のドライバスタックに戻ります。

### ・ Matlab Component Runtime

busXplorer-USB を実行するために必要な (MathWorks 社が提供する ) ランタイムライ ブラリです。

インストールするためには、.NET Framework2.0 を事前に PC へインストールする必 要があります。

### <span id="page-7-0"></span>**1.2.3. テスト機器設定ファイル**

DL9240/DL9240L/DL6154 用設定ファイルは、下記 Web サイトから入手してください。 http://www.usb.org/developers/docs#comp\_test\_procedures

USB Compliance Test Software (701985/F30) が PC にインストールされている場合は、 DL9240/DL9240L/DL6154 の設定ディスクは不要です。

DG2040 の設定ファイルは、下記 Web サイトから入手してください。 http://www.usb.org/developers/docs#comp\_test\_procedures

# <span id="page-8-0"></span>**2. テスト手順**

### **2.1. テストの記録**

本書の付録 A には、テスト結果を記入するための用紙があります。付録 A の用紙をコピー して、コンプライアンステスト申請用のテスト記録文書としてください。すべてを記入 します。当てはまらない被試験デバイスの箇所には、N/A(Not applicable) をチェックし、 適切なコメントを記入します。記入が終わった用紙は、コンプライアンステストの申請 のために保管しておきます。

### **2.2. ベンダと製品情報の記録**

テストの前に、次の情報を収集し、本書の付録のテスト記録用紙のコピーに記録します。

- . Test date( テスト日付 )
- 2. Vendor name(ベンダ名)
- . Vendor address, phone number, and contact name( ベンダの住所、電話番号、担 当者名 )
- 4. Test submission ID number( $\overline{\tau} \lambda \vdash$  ID)
- 5. Product name(製品名)
- **6.** Product model and revision(製品の形名、リビジョン)
- **7.** USB silicon vendor name(USB シリコンベンダ名)
- 8. USB silicon model(USB シリコン形名)
- 9. USB silicon part marking(USB シリコンパーツマーキング)
- 10. USB silicon stepping(USB シリコンステッピング)
- 11. Test conducted by(テスト者)

### **2.3. Hi-Speed モード対応デバイス電気テスト**

次の 6 つのテストを行います。

- Device Hi-Speed Signal Quality (EL\_2、EL\_4、EL\_5、EL\_6、EL\_7)
- Device Packet Parameters (EL\_21、EL\_22、EL\_25)
- Device CHIRP Timing (EL\_28、EL\_29、EL\_31)
- Device Suspend/Resume/Reset timing (EL\_27、EL\_28、EL\_38、EL\_39、EL\_40)
- Device Test J/K, SEO\_NAK (EL\_8、EL\_9)
- Device Receiver Sensitivity (EL\_16、EL\_17、EL\_18)

これらのテストすべてを実行し、測定値と合否判定の結果を付録の用紙のコピーに記入 します。

### <span id="page-9-0"></span>**2.4. レガシー USB コンプライアンステスト**

被試験デバイスは、Hi-Speed Electrical Test 以外に、下記のコンプライアンステストに も合格しなければなりません。

- Full speed/Low Speed signal quality
- Inrush current
- Interoperability
- Backdrive Voltage
- ・ Average Current Draw
- ・ Device Framework including USB-IF defined classes if supported

これらのテストすべてを実行し、測定値と合否判定の結果を付録の用紙のコピーに記入 します。

### Note

本書では、付録Bに「レガシーUSBコンプライアンステスト」を記載していますが、 Interoperability Test( 相互接続テスト )、Average Current Draw Test、Device Framework including USB-IF defined classes if supported については説明していません。そのテスト手順 については、USB-IF 発行の「USB-IF Full and Low Speed Compliance Test Procedure」( 入手先 は :http://www.usb.org/developers/) をご覧ください。

### <span id="page-10-0"></span>**2.5. USB コンプライアンステストソフトウエア (busXplorer-USB) の起動とテスト前 の設定について**

. busXplorer-USB を起動します。 下図のような環境設定ダイアログボックスが表示されます。

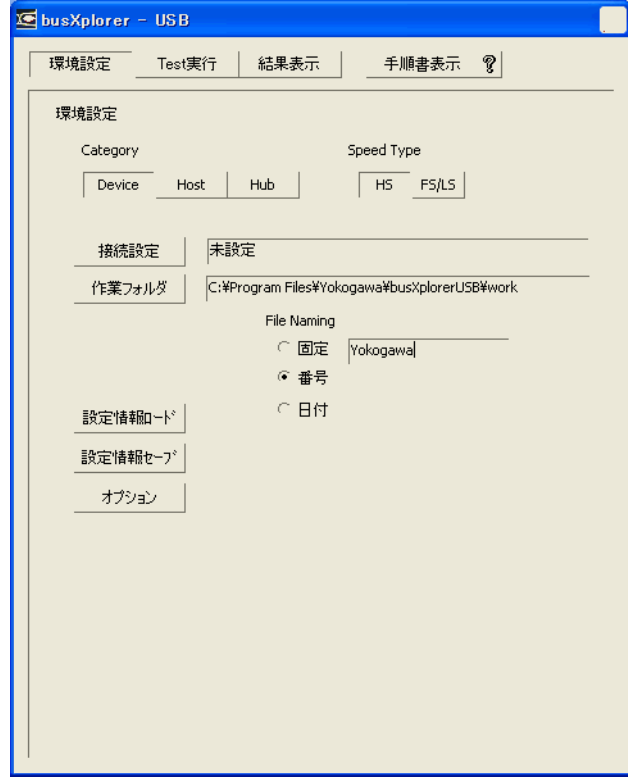

### Note

- ・ 本書では、USB コンプライアンステストソフトウエア (busXplorer-USB) のすべての機能を 説明していません。
- ・ 本書で説明していない結果表示ボタン操作などについては、「USB コンプライアンステスト ソフトウエアユーザーズマニュアル」(IM701985-61) をご覧ください。
- 2. 環境設定の Test Category で Device を選択してください。
- 3. 試験デバイスに合わせ Speed Type を選択し、テストを実行する項目の内容を選 択してください。
	- ・ HS を選択し、テストを実行すると全テスト項目を実行します。
	- ・ FS/LS を選択し、テストを実行すると、FS/LS テストに必要なテスト項目だけを実行しま す。
- . テストベッドコンピュータとディジタルオシロスコープを Ethernet で接続して ください。
- . ディジタルオシロスコープの電源を ON してください。

. ダイアログボックスの接続設定ボタンをクリックしてください。 接続設定ダイアログボックスが表示されます。

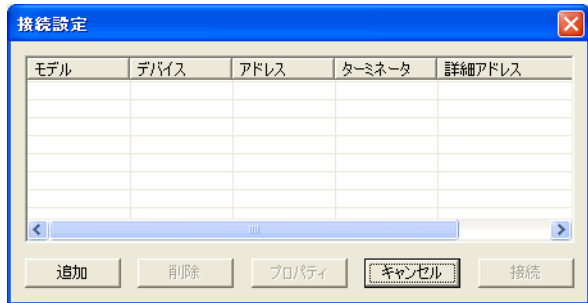

#### Note

すでに接続先が登録されている場合は、リストに表示されます。対象のディジタルオシロスコー プがリストにある場合は、選択したのち、接続ボタンをクリックすると、ディジタルオシロス コープとの通信を確立する動作が開始されます。

. 追加ボタンをクリックしてください。 下図のような接続方法選択ダイアログボックスが表示されます。

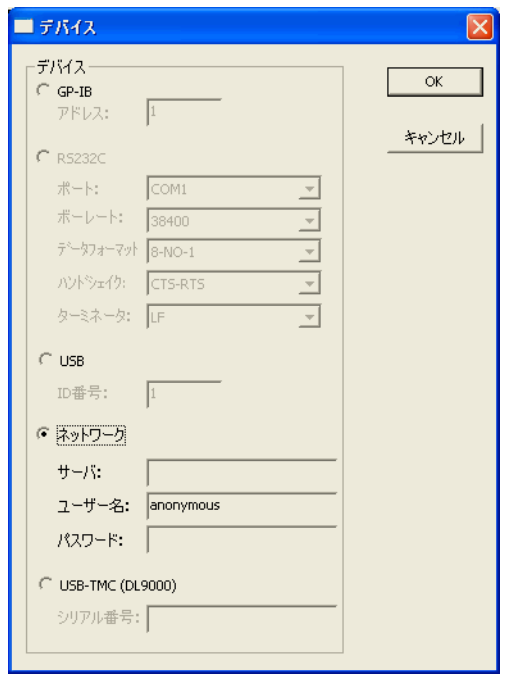

### Note

busXplorer-USB の通信手段は、Ethernet のみに対応しています。

. ネットワークを選択し、サーバ欄に接続するディジタルオシロスコープの IP ア ドレスを入力し、OK ボタンをクリックしてください。 ユーザー名とパスワードを設定している場合は、それらも入力します。

- 9. 表示された接続設定ダイアログボックスで設定したディジタルオシロスコープを 選択し、接続ボタンをクリックしてください。
	- ・ リストに表示されている接続先を選択し、プロパティボタンをクリックすると、接続方 法選択ダイアログボックスが表示され、設定を変更できます。
	- ・ リストに表示されている接続先を選択し、削除ボタンをクリックすると、選択した接続 先を削除できます。
	- ・ 登録できる接続先は、最大 16 です。

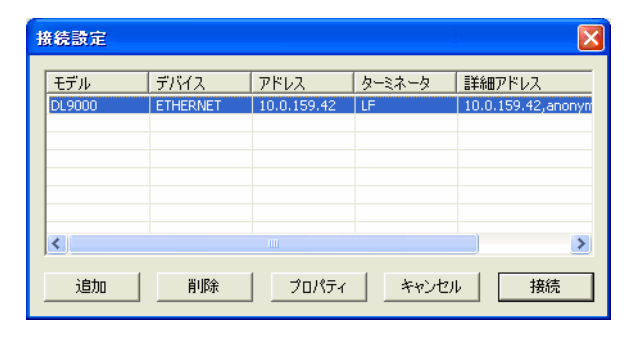

0. 作業フォルダボタンをクリックしてください。 フォルダの参照ダイアログボックスが表示されます。

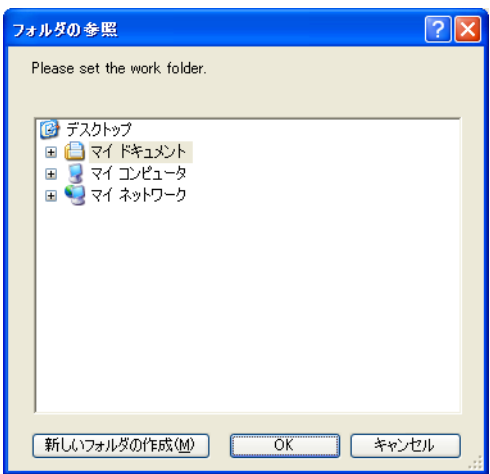

- 11. 作業フォルダを設定し、OK ボタンをクリックしてください。
	- 作業フォルダには、次のデータが保存されます。
	- ・ HTML 形式のテスト結果ファイル
	- テスト結果表示ダイアログボックスで「Detail」ボタンをクリックすると表示されます。 ・ ディジタルオシロスコープ画面イメージデータ
	- テスト結果表示ダイアログボックスで「Image」ボタンをクリックすると表示されます。 ・ ディジタルオシロスコープ画面データ

 テスト結果表示ダイアログボックスで「Analyze」ボタンをクリックすると、Xviewer( 別売、 形名 701992) が起動し、波形データが表示されます。

保存されるファイルには、自動的にファイル名が付けられます。ファイル名を設定したい ときは、File Naming 欄で「固定」を選択し、入力ボックスにファイル名 (最大20文字、 すべて全角文字の場合は 10 文字 ) を入力してください。

- Note
	- 環境設定は保存し、呼び出すことができます。設定を保存するときは、設定情報セーブボ タンをクリックし、表示されたダイアログボックスでファイル名を入力して、指定の場所 に保存します。呼び出すときは、設定情報ロードボタンをクリックし、表示されたダイア ログボックスで保存しておいたファイルを開いてください。
	- ・ busXplorer-USBで表示する DL の表示色、表示フォントについて、オプションボタンをクリッ クして設定します。

### <span id="page-13-0"></span>**2.6. Device High-Speed Signal Quality (EL\_2、EL\_4、EL\_5、EL\_6、EL\_7)**

• USB 2.0 Electrical Test Specification

・ EL\_2

USB 2.0 Hi-Speed トランスミッタデータレートが 480Mb/s ± 0.05%以内である。

・ EL\_4 固定ケーブルが付属されていないデバイスの USB 2.0 アップストリーム側ポート は、TP3 で測定されたアイパターンがテンプレート 1 のマスクを満たす必要がある。

 $\cdot$  EL 5 固定ケーブルが付属したデバイスの USB 2.0 アップストリーム側ポートは、TP2 で 測定されたアイパターンがテンプレート 2 のマスクを満たす必要がある。

・ EL\_6 USB 2.0 HS ドライバの 10%から 90%への差動立ち上がり時間および立ち下がり時 間は 500ps 以上でなければならない。

・ EL\_7 USB 2.0 HS ドライバのアイパターンの立ち上がりおよび立ち下がりは、単調でな ければならない。

### ・ 使用機器

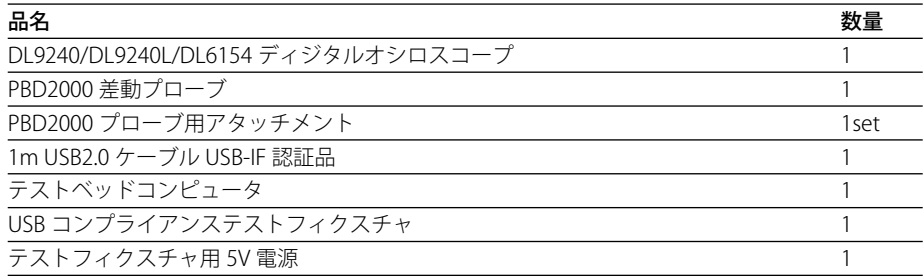

### ・ テストの実行

1. busXplorer-USB の Test 実行ボタンをクリックすると Device Test 選択ダイアログ ボックスが表示されます。

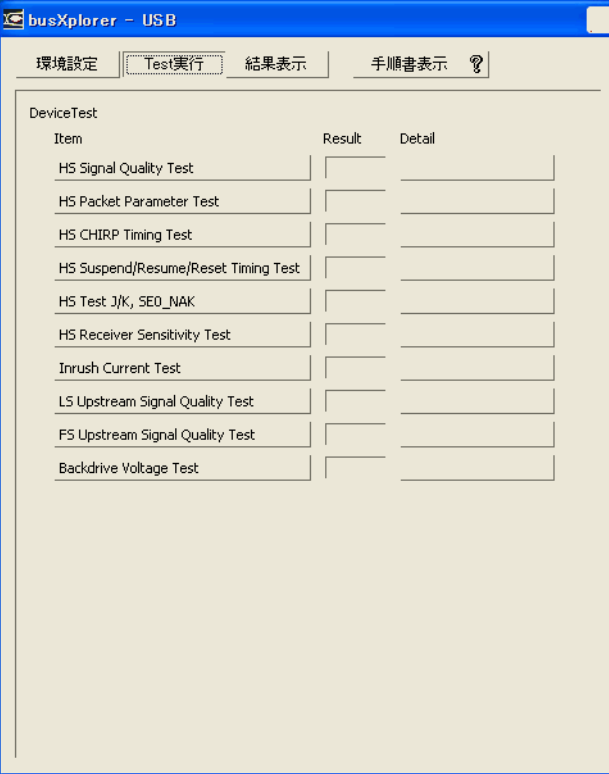

2. HS Signal Quality Test ボタンをクリックしてください。 Device HS Signal Quality Test ダイアログボックスが表示されます。

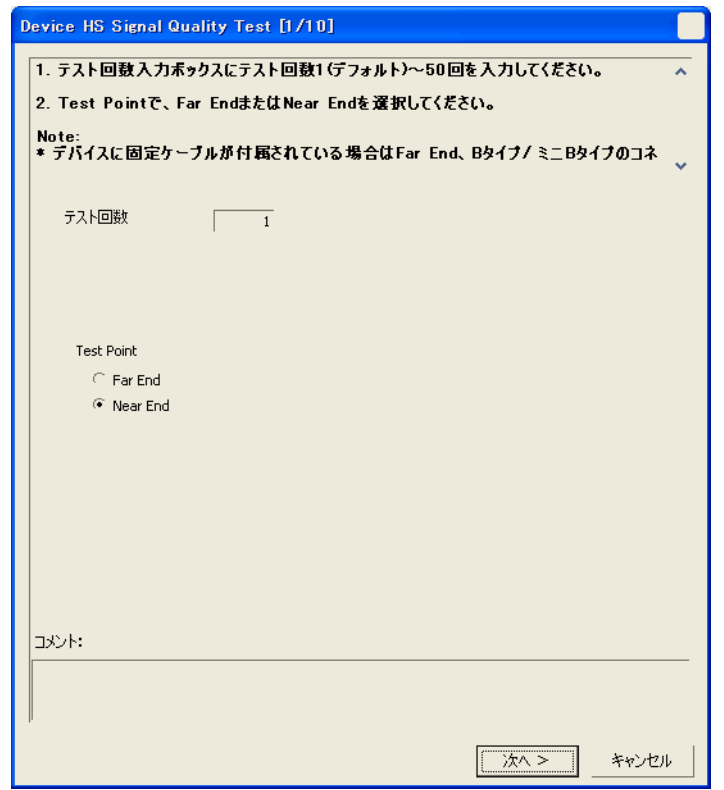

- . テスト回数入力ボックスにテスト回数 1( デフォルト ) ~ 50 回を入力してくださ い。
- 4. Test Point で、Far End または Near End を選択してください。

#### Note

デバイスに固定ケーブルが付属されている場合は Far End、B タイプ / ミニ B タイプのコネク タが実装されている場合は Near End を選択してください。

- 5. 必要であれば、テキストボックスにコメントを入力してください。 コメントは、テスト結果表示にテスト結果とともに表示されます。
- 6. busXplorer-USB のダイアログボックスの次へボタンをクリックしてください。 下図のような接続図が表示されます。

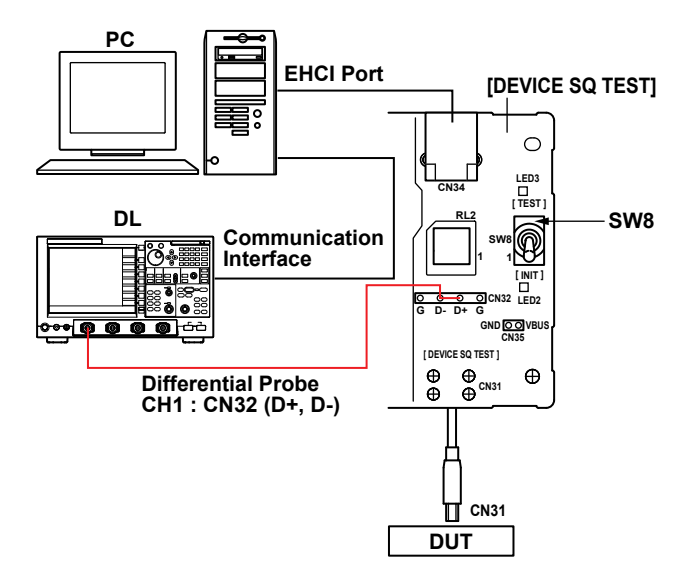

- . テストフィクスチャの電源を ON にし、LED1( 緑 ) が点灯していることを確認し てください。
- 8. DEVICE SQ TEST ブロックの CN31 コネクタに、被試験デバイスを接続してくださ い。
- 9. 1mの USB ケーブルを介して DEVICE SO TEST ブロックの CN34 コネクタにテス トベッドコンピュータを接続してください。

0. PBD2000 差動プローブをディジタルオシロスコープの CH1 に接続してください。

#### Note

プローブ接続直後は、プローブの自己発熱の影響で、オフセット電圧がドリフトします。通電 後、約 30 分でほぼ安定した状態になります。

. 先端にアタッチメントを装着した差動プローブを DEVICE SQ TEST ブロックの CN32 に接続してください。 差動プローブの+側は D + (CN32 の D +ピン)、-側は D - (CN32 の D -ピン) に接続し ます。

12. busXplorer-USB のダイアログボックスの次へボタンをクリックし、表示されたダ イアログボックスの指示に従って、テストフィクスチャのスイッチ SW8 を INIT 側に設定してください。

テストフィクスチャの LED2 が点灯します。

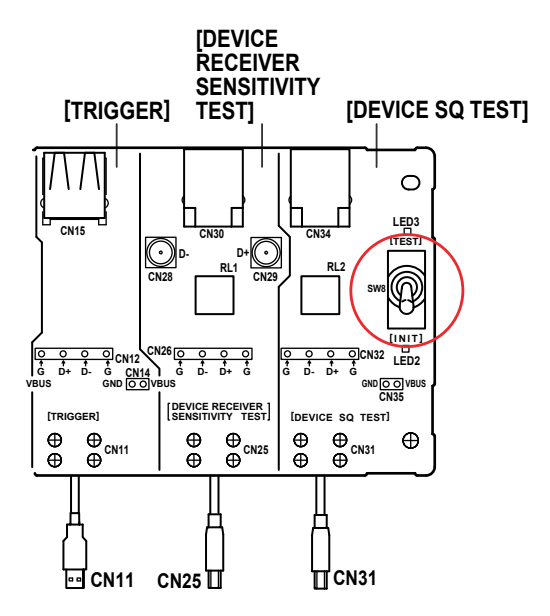

13. busXplorer-USB のダイアログボックスの次へボタンをクリックし、テストベッド コンピュータの HS Electrical Test Tool を起動してください。

HS Electrical Test Tool のメインメニューが表示され、「Select Host Controller For Use in Testing」にホストコントローラが表示されます。

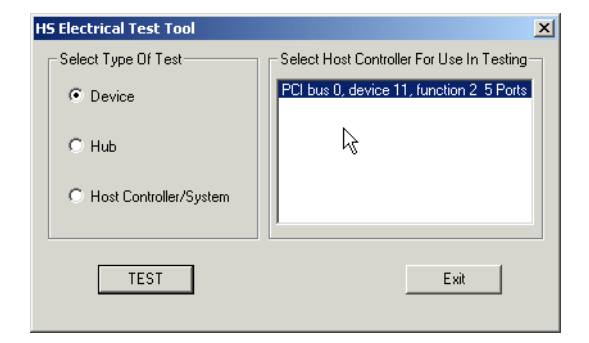

- 14. HS Electrical Test Tool の Select Type Of Test で Device を選択してください。
- 15. HS Electrical Test Toolの TEST ボタンをクリックすると、HS Electrical Test Tool Device Test メニューが表示されます。

16. busXplorer-USB のダイアログボックスの次へボタンをクリックし、HS Electrical Test Tool の Select Device 欄に、被試験デバイスの VID、PID、接続されているア ドレス、およびポートが表示されていることを確認してください。

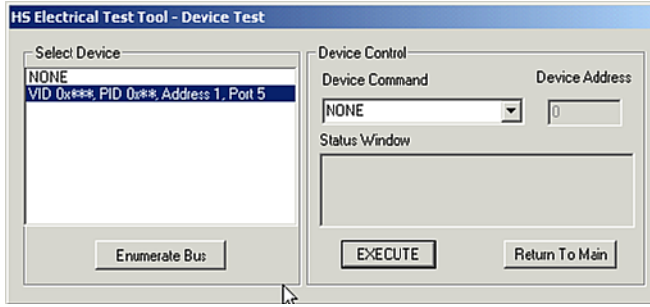

17. busXplorer-USB のダイアログボックスの次へボタンをクリックしてください。 表示されたダイアログボックスの指示に従って、HS Electrical Test Tool の Device Command ドロップダウンメニューで TEST PACKET を選択したのち、EXECUTE ボタンをクリックしてください。

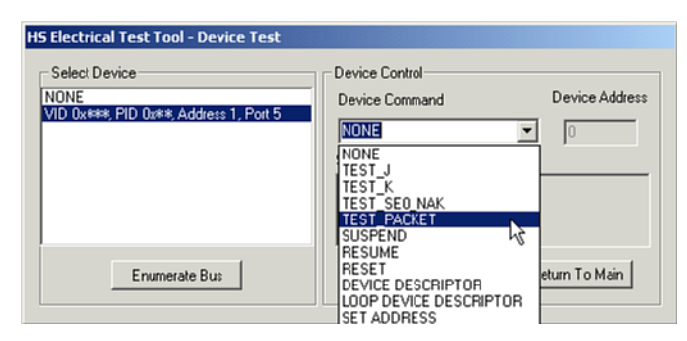

18. busXplorer-USB のダイアログボックスの次へボタンをクリックしてください。 表示されたダイアログボックスの指示に従って、テストフィクスチャのスイッチ SW8 を TEST 側に切り替えます。 テストフィクスチャの LED3 が点灯します。

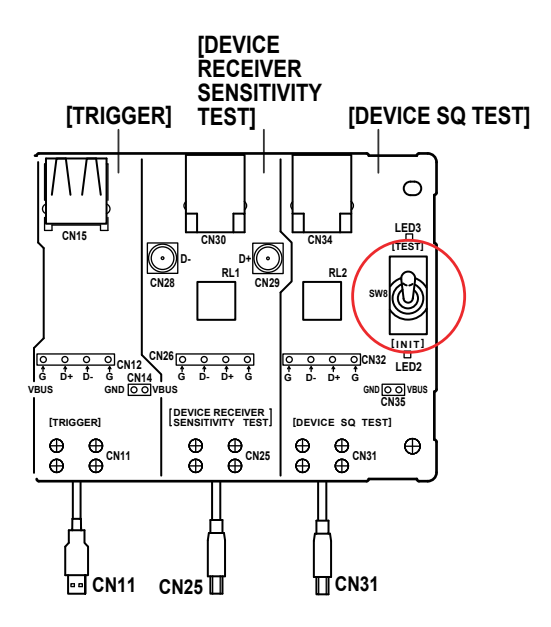

- 19. busXplorer-USB のダイアログボックスの次へボタンをクリックしてください。 表示されたダイアログボックスの指示に従って、ディジタルオシロスコープ画面 で、トリガがかかりパケットデータが表示されていることを確認します。
	- ・ トリガがかからない場合は、ディジタルオシロスコープのトリガレベルを調整してくだ さい。
	- ・ busXplorer-USB の画面更新ボタンをクリックすると、最新のディジタルオシロスコープ 画面に更新されます。

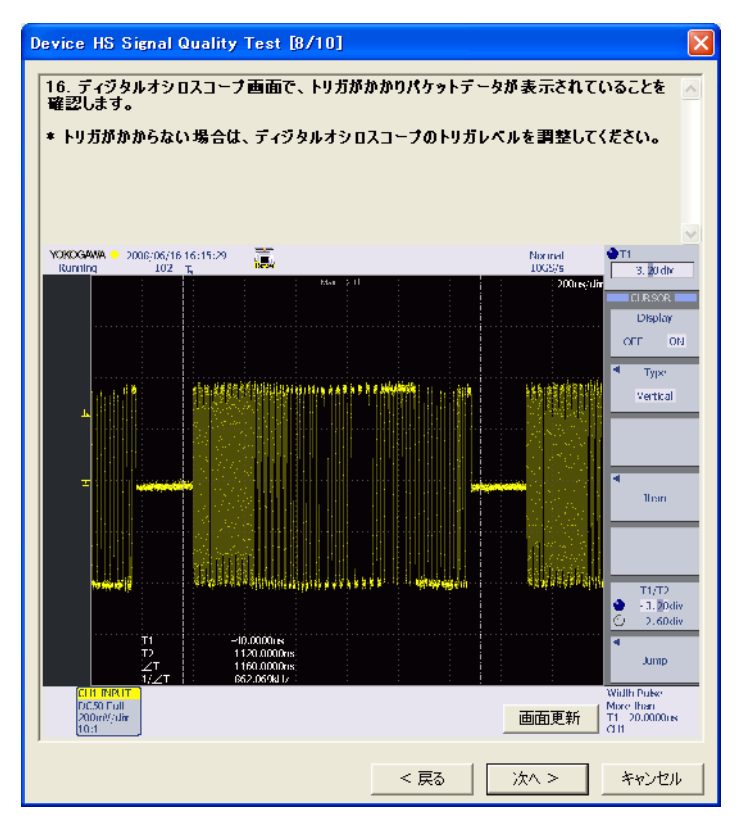

20. busXplorer-USB のダイアログボックスの次へボタンをクリックしてください。 下図のようなテスト結果表示ダイアログボックスが表示されます。

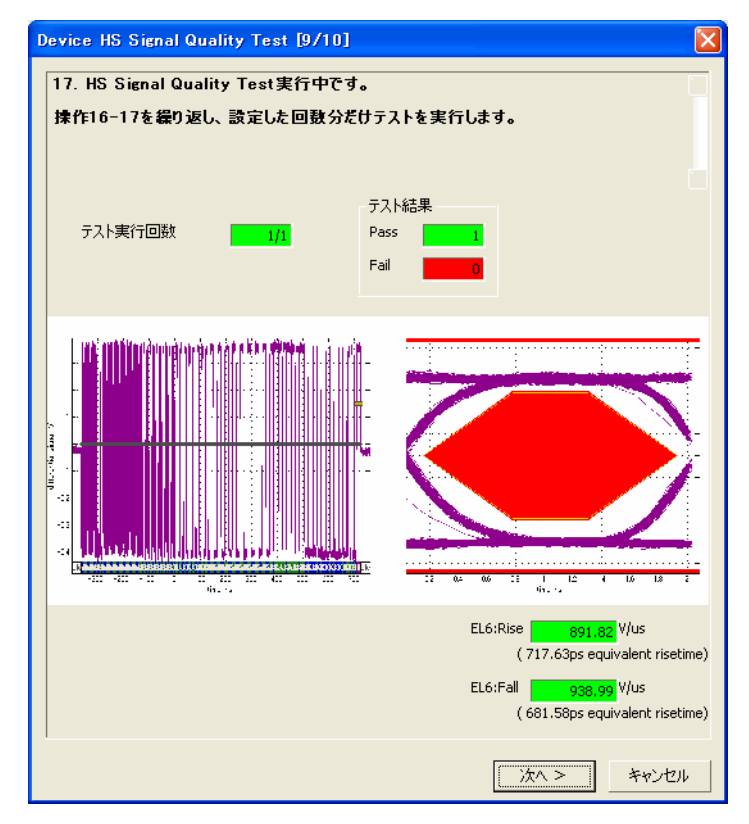

21. busXplorer-USB のダイアログボックスの次へボタンをクリックしたあと、操作 19-20 を繰り返し、設定した回数分だけテストを実行します。 設定回数のテストが完了すると、下図のようなテスト結果表示ダイアログボックスが表示 されます。

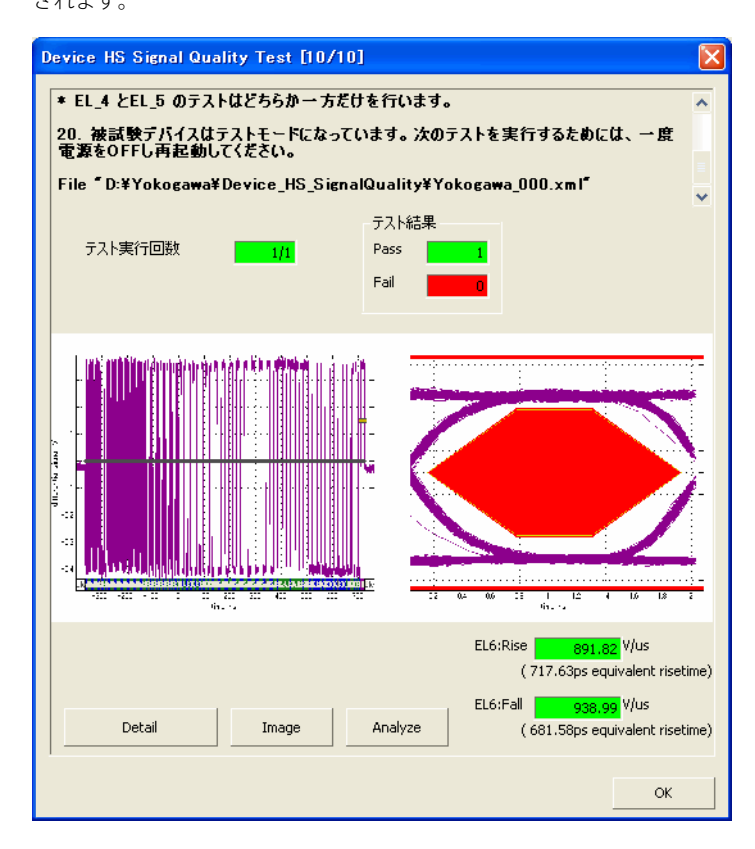

・ Detail ボタンをクリックすると、下図のように Internet Explorer でテスト結果が表示さ れます。

## Near End High Speed Signal Quality Test<br>Results for Yokogawa\_000

For details on test setup, methodology, and performance criteria, please consult the signal quality test<br>description at the <u>USB-IF Compliance Program</u> web page.

#### **Required Tests**

- . Overall result: pass
- · Signal eye:
- 
- 
- Signal eye:<br>• ECP width: 7.82 bits<br>• ECP width passes<br>• Measured signaling rate: 480.0538 MHz<br>• Rising Edge Rate: 891.82 V/us (717.63 ps equivalent risetime)<br>• Rising Edge Rate: 891.82 V/us (717.63 ps equivalent risetime
- 
- passes<br>Falling Edge Rate: 938.99 V/us (681.58 ps equivalent risetime)

#### **Additional Information**

• Consecutive jitter range: −60.414 ps to 65.780 ps, RMS jitter 24.378 ps<br>Paired JK jitter range: −43.291 ps to 52.352 ps, RMS jitter 20.837 ps<br>Paired KJ jitter range: −46.301 ps to 34.747 ps, RMS jitter 17.903 ps

#### Signal Data and Eye

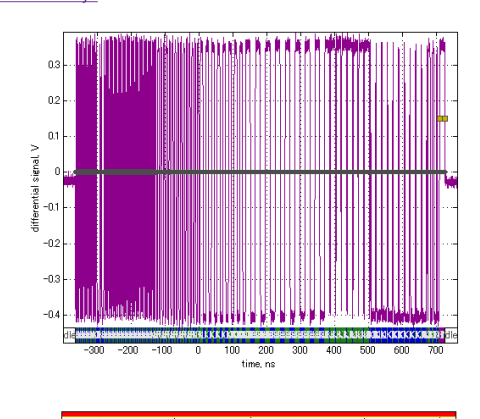

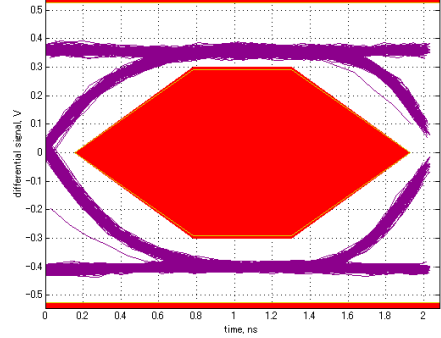

#### **Tracking Information**

- Analysis call: usbsigcheck('D\\Yokogava\Device\_HS\_SignalQuality\Yokogava\_000.tsv', 'hsne', 1)<br>- Testing script version: 2.22.03

- ・ Image ボタンをクリックすると、ディジタルオシロスコープ画面のイメージ画像が表示 されます。
- ・ Analyze ボタンをクリックすると、Xviewer( 別売 ) が起動し、波形データが表示されます。 Xviewer はあらかじめインストールしておく必要があります。

#### Note

- ・ Internet Explorer に表示されるテスト結果は、busXplorer-USB の作業フォルダで指定した ディレクトリに保存されます。
- ・ テスト結果は、busXplorer-USB の結果表示ボタンをクリックしたときに表示される結果表 示ダイアログボックスでも確認できます。
- 22. テストフィクスチャのスイッチ SW8 を INIT 側に戻します。 テストフィクスチャの LED2 が点灯します。
- **23** EL\_2、EL\_4 または EL\_5、および EL\_6 と EL\_7 のテスト結果を記録します。 ・ 本書の付録 A には、テスト結果を記入するための用紙があります。必要に応じ付録 A の 用紙をコピーして、結果を記入してください。
	- ・ テストの間に作成されたすべてのファイルは、busXplorer-USB の作業フォルダの設定で 指定したディレクトリに保存されます。

### Note

EL\_4 と EL\_5 のテストはどちらか一方だけを行います。

24. 被試験デバイスはテストモードになっています。次のテストを実行するためには、 一度電源を OFF し再起動してください。

### <span id="page-23-0"></span>**2.7. Device Packet Parameter Test (EL\_21、EL\_22、EL\_25)**

### • USB 2.0 Electrical Test Specification

・ EL\_21 すべての送信パケット ( 繰り返しパケットでない ) の SYNC フィールドが、32 ビッ トの SYNC フィールドで始まっていなければならない。

・ EL\_22

 パケット受信後の送信時、ホストパケットとデバイスパケットの送信間隔が、8 ビッ ト時間以上、192 ビット時間未満でなければならない。

・ EL\_25

 すべての送信パケットの EOP(SOF を除く ) が、ビットスタッフィングなしの 8 ビッ ト (NRZ バイトの 01111111) でなければならない。

### ・ 使用機器

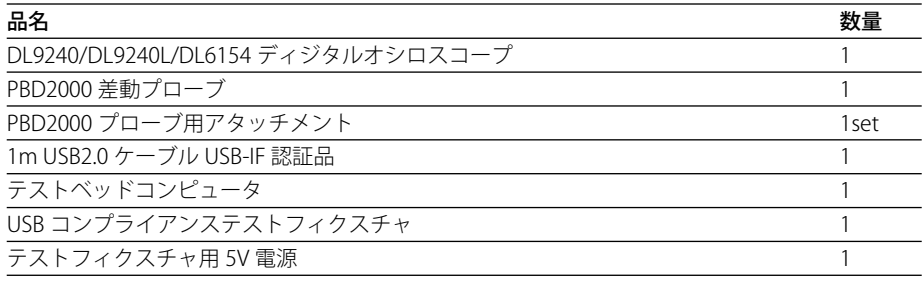

### ・ テストの実行

1. busXplorer-USB の Test 実行ボタンをクリックすると Device Test 選択ダイアログ ボックスが表示されます。

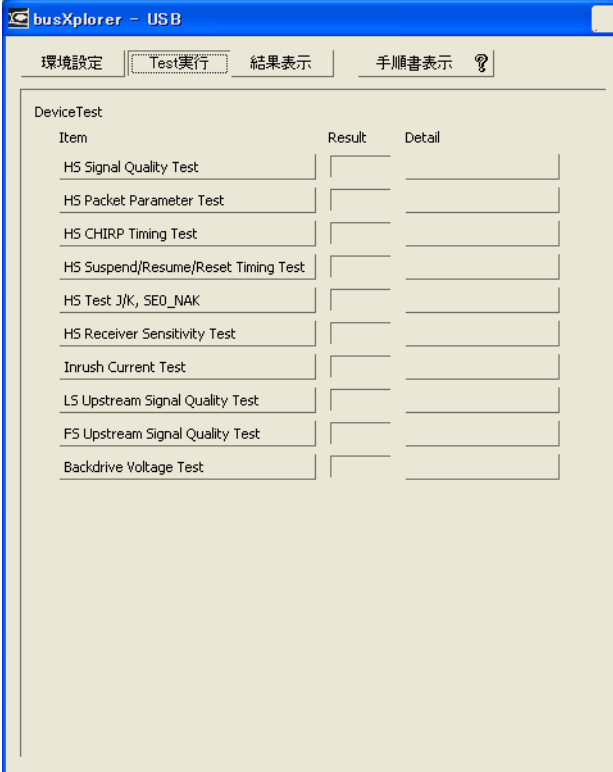

2. HS Packet Parameter Test ボタンをクリックしてください。 Device HS Packet Parameter Test ダイアログボックスが表示されます。

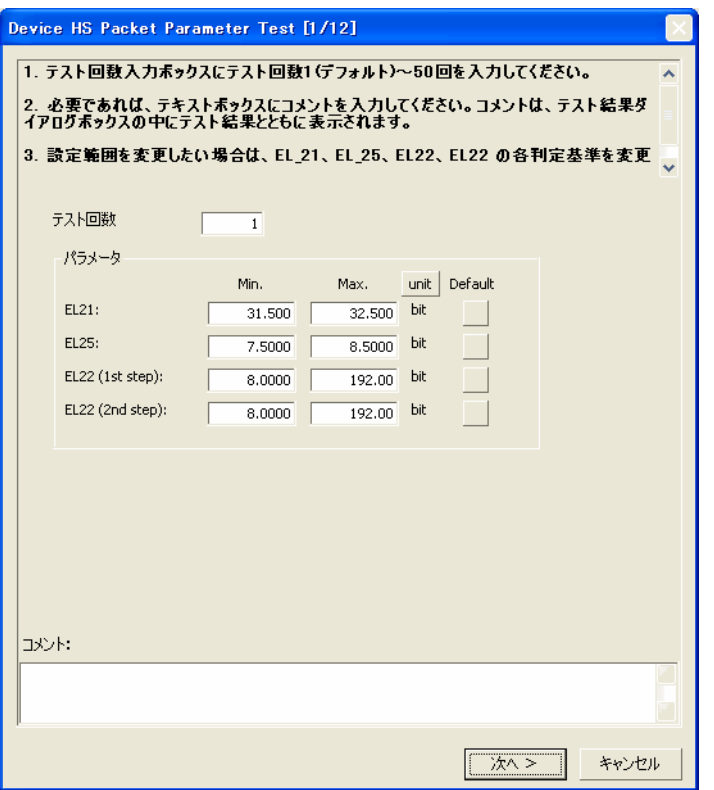

- . テスト回数入力ボックスにテスト回数 1( デフォルト ) ~ 50 回を入力してくださ い。
- 4. 必要であれば、テキストボックスにコメントを入力してください。 コメントは、テスト結果表示にテスト結果とともに表示されます。
- . 設定範囲を変更したい場合は、EL\_21、EL\_25、EL\_22 の各判定基準を変更して ください。

各判定基準のデフォルトは、次のとおりです。

- EL\_21 Min.: 31.500 bits、Max.: 32.500 bits
- EL\_25

Min.: 7.500 bits、Max.: 8.500 bits

- EL\_22 (gap between 2nd and 3rd packets) (1st step) Min.: 8.000 bits、Max.: 192.000 bits
- EL\_22 (gap between 1st and 2nd packets) (2nd step) Min.: 8.000 bits、Max.: 192.000 bits

判定範囲の変更後に Default ボタンをクリックすると、判定範囲の数値がデフォルトに戻り ます。

6. busXplorer-USB のダイアログボックスの次へボタンをクリックしてください。 下図のような接続図が表示されます。

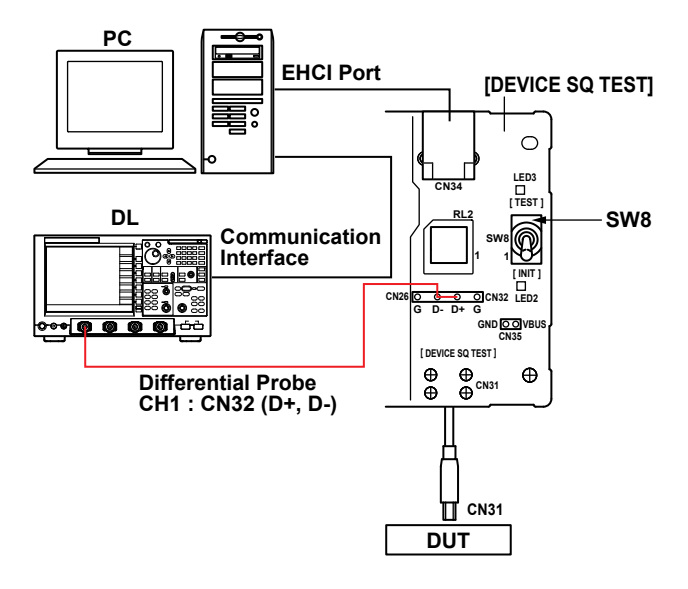

- . テストフィクスチャの電源を ON にし、LED1( 緑 ) が点灯していることを確認し てください。
- . DEVICE SQ TEST ブロックの CN31 コネクタに、被試験デバイスを接続してくださ い。
- 9. 1m の USB ケーブルを介して DEVICE SQ TEST ブロックの CN34 コネクタにテス トベッド

コンピュータを接続してください。

0. PBD2000 差動プローブをディジタルオシロスコープの CH1 に接続してください。

#### Note

プローブ接続直後は、プローブの自己発熱の影響で、オフセット電圧がドリフトします。通電 後、約 30 分でほぼ安定した状態になります。

. 先端にアタッチメントを装着した差動プローブを DEVICE SQ TEST ブロックの CN32 に接続してください。 差動プローブの+側は D + (CN32 の D +ピン)、一側は D - (CN32 の D -ピン) に接続し ます。

#### Note

テストフィクスチャを使用することで、デバイスで生成されたパケットでトリガをかけること が可能になります。これは、差動プローブをデバイスのトランスミッタの近くに接続すること で、デバイスパケット振幅の減衰を防げるからです。

12. busXplorer-USB のダイアログボックスの次へボタンをクリックし、表示されたダ イアログボックスの指示に従って、テストフィクスチャのスイッチ SW8 を INIT 側に設定してください。

テストフィクスチャの LED2 が点灯します。

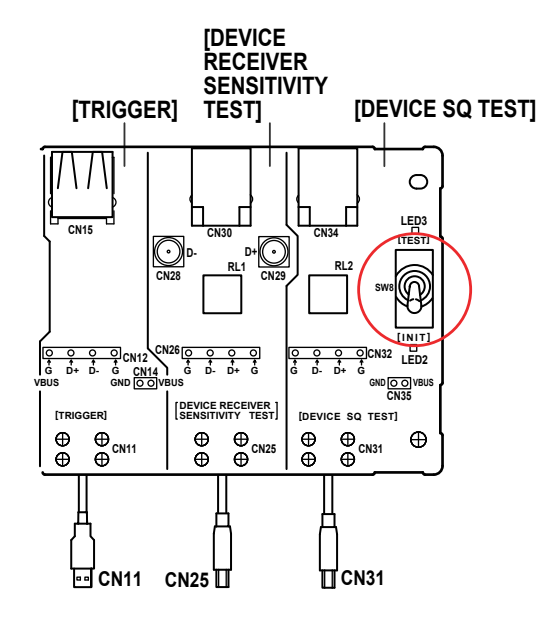

13. busXplorer-USB のダイアログボックスの次へボタンをクリックし、HS Electrical Test Tool の Select Device 欄に、被試験デバイスの VID、PID、接続されているア ドレス、およびポートが表示されていることを確認してください。 HS Electrical Test Tool が起動されていない場合は、起動後、Select Type Of Test で Device を選択後 TEST ボタンをクリックし、上記の確認を行ってください。

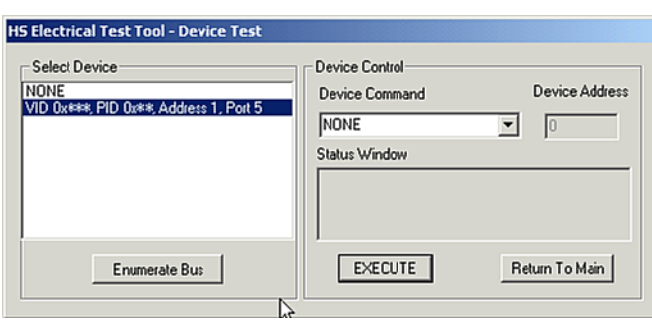

14. busXplorer-USB のダイアログボックスの次へボタンをクリックしてください。 表示されたダイアログボックスの指示に従って、HS Electrical Test Tool の Device Command ドロップダウンメニューで SINGLE STEP SET FEATURE を選択したのち、 EXECUTE ボタンをクリックしてください。

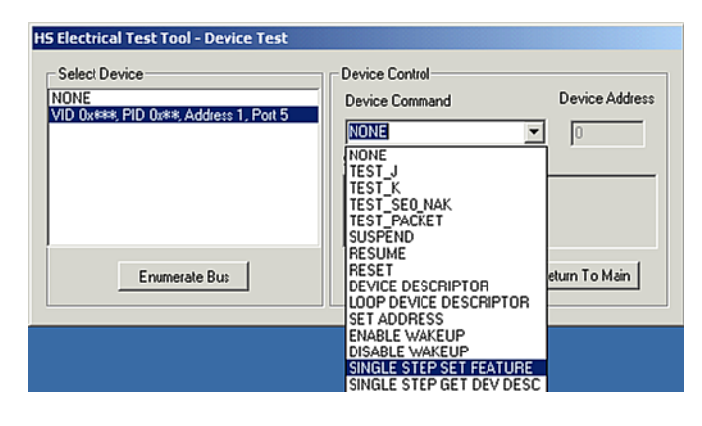

- 15. busXplorer-USB のダイアログボックスの次へボタンをクリックしてください。 表示されたダイアログボックスの指示に従って、ディジタルオシロスコープ画面 で、トリガがかかりパケットデータが表示されていることを確認します。
	- ・ トリガがかからない場合は、ディジタルオシロスコープのトリガレベルを調整後、再度 SINGLE STEP SET FEATURE の EXECUTE ボタンをクリックしてください。
	- ・ busXplorer-USB の画面更新ボタンをクリックすると、最新のディジタルオシロスコープ 画面に更新されます。

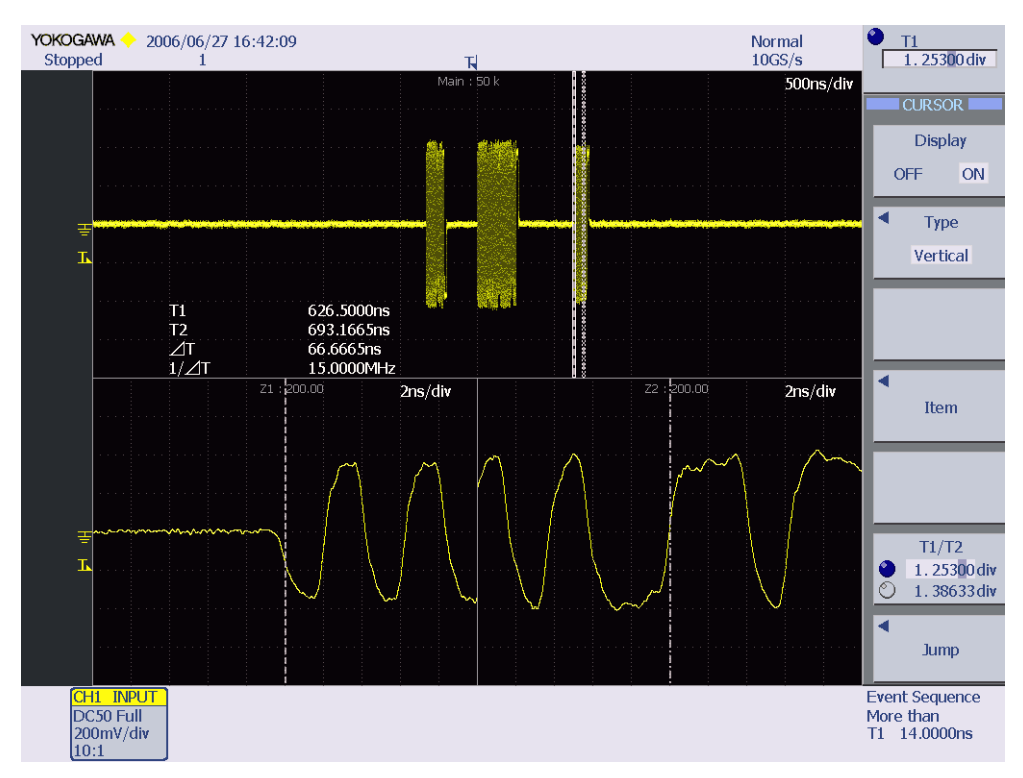

. Sync フィールド測定 (EL\_21) を実行します。ディジタルオシロスコープのズーム 機能を使用して、3 番目のパケットの Sync フィールドがズーム表示されるよう にズーム位置を設定してください。 次にデバイスからの 3 番目のパケットの Sync フィールドの始点と終点にカーソ ルを設定してください。測定値が 32bit であることを確認します。 次のボタンをクリックすると測定値を判定します。結果が Fail の場合は Fail メッセージを 表示します。

#### Note

Sync フィールドは、High Speed アイドル遷移から立ち下がりエッジにかけて始まることに注 意してください 。 最初に 1 が 2 つ連続するまで立ち上がりエッジと立ち下がりエッジの両方を 数えます。

- 17. busXplorer-USB のダイアログボックスの次へボタンをクリックしてください。 EOP 幅測定 (EL\_25) を実行します。デバイスからの 3 番目のパケットの EOP がズー ム表示されるようにズーム位置を調整してください。3 番目のパケットの EOP の 始点と終点にカーソルを設定してください。 測定値が 8bit であることを確認します。
	- ・ 画面更新ボタンをクリックすると、最新のディジタルオシロスコープ画面に更新されま す。
	- ・ 次のボタンをクリックすると EOP 幅の測定値を判定します。結果が Fail の場合は Fail メッ セージを表示します。

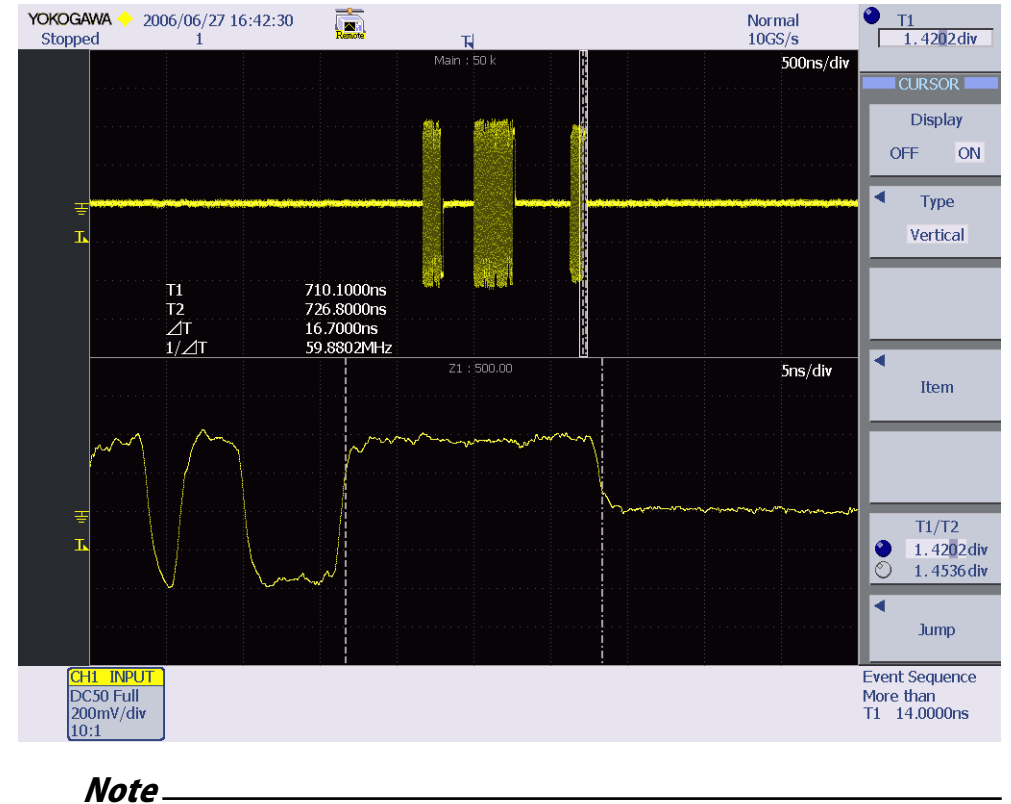

EOP は、立ち下がりパルスの場合と立ち上がりパルスの場合があります。ご注意ください。

- 18. busXplorer-USB のダイアログボックスの次へボタンをクリックしてください。 パケット間のギャップ測定 (EL\_22) を実行します。ホストからの 2 番目のパケッ トの終点がズーム表示されるようにズーム 1 ポジションを、3 番目のパケットの 始点がズーム表示されるようにズーム 2 ポジションを設定してください。 次にズーム 1 に表示された 2 番目のパケットの終点とズーム 2 表示された 3 番目 のパケットの始点にカーソルを設定してください。測定値が 8bit から 192bit で あることを確認します。
	- ・ 画面更新ボタンをクリックすると、最新のディジタルオシロスコープ画面に更新されま す。
	- ・ 次のボタンをクリックするとパケット間ギャップの測定値を判定します。結果が Fail の 場合は Fail メッセージを表示します。

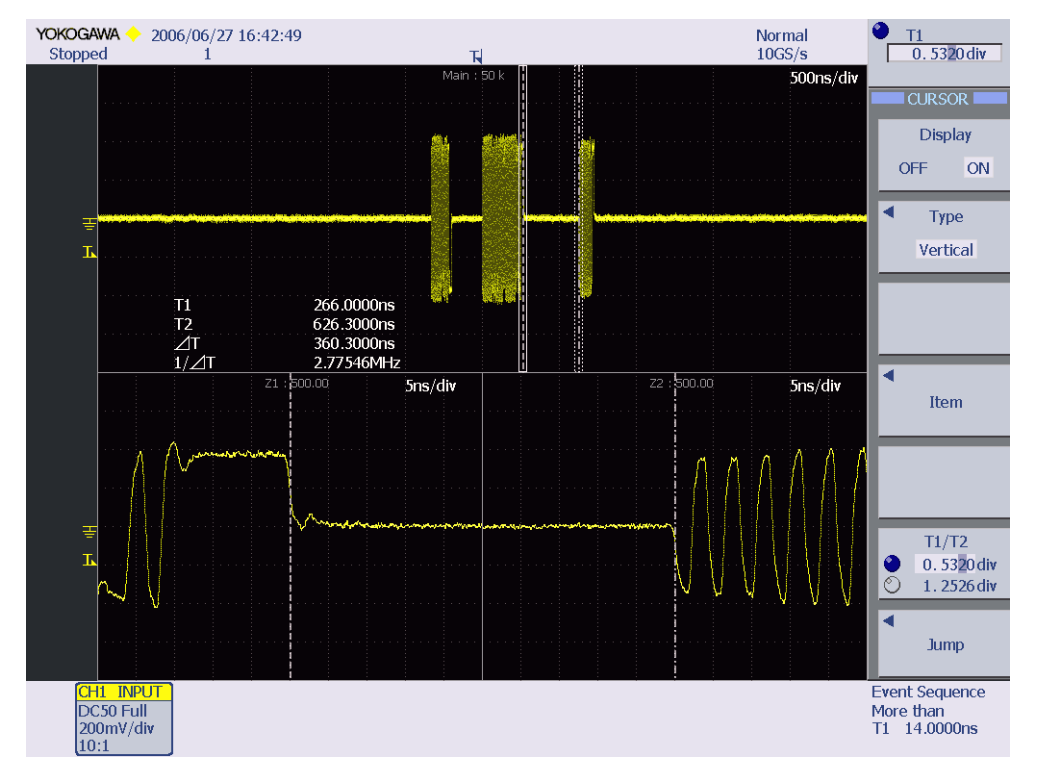

19. busXplorer-USB のダイアログボックスの次へボタンをクリックしてください。 表示されたダイアログボックスの指示に従って、HS Electrical Test Tool の Device Command ドロップダウンメニューが SINGLE STEP SET FEATURE であることを確 認後、STEP ボタンをクリックしてください。

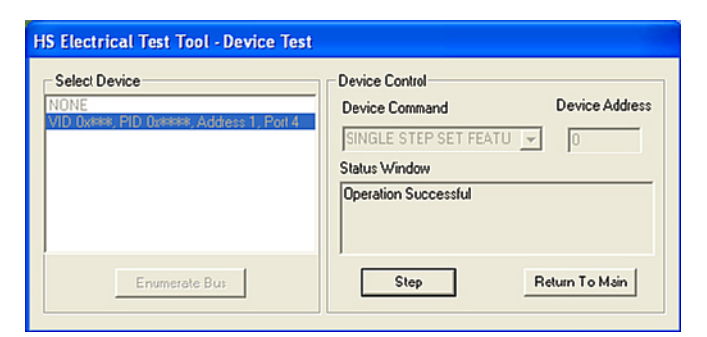

- 20. 表示されたダイアログボックスの指示に従って、ディジタルオシロスコープ画面 で、トリガがかかりホストとデバイスからのパケットが表示されていることを確 認してください。
	- ・ トリガがかからない場合は、ディジタルオシロスコープのトリガレベルを調整後、再度 SINGLE STEP SET FEATURE の STEP ボタンをクリックしてください。
	- ・ busXplorer-USB の画面更新ボタンをクリックすると、最新のディジタルオシロスコープ 画面に更新されます。

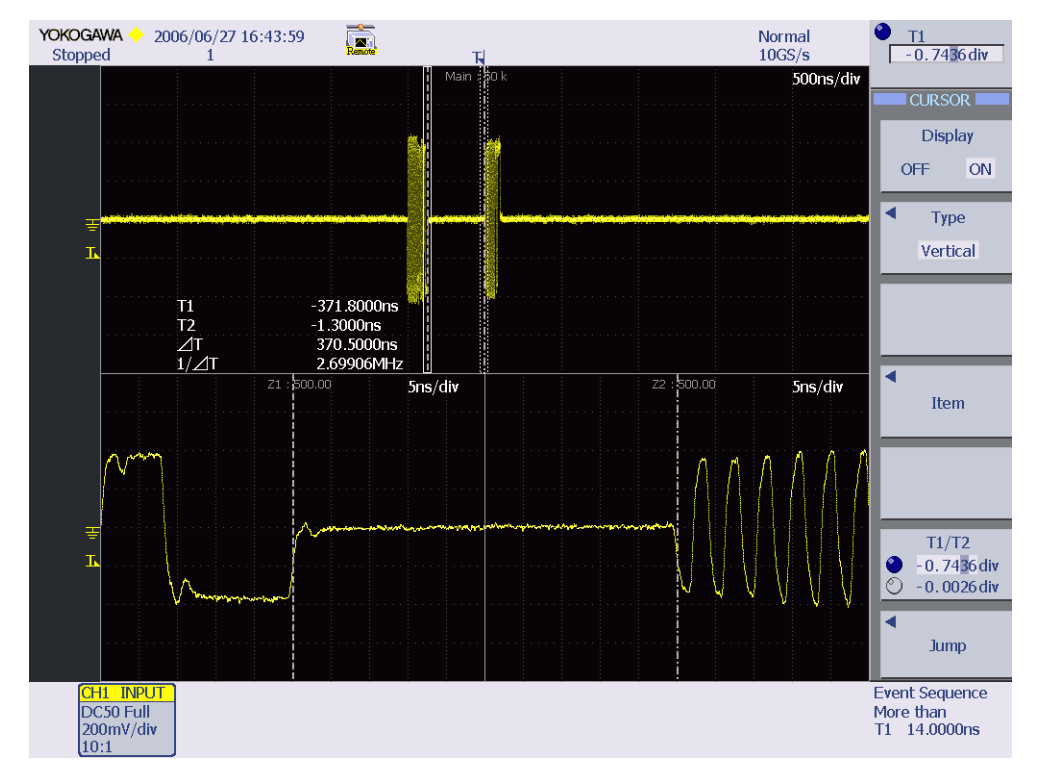

21. パケット間ギャップ測定 (EL\_22) を実行します。ホストからの1番目のパケット の終点がズーム表示されるようにズーム 1 ポジションを、デバイスからの 2 番目 のパケットの始点がズーム表示されるようにズーム 2 ポジションを設定してくだ さい。

次にズーム 1 に表示された 1 番目のパケットの終点とズーム 2 に表示された 2 番 目のパケットの始点にカーソルを設定してください。測定値が 8bit から 192bit であることを確認します。

次のボタンをクリックするとパケット間ギャップの測定値を判定します。結果が Fail の場 合は Fail メッセージを表示します。

22. busXplorer-USB の次へボタンをクリックしてください。 下図のようなテスト結果表示ダイアログボックスが表示されます。

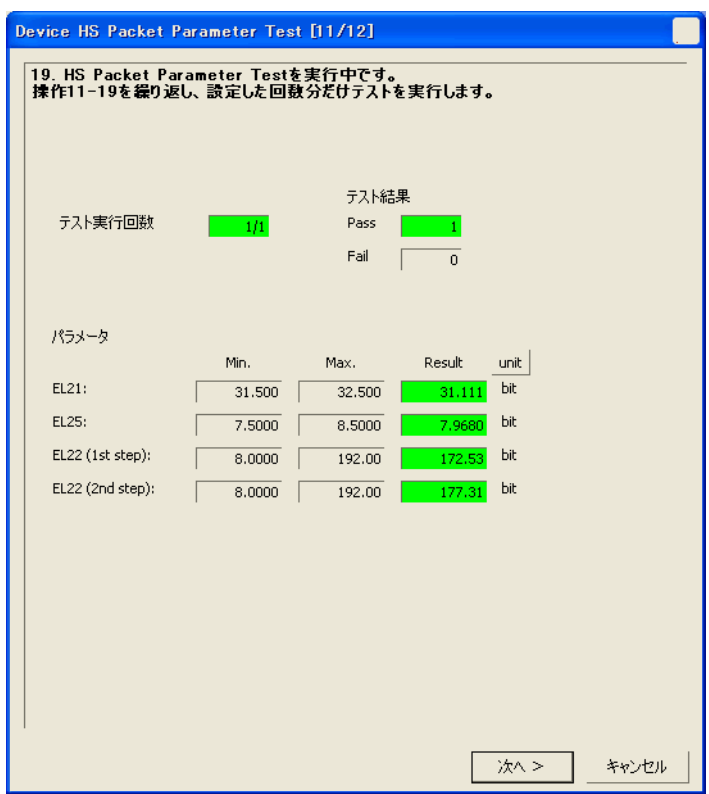

- 23. busXplorer-USB のダイアログボックスの次へボタンをクリックしたあと、操作 14-22 を繰り返し、設定した回数分だけテストを実行します。
	- ・ 設定回数のテストが完了すると、下図のようなテスト結果表示ダイアログボックスが表 示されます。
	- ・ Detail ボタンをクリックすると、Internet Explorer でテスト結果が表示されます。
	- ・ Image ボタンをクリックすると、ディジタルオシロスコープ画面のイメージ画像が表示 されます。
	- ・ Analyze ボタンをクリックすると、Xviewer( 別売 ) が起動し、波形データが表示されます。 Xviewer はあらかじめインストールしておく必要があります。

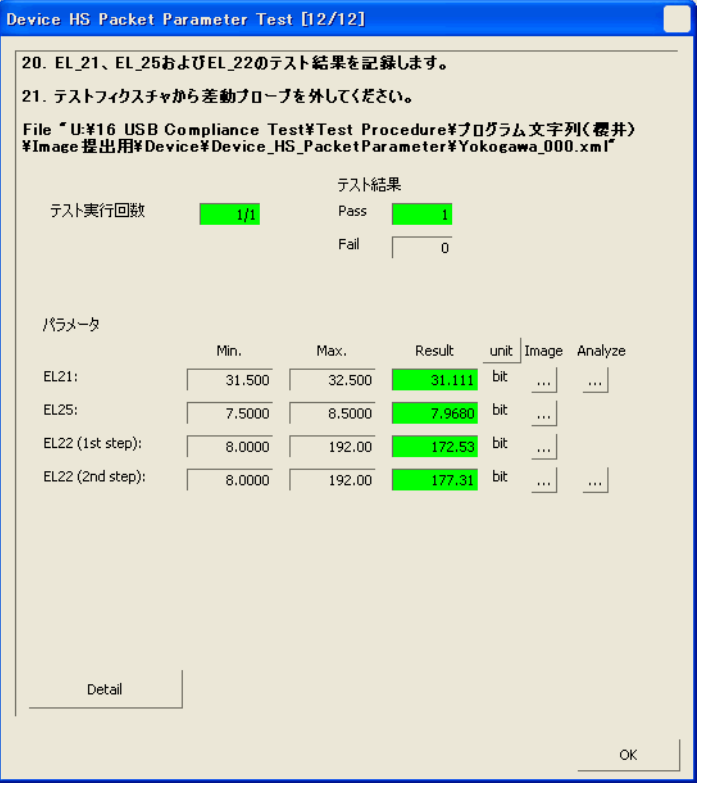

- 24. EL\_21、EL\_25 および EL\_22 のテスト結果を記録します。
	- ・ 本書の付録 A には、テスト結果を記入するための用紙があります。必要に応じ付録 A の 用紙をコピーして、結果を記入してください。
	- ・ テストの間に作成されたすべてのファイルは、busXplorer-USB の作業フォルダの設定で 指定したディレクトリに保存されます。
- 25. テストフィクスチャから差動プローブを外してください。

### <span id="page-34-0"></span>**2.8. Device CHIRP Timing Test (EL\_28、EL\_29、EL\_31)**

• USB 2.0 Electrical Test Specification

・ EL\_28

 サスペンドあるいはフルスピード状態からリセットされたとき、2.5ms 以上、6ms 未満でチャープハンドシェークを送信しなければならない。

・ EL\_29

 デバイスによって生成されたチャープハンドシェークは、1ms 以上、6ms 以下で なければならない。

・ EL\_31 デバイスが有効な Chirp K-J-K-J-K-J シーケンスを検出していて、デバイスのスピー ドの検出中は、デバイスは 500µs 以内に 1.5k $\Omega$  プルアップ抵抗を切り離し、ハイ スピードターミネーションを有効にしなければならない

### ・ 使用機器

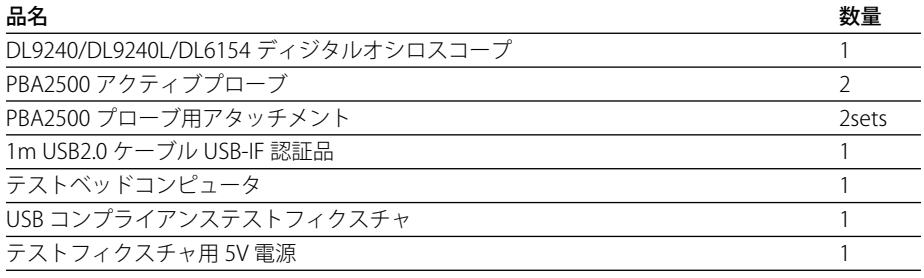

### ・ テストの実行

1. busXplorer-USB の Test 実行ボタンをクリックし Device Test 選択ダイアログボッ クスを表示してください。

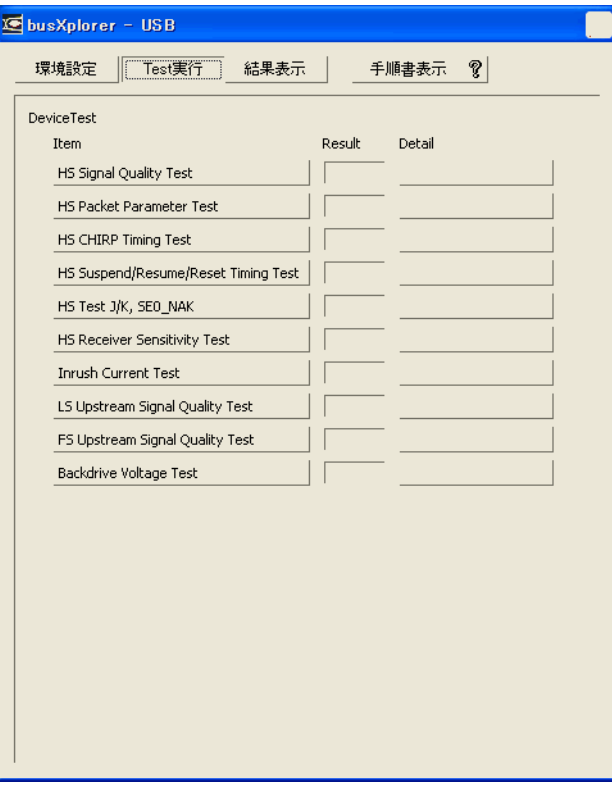

2. HS CHIRP Timing Test ボタンをクリックしてください。 Device HS HS CHIRP Timing Test ダイアログボックスが表示されます。

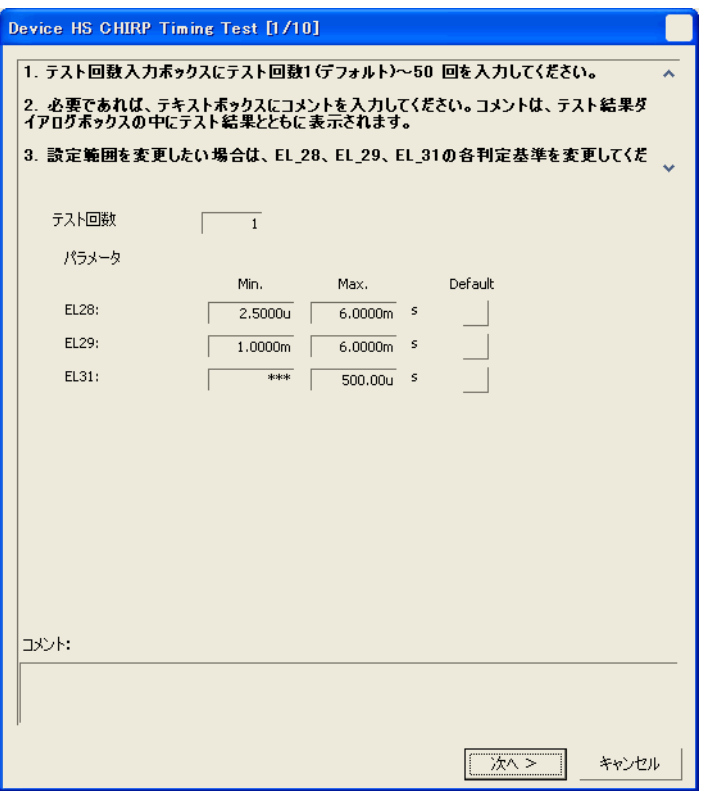

- . テスト回数入力ボックスにテスト回数 1( デフォルト ) ~ 50 回を入力してくださ い。
- 4. 必要であれば、テキストボックスにコメントを入力してください。 コメントは、テスト結果表示にテスト結果とともに表示されます。
- . 設定範囲を変更したい場合は、EL\_28、EL\_29、EL\_31 の各判定基準を変更して ください。

各判定基準のデフォルトは、次のとおりです。

- EL\_28
	- Min.: 2.50us、Max.: 6.00ms
- EL\_29
	- Min.: 1.00ms、Max.: 6.00ms
- EL\_31
	- Max.: 500us

判定範囲の変更後に Default ボタンをクリックすると、判定範囲の数値がデフォルトに戻り ます。
6. busXplorer-USB の次へボタンをクリックしてください。 下図のような接続図が表示されます。

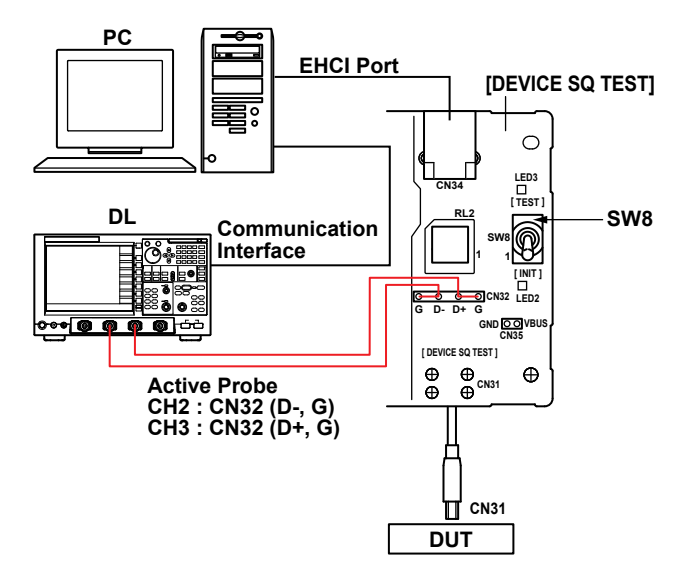

- . テストフィクスチャの電源を ON にし、LED1( 緑 ) が点灯していることを確認し てください。
- . DEVICE SQ TEST ブロックの CN31 コネクタに、被試験デバイスを接続してくださ い。
- 9. 1m の USB ケーブルを介して DEVICE SQ TEST ブロックの CN34 コネクタにテス トベッドコンピュータを接続してください。
- 0. 2 本の PBA2500 アクティブプローブをディジタルオシロスコープの CH2、CH3 に接続してください。

#### Note

プローブ接続直後は、プローブの自己発熱の影響で、オフセット電圧がドリフトします。通電 後、約 30 分でほぼ安定した状態になります。

. アクティブプローブの先端にアタッチメントを装着し、CH2 のプローブを CN32 の D -、GND に、また CH3 のプローブを CN32 の D +、GND に接続してください。 12. busXplorer-USB のダイアログボックスの次へボタンをクリックし、表示されたダ イアログボックスの指示に従って、テストフィクスチャのスイッチ SW8 を INIT 側に設定してください。

テストフィクスチャの LED2 が点灯します。

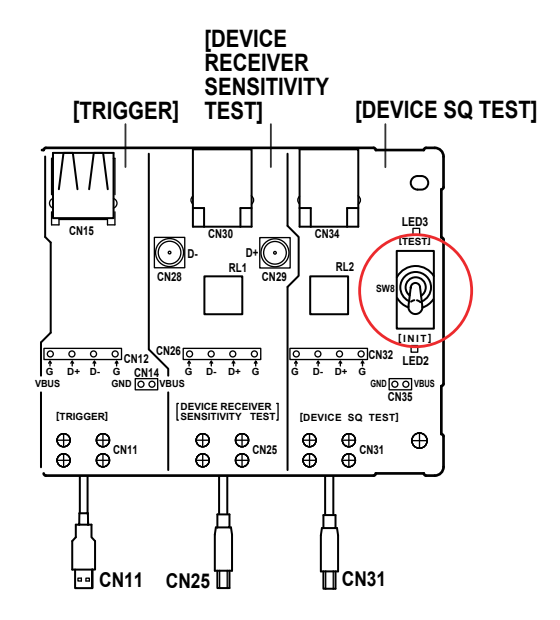

13. busXplorer-USB のダイアログボックスの次へボタンをクリックし、HS Electrical Test Tool の Select Device 欄に、被試験デバイスの VID、PID、接続されているア ドレス、およびポートが表示されていることを確認してください。 HS Electrical Test Tool が起動されていない場合は、起動後、Select Type Of Test で Device

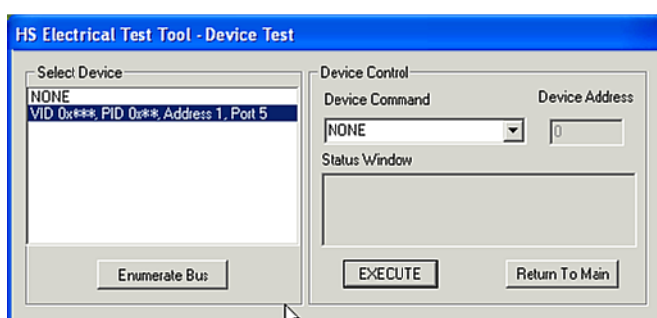

を選択後 TEST ボタンをクリックし、上記の確認を行ってください。

14. busXplorer-USB のダイアログボックスの次へボタンをクリックしてください。 表示されたダイアログボックスの指示に従って、HS Electrical Test Tool の Enumerate Bus ボタンをクリックしてください。

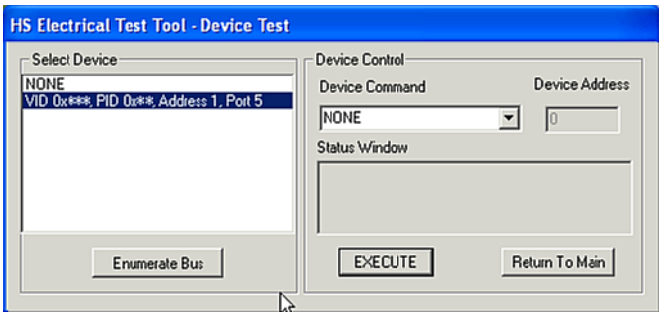

- 15. busXplorer-USB のダイアログボックスの次へボタンをクリックしてください。 ディジタルオシロスコープ画面で、トリガがかかり CHIRP データが表示されてい ることを確認してください。
	- ・ トリガがかからない場合は、ディジタルオシロスコープのトリガレベルを調整してくだ さい。
	- ・ busXplorer-USB の画面更新ボタンをクリックすると、最新のディジタルオシロスコープ 画面に更新されます。
- . ホスト・ポートのリセットからデバイスの CHIRP-K の開始までの時間 ( レイテン  $>$ ) を測定 (EL\_28) し、2.5 $\mu$ s から 6.0ms の範囲内であることを確認します。 次のボタンをクリックすると測定値を判定します。結果が Fail の場合は Fail メッセージを 表示します。

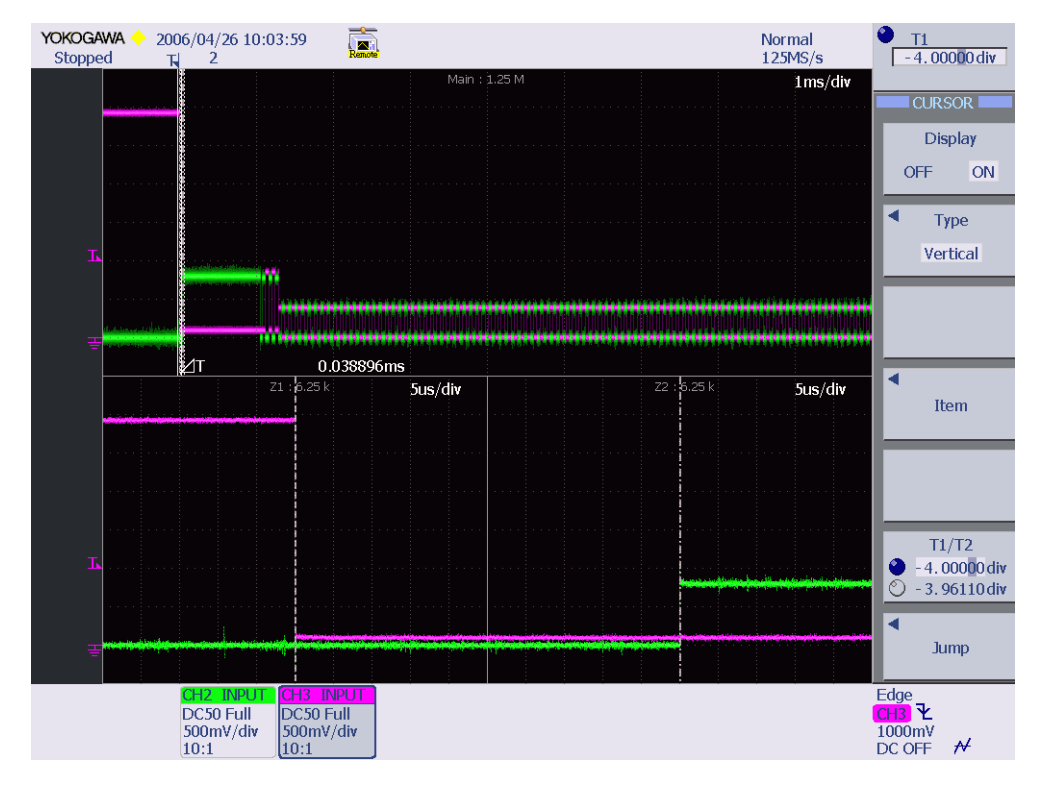

- 17. busXplorer-USB のダイアログボックスの次へボタンをクリックしてください。 デバイスの CHIRP-K 時間を測定 (EL\_29) し、1.0ms ~ 6.0ms であることを確認し ます。
	- ・ 画面更新ボタンをクリックすると、最新のディジタルオシロスコープ画面に更新されま す。
	- ・ 次のボタンをクリックすると測定値を判定します。結果が Fail の場合は Fail メッセージ を表示します。

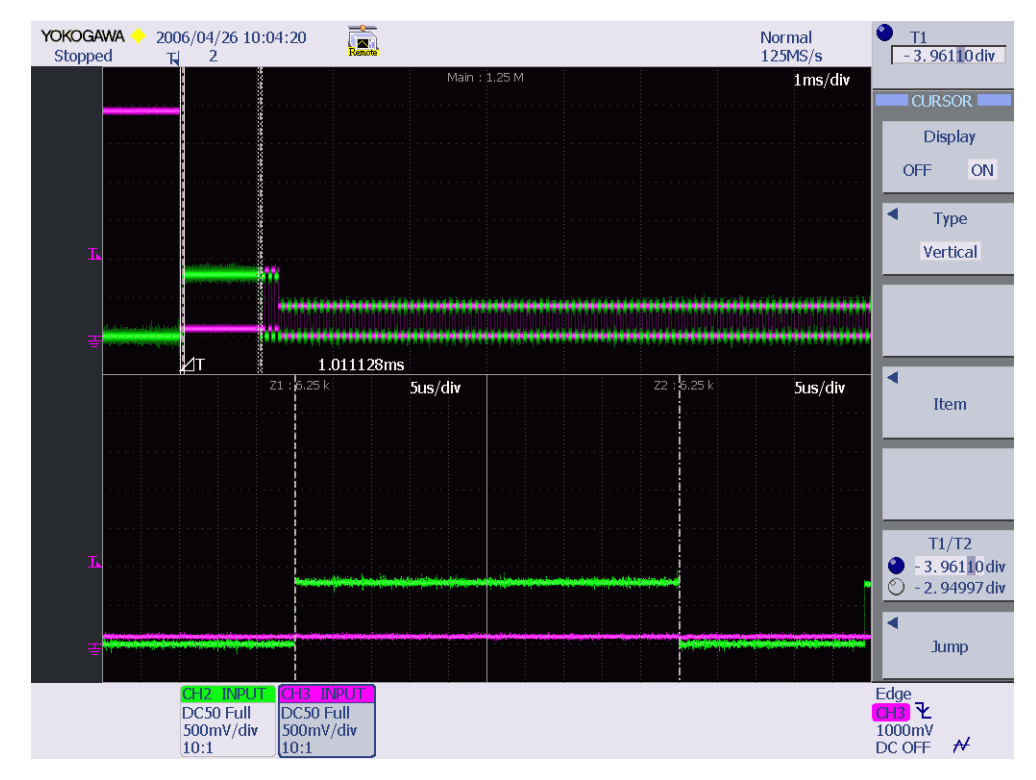

- 18. busXplorer-USB のダイアログボックスの次へボタンをクリックしてください。 CHIRP K-J-K-J-K-J の最後のJから、D +プルアップ抵抗が切り離され、デバイス が Hi-Speed 終端をオンにするまでの時間 (EL\_31) を測定し、500μs 以下であるこ とを確認します。
	- ・ 画面更新ボタンをクリックすると、最新のディジタルオシロスコープ画面に更新されま す。
	- ・ 次のボタンをクリックすると測定値を判定します。結果が Fail の場合は Fail メッセージ を表示します。

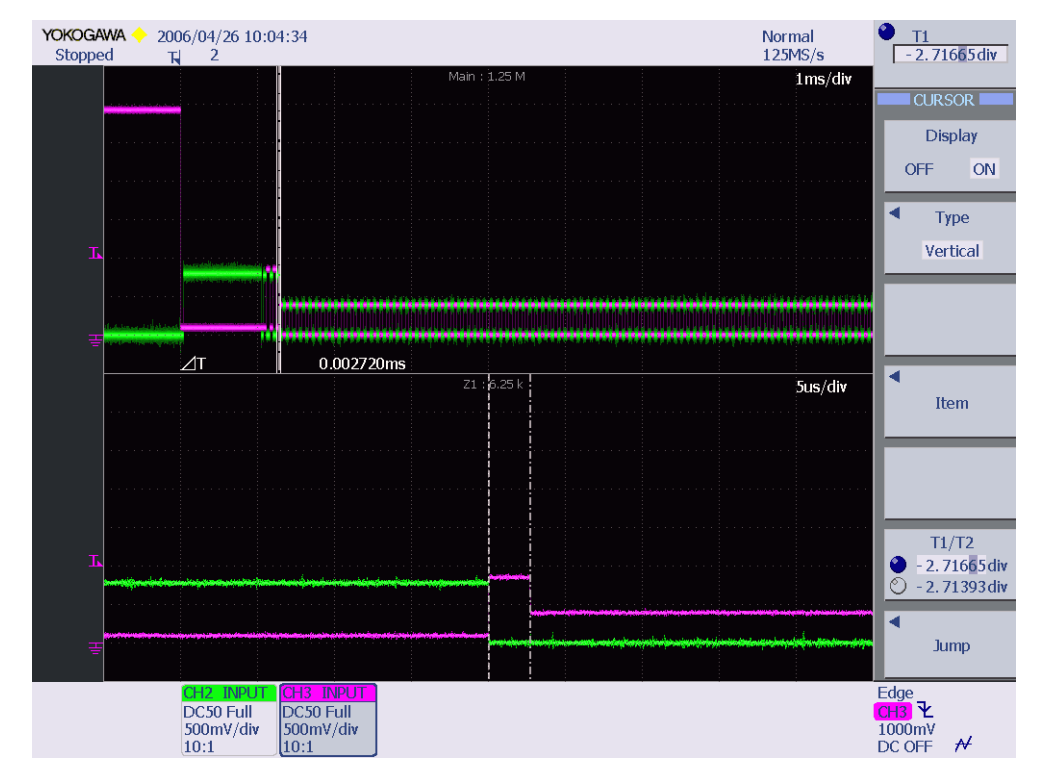

9. busXplorer-USB のダイアログボックスの次へボタンをクリックしてください。 下図のようなテスト結果表示ダイアログボックスが表示されます。

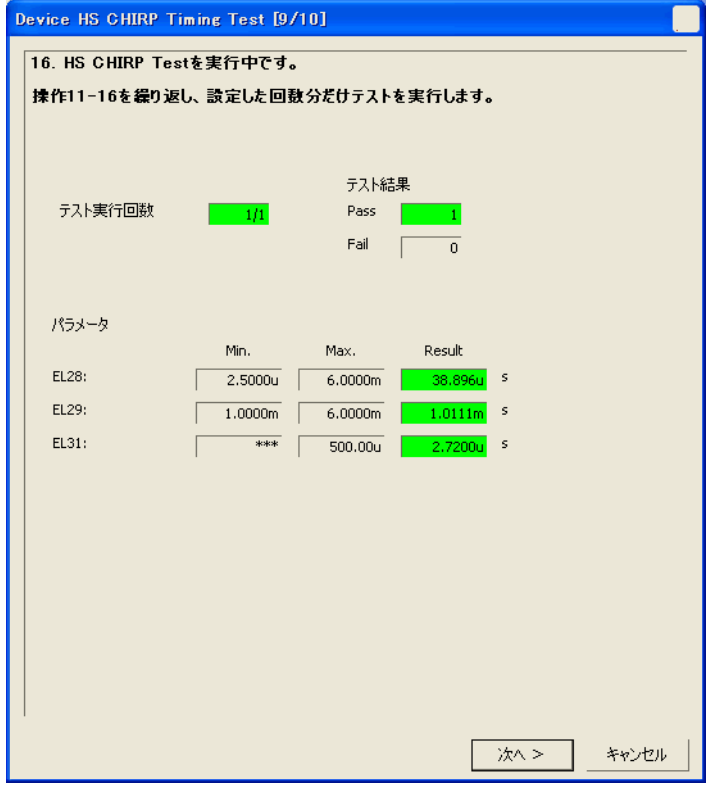

- 20. busXplorer-USB のダイアログボックスの次へボタンをクリックしたあと、操作 14-19 を繰り返し、設定した回数分だけテストを実行します。
	- ・ 設定回数のテストが完了すると、下図のようなテスト結果表示ダイアログボックスが表 示されます。
	- ・ Detail ボタンをクリックすると、Internet Explorer でテスト結果が表示されます。
	- ・ Image ボタンをクリックすると、ディジタルオシロスコープ画面のイメージ画像が表示 されます。
	- ・ Analyze ボタンをクリックすると、Xviewer( 別売 ) が起動し、波形データが表示されます。 Xviewer はあらかじめインストールしておく必要があります。

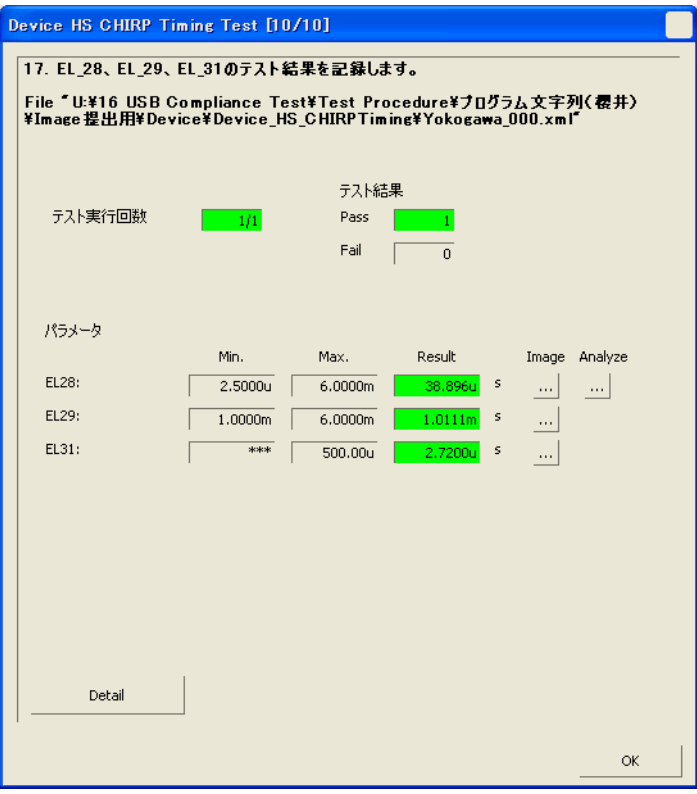

- 21. EL\_28、EL\_29、EL\_31 のテスト結果を記録します。
	- ・ 本書の付録 A には、テスト結果を記入するための用紙があります。必要に応じ付録 A の 用紙をコピーして、結果を記入してください。
	- ・ テストの間に作成されたすべてのファイルは、busXplorer-USB の作業フォルダの設定で 指定したディレクトリに保存されます。

## **2.9. Device Suspend/Resume/Reset Timing Test (EL\_27、EL\_28、EL\_38、EL\_39、 EL\_40)**

## • USB 2.0 Electrical Test Specification

・ EL\_27

 デバイスはノンサスペンド Hi-Speed モードからリセットされた場合、3.1ms 以上、 6ms 未満でチャープハンドシェークを送信しなければならない。このタイミング は、リセットが始まる前に送信された最後の SOF の始めから測定する。

・ EL\_28 デバイスはサスペンドまたは Full-Speed 状態からリセットされた場合、2.5ms 以上、 6ms 未満でチャープハンドシェークを送信しなければならない。

・ EL\_38 デバイスはバス上で 3ms のアイドル時間があると、125us 以内に Full-Speed ター ミネーションに戻らなければならない。

・ EL\_39 デバイスはサスペンド状態をサポートしていなければならない。

・ EL\_40 デバイスがサスペンド状態にあり、サスペンドする前に Hi-Speed で動作していた 場合、デバイスはリジューム信号の終わりから 2 ビット時間以内に Hi-Speed 動作 に戻らなければならない。

・ 使用機器

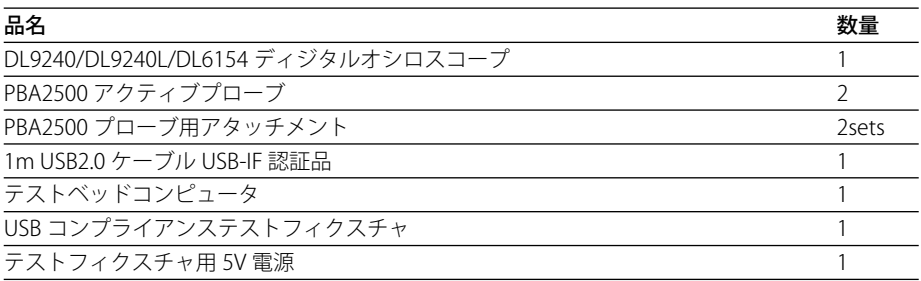

### • テストの実行

. busXplorer-USB の Test 実行ボタンをクリックすると Device Test 選択ダイアログ ボックスが表示されます。

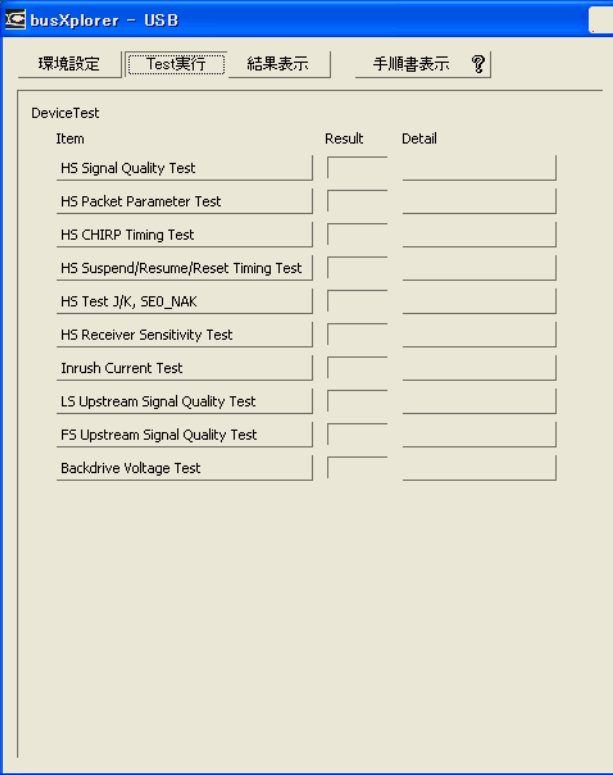

2. HS Suspend/Resume/Reset Timing Test ボタンをクリックしてください。 Device HS Suspend/Resume/Reset Timing Test ダイアログボックスが表示されま す。

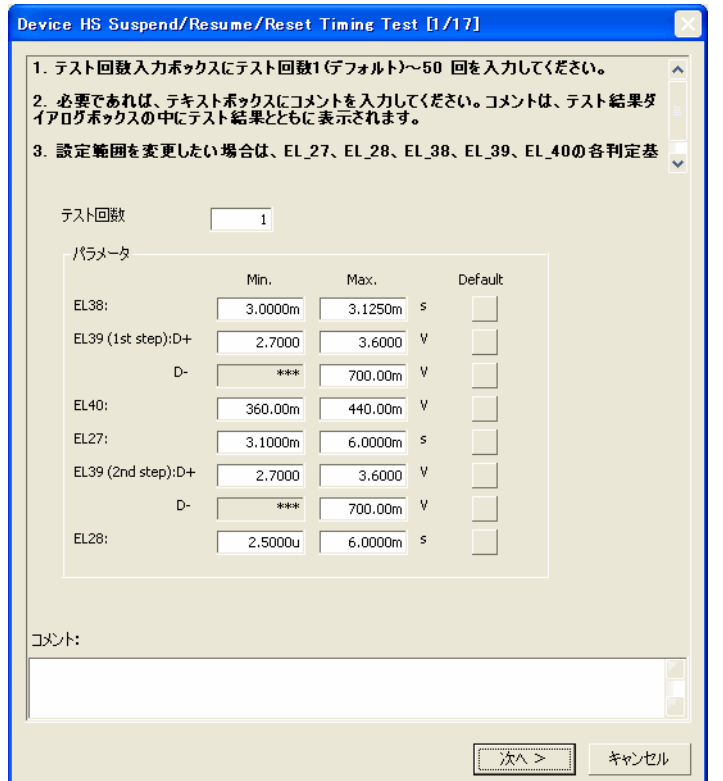

- . テスト回数入力ボックスにテスト回数 1( デフォルト ) ~ 50 回を入力してくださ い。
- 4. 必要であれば、テキストボックスにコメントを入力してください。 コメントは、テスト結果表示にテスト結果とともに表示されます。
- . 設定範囲を変更したい場合は、EL\_27、EL\_28、EL\_38、EL\_39、EL\_40 の各判定 基準を変更してください。
	- 各判定基準のデフォルトは、次のとおりです。
	- ・ EL\_38
		- Min.:3.000ms、Max.:3.125ms
	- $\cdot$  EL\_39(1st step) D + Min.:2.7V、Max.:3.6V
	- EL 39(1st step)  $D -$
	- Max.:700mV
	- ・ EL\_40
	- Min.:360mV、Max.:440mV
	- ・ EL\_27
	- Min.: 3.1ms、Max.:: 6.0ms
	- $\cdot$  EL\_39(2nd step) D +
	- Min.:2.7V、Max.:3.6V
	- $\cdot$  EL 39(2nd step) D -
	- Max:700mV
	- ・ EL\_28
	- Min.:2.5ms、Max.:6.0ms

判定範囲の変更後に Default ボタンをクリックすると、判定範囲の数値がデフォルトに戻り ます。

6. busXplorer-USB のダイアログボックスの次へボタンをクリックしてください。 下図のような接続図が表示されます。

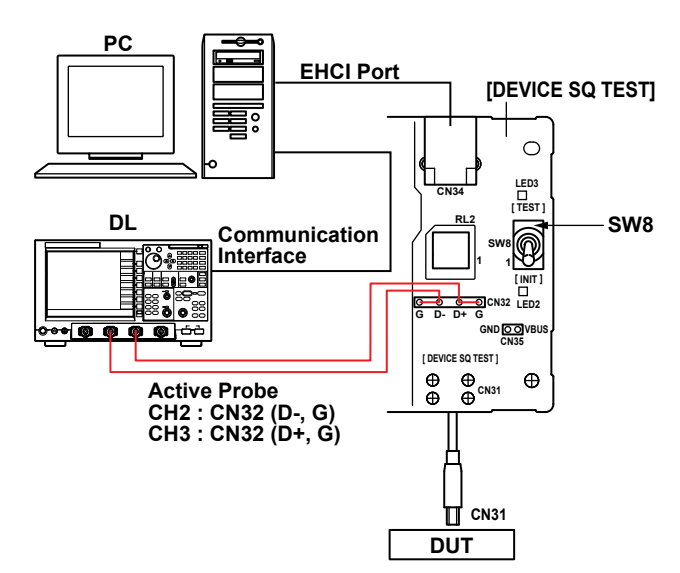

- . テストフィクスチャの電源を ON にし、LED1( 緑 ) が点灯していることを確認し てください。
- . DEVICE SQ TEST ブロックの CN31 コネクタに、被試験デバイスを接続してくださ い。
- 9. 1m の USB ケーブルを介して DEVICE SQ TEST ブロックの CN34 コネクタにテス トベッドコンピュータを接続してください。

0. 2 本の PBA2500 アクティブプローブをディジタルオシロスコープの CH2、CH3 に接続してください。

#### Note

プローブ接続直後は、プローブの自己発熱の影響で、オフセット電圧がドリフトします。通電 後、約 30 分でほぼ安定した状態になります。

- . アクティブプローブの先端にアタッチメントを装着し、CH2 のプローブを CN32 の D -、GND に、また CH3 のプローブを CN32 の D +、GND に接続してください。
- 12. busXplorer-USB のダイアログボックスの次へボタンをクリックし、表示されたダ イアログボックスの指示に従って、テストフィクスチャのスイッチ SW8 を INIT 側に設定してください。 テストフィクスチャの LED2 が点灯します。

**[DEVICE RECEIVER SENSITIVITY [TRIGGER] TEST] [DEVICE SQ TEST]**  $\circ$ п Г Е **LED3 CN15 CN30 CN34 D-[TEST] D+ RL2 RL1 CN28 CN29 SW8 [I N I T ] CN26 G D- D+ G G D- D+ G CN32 LED2 VBUS G D-D+ G CN12 CONT4 I**<br>GND <u>**OO**VBUS</u> GND **O O** VBUS<br> **CN35 [TRIGGER] DEVICE RECEIVER SENSITIVITY TEST [DEVICE SQ TEST]**  $\overset{\oplus}{\oplus}$  $\oplus$  $\oplus$  CN11  $\oplus$  $\bigoplus_{\bigoplus}$  CN25  $\bigoplus_{\bigoplus}$ CN31  $\oplus$  $\tilde{\oplus}$  $\oplus$ **CN11 CN25 CN31**

13. busXplorer-USB のダイアログボックスの次へボタンをクリックしてください。 表示されたダイアログボックスの指示に従って、HS Electrical Test Tool の Enumerate Bus ボタンをクリックし、Select Device 欄に、被試験デバイスの VID、PID、接続されているアドレス、およびポートが表示されていることを確認 してください。

HS Electrical Test Tool が起動されていない場合は、起動後、Select Type Of Test で Device を選択後 TEST ボタンをクリックし、上記の確認を行ってください。

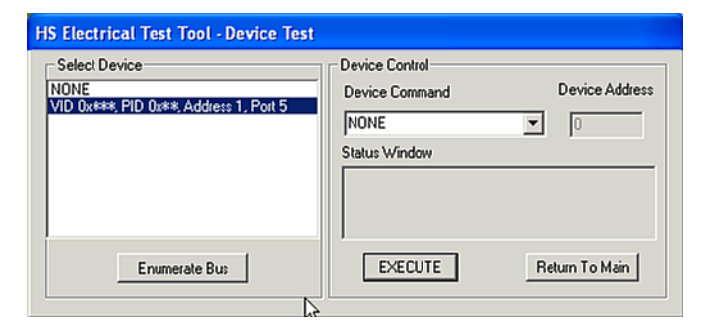

14. busXplorer-USB のダイアログボックスの次へボタンをクリックしてください。 表示されたダイアログボックスの指示に従って、HS Electrical Test Tool の Device Command ドロップダウンメニューで SUSPEND を選択したのち、EXECUTE ボタ ンをクリックしてください。

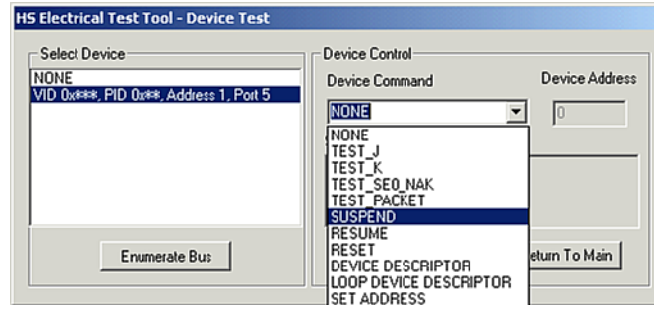

- 15. busXplorer-USB のダイアログボックスの次へボタンをクリックしてください。 表示されたダイアログボックスの指示に従って、ディジタルオシロスコープ画面 で、トリガがかかり Suspend 信号が表示されていることを確認してください。
	- ・ トリガがかからない場合は、ディジタルオシロスコープのトリガレベルを調整してくだ さい。
	- ・ busXplorer-USB の画面更新ボタンをクリックすると、最新のディジタルオシロスコープ 画面に更新されます。
- . ディジタルオシロスコープのズーム / カーソル機能を使用し、ホストが発行した 最後の SOF パケットの終わりから、デバイスがそのフル・スピード・プルアッ プ抵抗を D +に接続した時点までの時間 (EL\_38) を測定します。最後の SOF パケッ トがズーム 1 に表示されるようにズームポジションを調整し、SOF パケットの終 点に T1 カーソルを設定してください。この時間が 3.000ms から 3.125ms の間に あることを確認します
	- ・ ズーム 2 の T2 カーソルは変更しないでください。
	- ・ 画面更新ボタンをクリックすると、最新のディジタルオシロスコープ画面に更新されま す。
	- ・ 次のボタンをクリックすると測定値を判定します。結果が Fail の場合は Fail メッセージ を表示します。

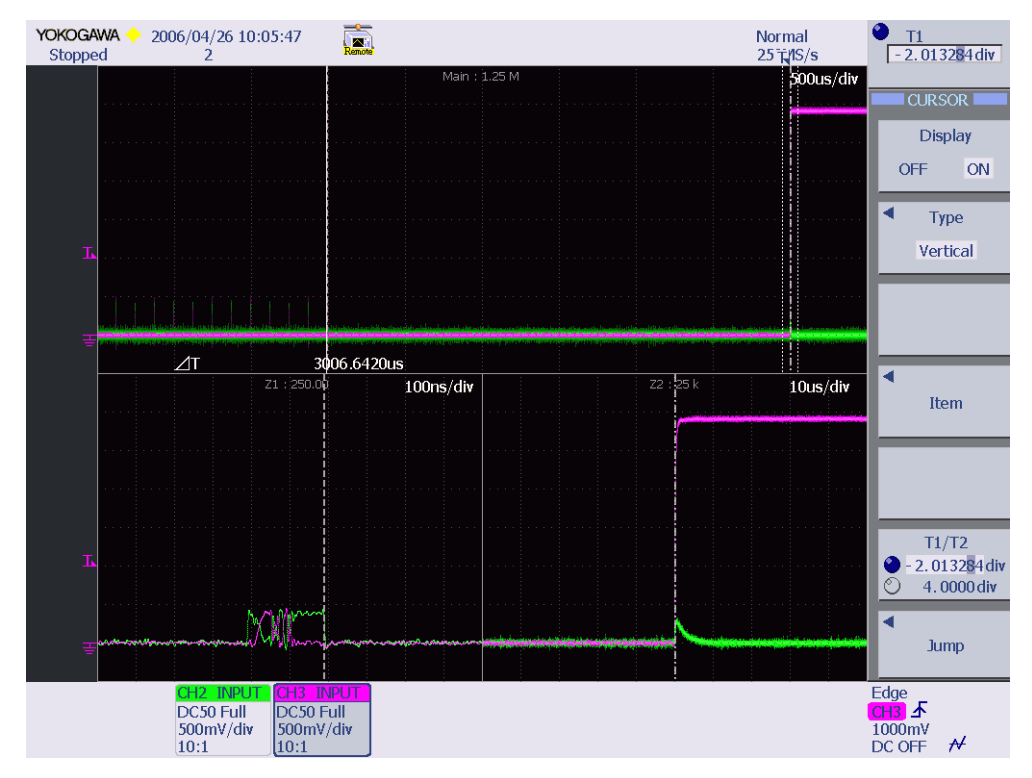

- 17. busXplorer-USB のダイアログボックスの次へボタンをクリックするとディジタル オシロスコープのトリガモードは Auto に設定され、自動で D +、D -の電圧が 測定されます。デバイスがサスペンド状態にあることを確認するために D +が 2.7 ~ 3.6V、D - が 0.7V 未満であることを確認します (EL 39)。
	- ・ 画面更新ボタンをクリックすると、最新のディジタルオシロスコープ画面に更新されま す。
	- ・ 次のボタンをクリックすると測定値を判定します。結果が Fail の場合は Fail メッセージ を表示します。

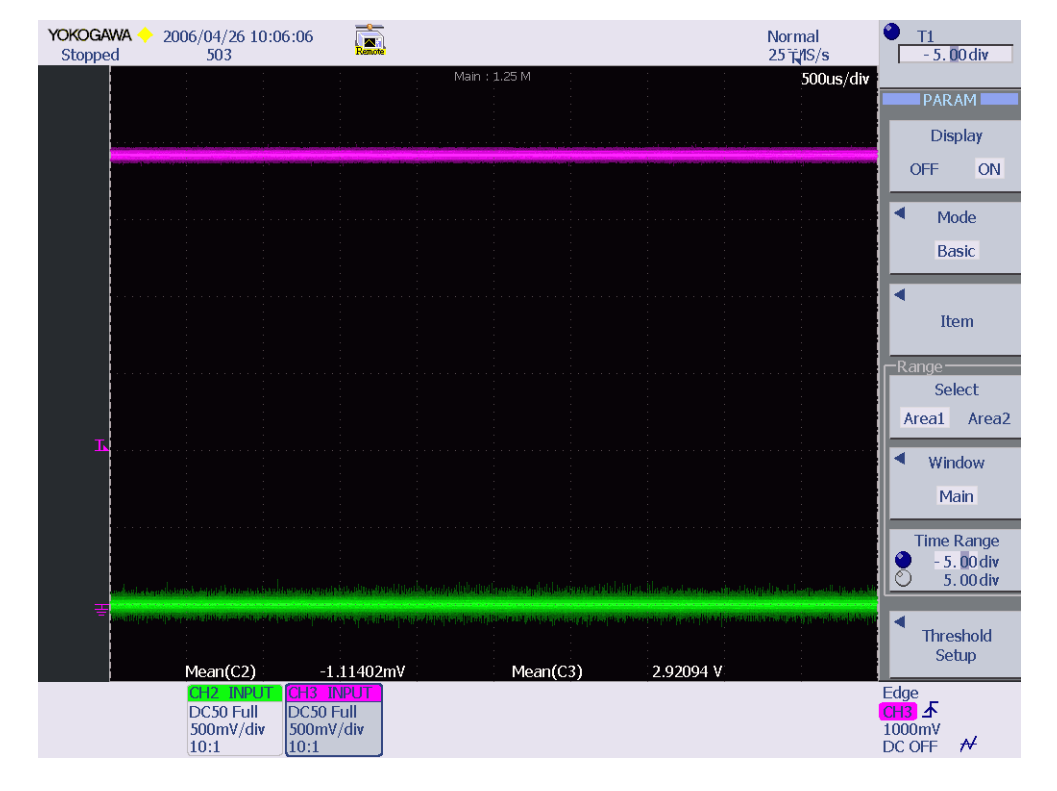

18. busXplorer-USB のダイアログボックスの次へボタンをクリックしてください。 HS Electrical Test Tool の Device Command ドロップダウンメニューで RESUME を選択したのち、EXECUTE ボタンをクリックしてください。

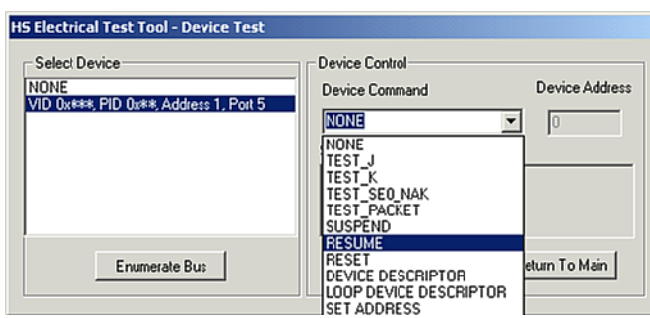

- 19. busXplorer-USB のダイアログボックスの次へボタンをクリックしてください。 ディジタルオシロスコープ画面で、トリガがかかり Resume 信号が表示されてい ることを確認してください。
	- ・ トリガがかからない場合は、ディジタルオシロスコープのトリガレベルを調整してくだ さい。
	- ・ busXplorer-USB の画面更新ボタンをクリックすると、最新のディジタルオシロスコープ 画面に更新されます。
- 20. デバイスが High Speed 動作を再開します。これはホスト・コントローラにより ドライブされる K 状態に続いて High Speed SOF パケット (EL\_40) があることか ら確認できます。自動で SOF パケットの振幅を測定し、360mV ~ 440mV である ことを確認します。
	- ・ 画面更新ボタンをクリックすると、最新のディジタルオシロスコープ画面に更新されま す。
	- ・ 次のボタンをクリックすると測定値を判定します。結果が Fail の場合は Fail メッセージ を表示します。

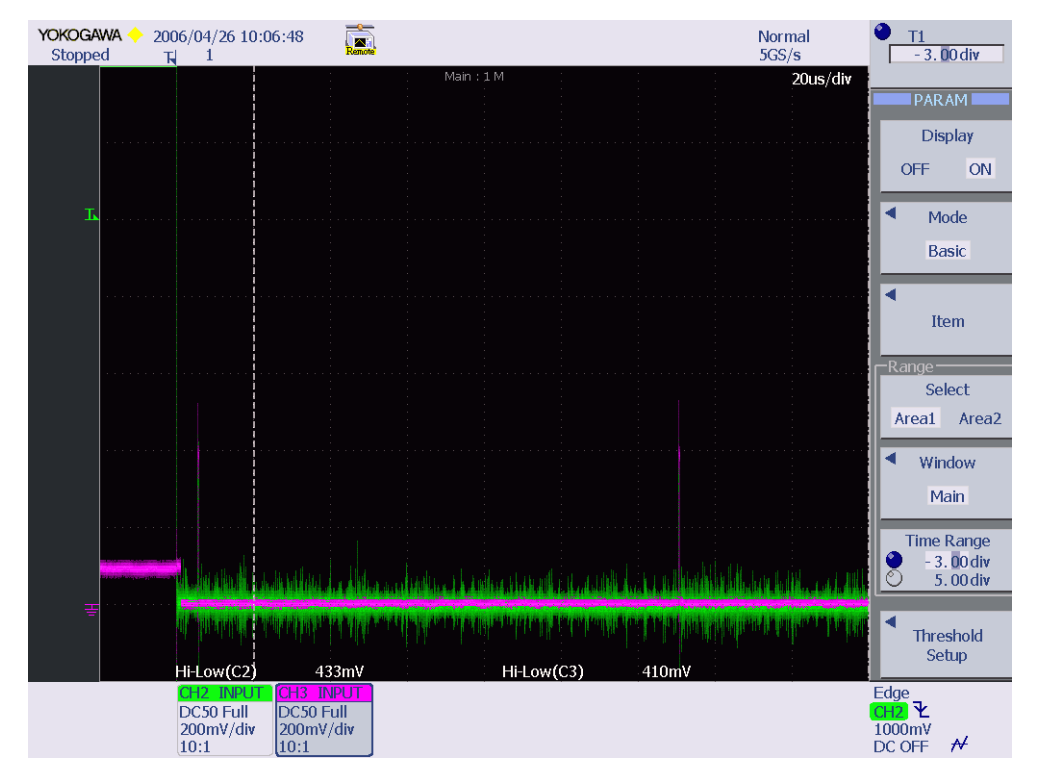

21. busXplorer-USB のダイアログボックスの次へボタンをクリックしてください。 HS Electrical Test Tool の Device Command ドロップダウンメニューで RESET を 選択したのち、EXECUTE ボタンをクリックしてください。

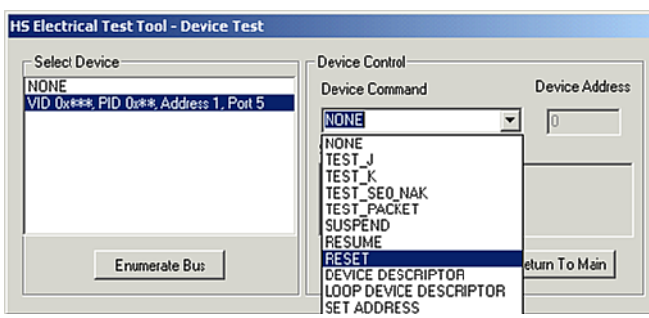

- 22. busXplorer-USB のダイアログボックスの次へボタンをクリックしてください。 ディジタルオシロスコープ画面で、トリガがかかり Reset 信号が表示されている ことを確認してください。
	- ・ リセットに続いて、デバイスが CHIRP ハンドシェークを送信します。
	- ・ トリガがかからない場合は、ディジタルオシロスコープのトリガレベルを調整してくだ さい。
	- ・ busXplorer-USB の画面更新ボタンをクリックすると、最新のディジタルオシロスコープ 画面に更新されます。
- 23. ディジタルオシロスコープのズーム / カーソル機能を使用し、リセット前の最後 の SOF から CHIRP-K までの時間を測定 (EL\_27) します。最後の SOF パケットがズー ム 1 に表示されるようにズームポジションを調整し、SOF パケットの終点に T1 カーソルを設定してください。この時間が 3.1ms から 6.0ms の間にあることを確 認します。
	- ・ ズーム 2 の T2 カーソル位置は変更しないでください。
	- ・ 画面更新ボタンをクリックすると、最新のディジタルオシロスコープ画面に更新されま す。
	- ・ 次のボタンをクリックすると測定値を判定します。結果が Fail の場合は Fail メッセージ を表示します。

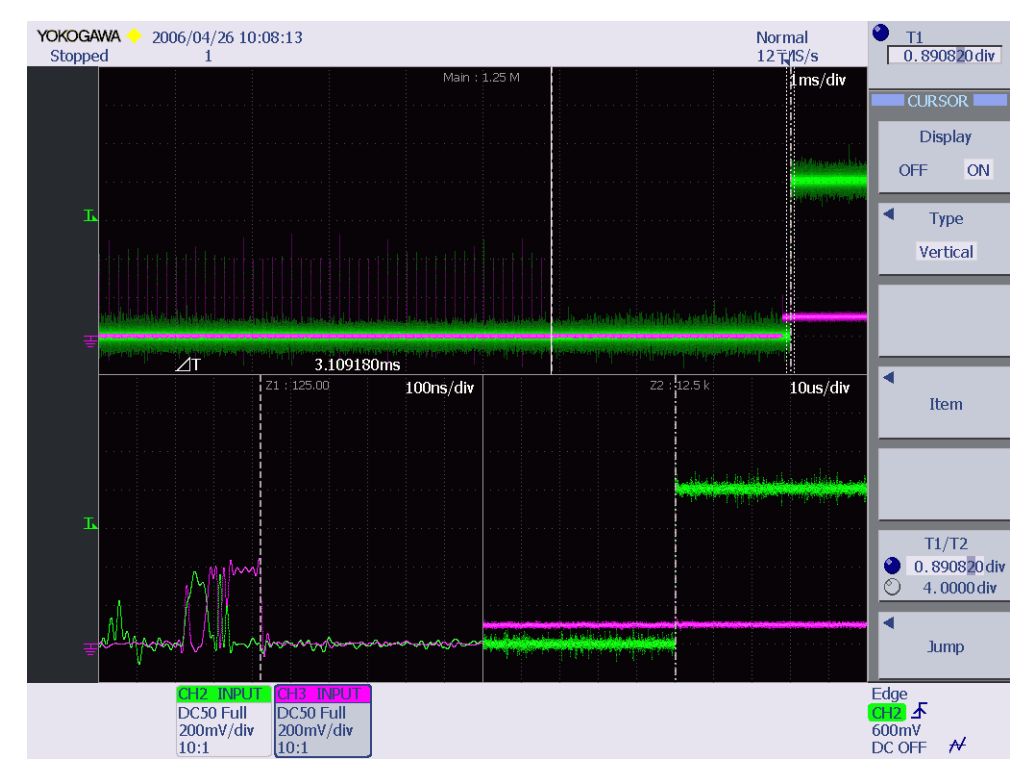

24. busXplorer-USB のダイアログボックスの次へボタンをクリックしてください。 HS Electrical Test Tool の Device Command ドロップダウンメニューで SUSPEND を選択したのち、EXECUTE ボタンをクリックしてください。

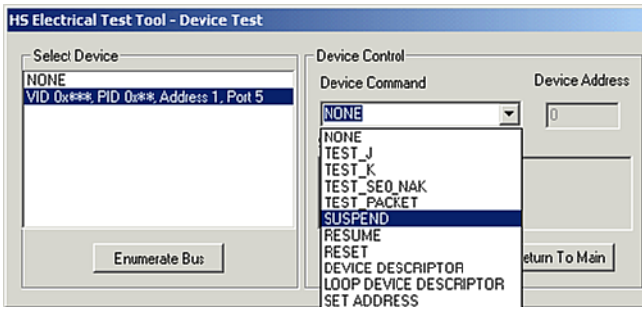

- 25. busXplorer-USB のダイアログボックスの次へボタンをクリックするとディジタル オシロスコープのトリガモードは Auto に設定され、自動でD+、D-の電圧が 測定されます。デバイスがサスペンド状態にあることを確認するために、D +が 2.7 ~ 3.6V、D -が 0.7V 未満であることを確認します (EL\_39)。
	- ・ 画面更新ボタンをクリックすると、最新のディジタルオシロスコープ画面に更新されま す。
	- ・ 次のボタンをクリックすると測定値を判定します。結果が Fail の場合は Fail メッセージ を表示します。

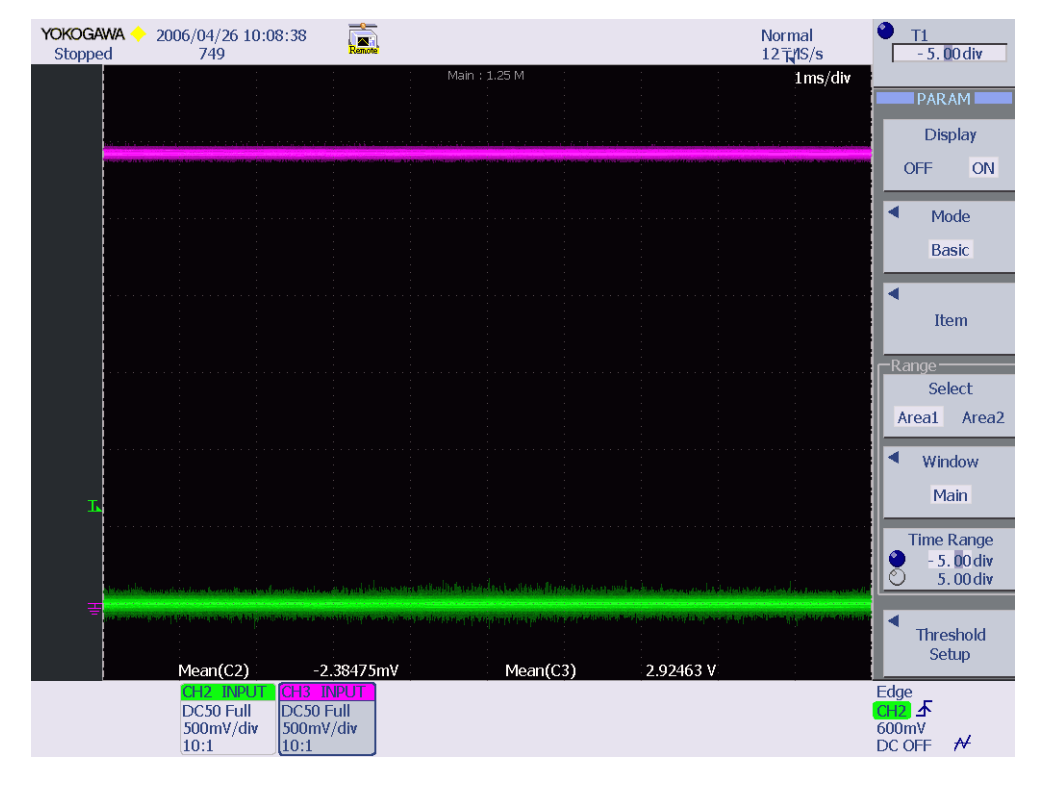

26. busXplorer-USB のダイアログボックスの次へボタンをクリックしてください。 HS Electrical Test Tool の Device Command ドロップダウンメニューで RESET を 選択したのち、EXECUTE ボタンをクリックしてください。

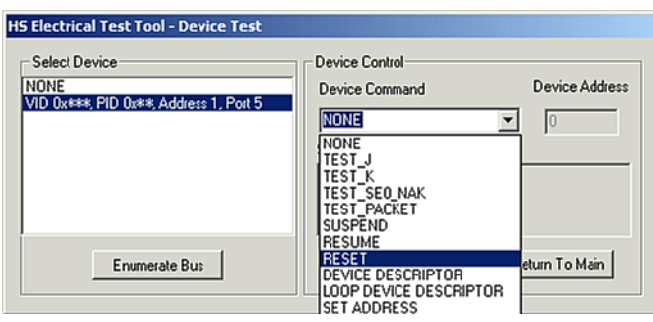

27. busXplorer-USB のダイアログボックスの次へボタンをクリックしてください。 ディジタルオシロスコープ画面で、トリガがかかり CHIRP データが表示されてい ることを確認してください。

デバイスはリセット後に CHIRP ハンドシェークを送信します。

D +の立ち下がりエッジと、デバイスの CHIRP-K の始めの間の時間 (EL\_28) を測 定し、2.5ms ~ 6.0ms の範囲内であることを確認します。

- ・ トリガがかからない場合は、ディジタルオシロスコープのトリガレベルを調整してくだ さい。
- ・ busXplorer-USB の画面更新ボタンをクリックすると、最新のディジタルオシロスコープ 画面に更新されます。
- ・ 次のボタンをクリックすると測定値を判定します。結果が Fail の場合は Fail メッセージ を表示します。

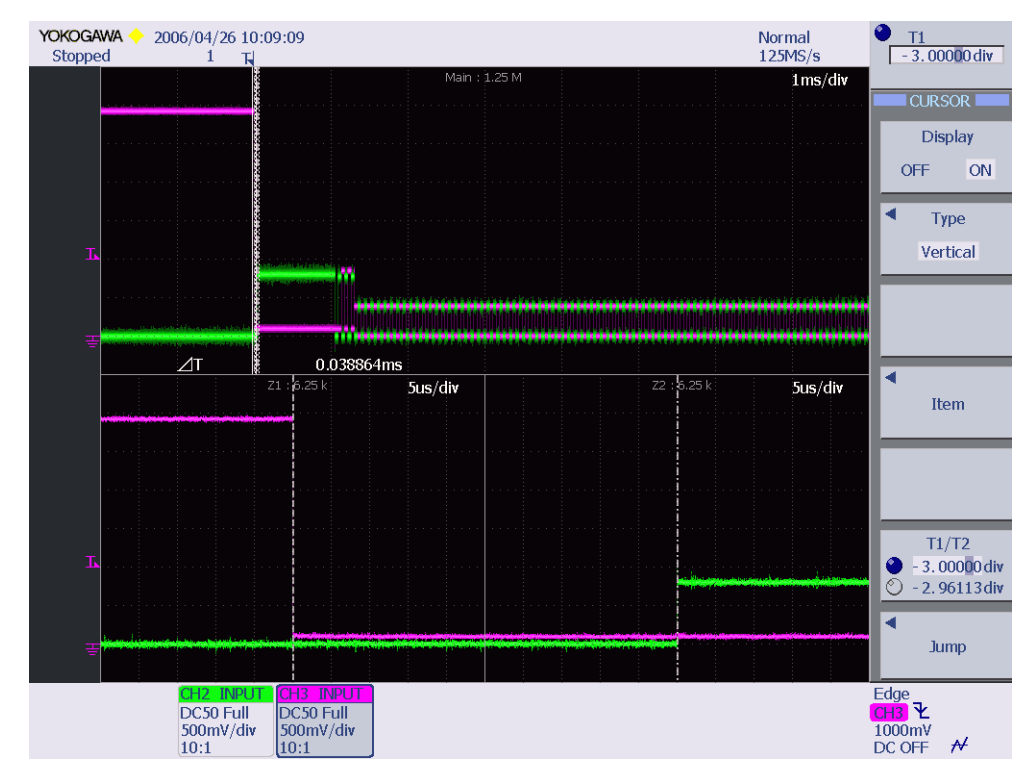

28. busXplorer-USB のダイアログボックスの次へボタンをクリックしてください。 下図のようなテスト結果表示ダイアログボックスが表示されます。

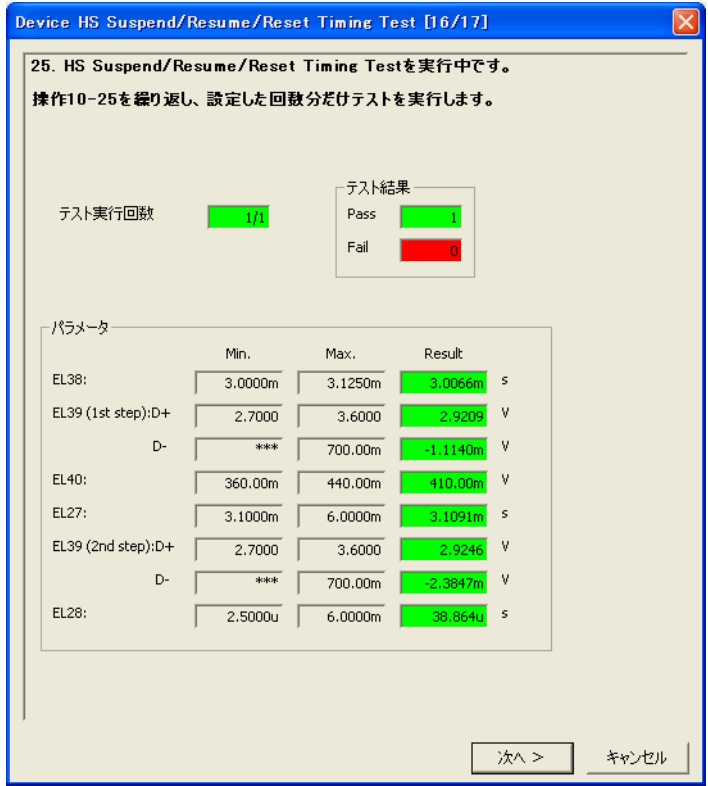

- 29. busXplorer-USB のダイアログボックスの次へボタンをクリックしたあと、操作 13-28 を繰り返し、設定した回数分だけテストを実行します。
	- ・ 設定回数のテストが完了すると、下図のようなテスト結果表示ダイアログボックスが表 示されます。
	- ・ Detail ボタンをクリックすると、Internet Explorer でテスト結果が表示されます。
	- ・ Image ボタンをクリックすると、ディジタルオシロスコープ画面のイメージ画像が表示 されます。
	- ・ Analyze ボタンをクリックすると、Xviewer( 別売 ) が起動し、波形データが表示されます。 Xviewer はあらかじめインストールしておく必要があります。

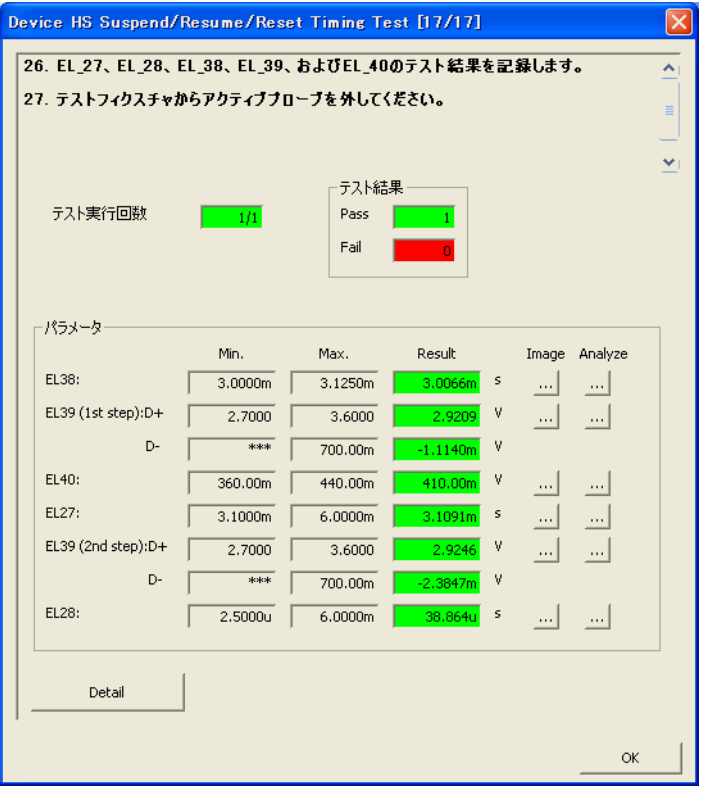

- 30. EL\_27、EL\_28、EL\_38、EL\_39、および EL\_40 のテスト結果を記録します。
	- ・ 本書の付録 A には、テスト結果を記入するための用紙があります。必要に応じ付録 A の 用紙をコピーして、結果を記入してください。
	- ・ テストの間に作成されたすべてのファイルは、busXplorer-USB の作業フォルダの設定で 指定したディレクトリに保存されます。
- . テストフィクスチャからアクティブプローブを外してください。

## **2.10. HS Test J/K, SE0\_NAK (EL\_8、EL\_9)**

• USB2.0 Electrical Test Specification

・ EL\_8

- D + または D のどちらかがハイになった場合、45Ω 抵抗でグランドに終端され ているときの出力電圧は 400mV ± 10% でなければならない。\*1
- ・ EL\_9
	- D + または D のどちらもドライブされていない場合、45Ω 抵抗でグランドに終 端されているときの出力電圧は 0V ± 10mV でなければならない。
- \*1 2010 年 1 月の Test Specification 変更により、本項目は、要求事項から削除されま した。

#### ・ 使用機器

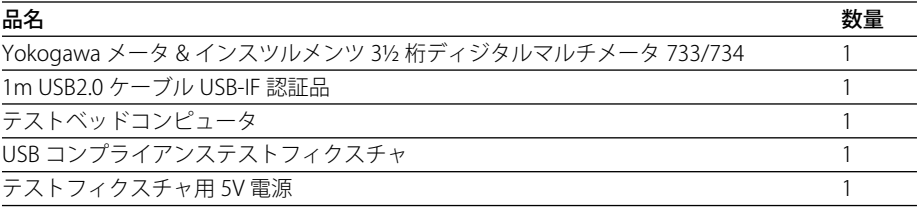

## ・ テストの実行

1. busXplorer-USB の Test 実行ボタンをクリックすると Device Test 選択ダイアログ ボックスが表示されます。

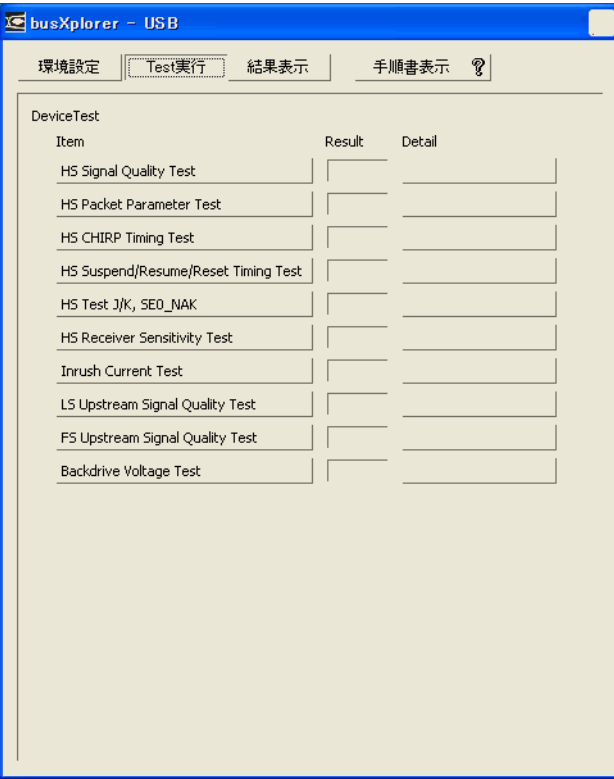

2. HS Test J/K, SEO\_NAK ボタンをクリックしてください。 Device HS J/K, SE0\_NAK Test ダイアログボックスが表示されます。

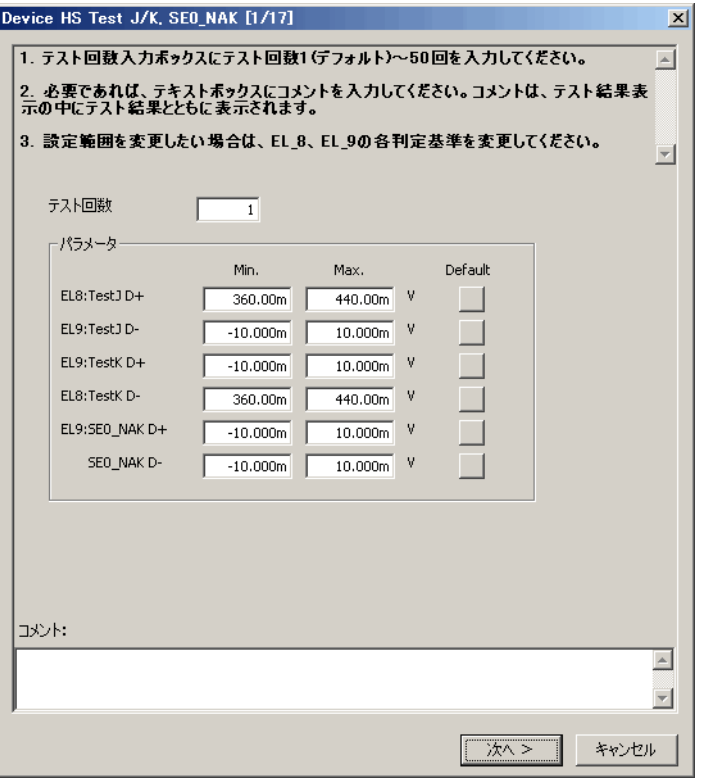

- . テスト回数入力ボックスにテスト回数 1( デフォルト ) ~ 50 回を入力してくださ い。
- 4. 必要であれば、テキストボックスにコメントを入力してください。 コメントは、テスト結果表示にテスト結果とともに表示されます。
- 5. 設定範囲を変更したい場合は、EL\_8、EL\_9 の各判定基準を変更してください。 各判定基準のデフォルトは、次のとおりです。

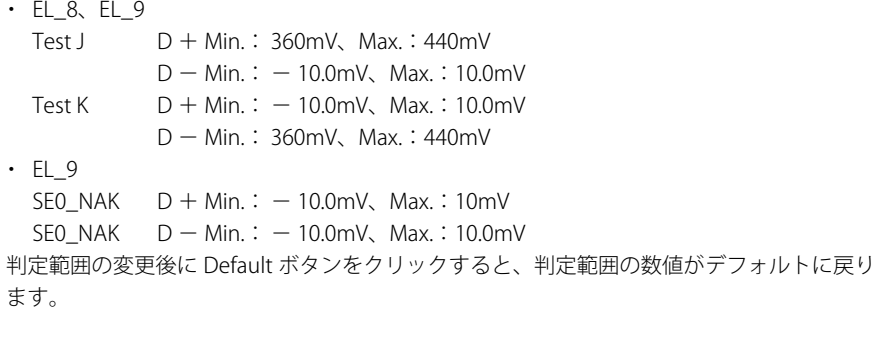

6. busXplorer-USB のダイアログボックスの次へボタンをクリックしてください。 下図のような接続図が表示されます。

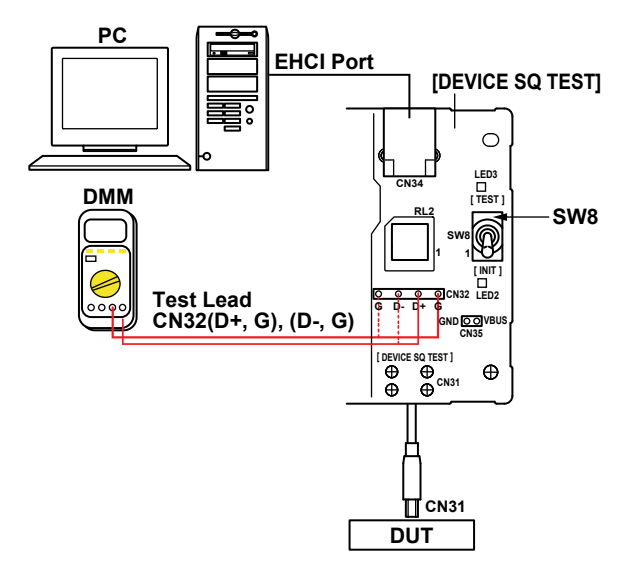

## Note

本テストではオシロスコープは使用しません。

- . テストフィクスチャの電源を ON にし、LED1( 緑 ) が点灯していることを確認し てください。
- . DEVICE SQ TEST ブロックの CN31 コネクタに、被試験デバイスを接続してくださ い。
- 9. 1m の USB ケーブルを介して DEVICE SQ TEST ブロックの CN34 コネクタにテス トベッドコンピュータを接続してください。
- 10. busXplorer-USB のダイアログボックスの次へボタンをクリックし、表示されたダ イアログボックスの指示に従って、テストフィクスチャのスイッチ SW8 を INIT 側に設定してください。

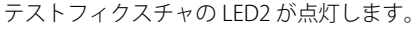

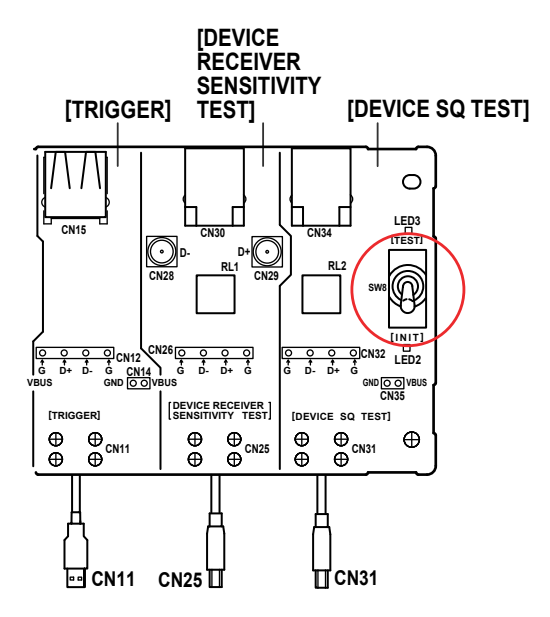

- 11. busXplorer-USB のダイアログボックスの次へボタンをクリックしてください。 被試験デバイスの電源を一度 OFF にし、再起動してください。
- 12. HS Electrical Test Toolの Enumerate Bus ボタンをクリックし、Select Device 欄に、 被試験デバイスの VID、PID、接続されているアドレス、およびポートが表示さ れていることを確認してください。

HS Electrical Test Tool が起動されていない場合は、起動後、Select Type Of Test で Device を選択後 TEST ボタンをクリックし、上記の確認を行ってください。

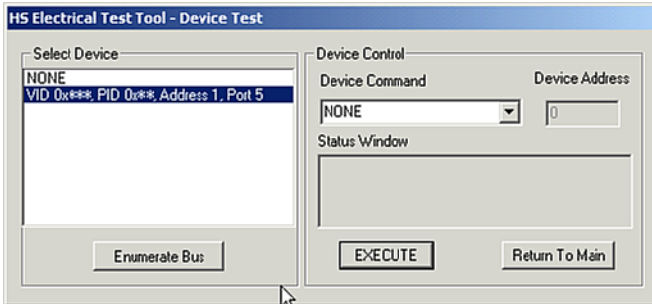

13. busXplorer-USB のダイアログボックスの次へボタンをクリックしてください。 表示されたダイアログボックスの指示に従って、HS Electrical Test Tool の Device Command ドロップダウンメニューで TEST\_J を選択したのち、EXECUTE ボタン をクリックしてください。

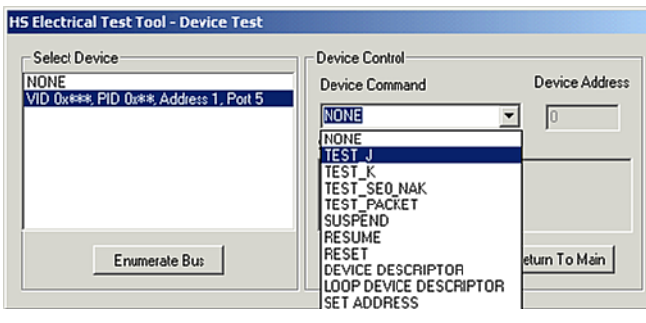

14. busXplorer-USB のダイアログボックスの次へボタンをクリックし、表示されたダ イアログボックスの指示に従って、テストフィクスチャのスイッチ SW8 を TEST 側に切り替えてください。

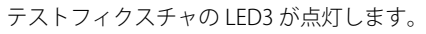

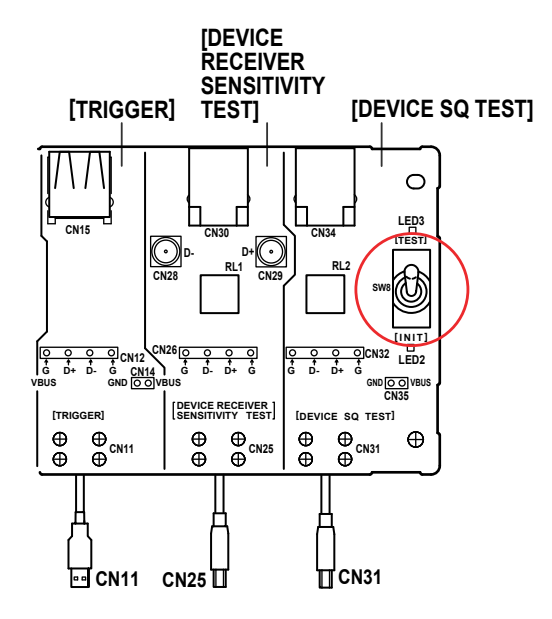

15. busXplorer-USB のダイアログボックスの次へボタンをクリックしてください。 ディジタルマルチメーターを使い D +、D -電圧 (TEST\_J) を測定しその結果を テキストボックスに入力してください (EL\_8、EL\_9)。 電圧測定ポイントは以下のとおりです。

D +電圧は、CN32 の D +と GND 間

D -電圧は、CN32 の D -と GND 間

次のボタンをクリックすると測定値を判定します。結果が Fail の場合は Fail メッセージを 表示します。

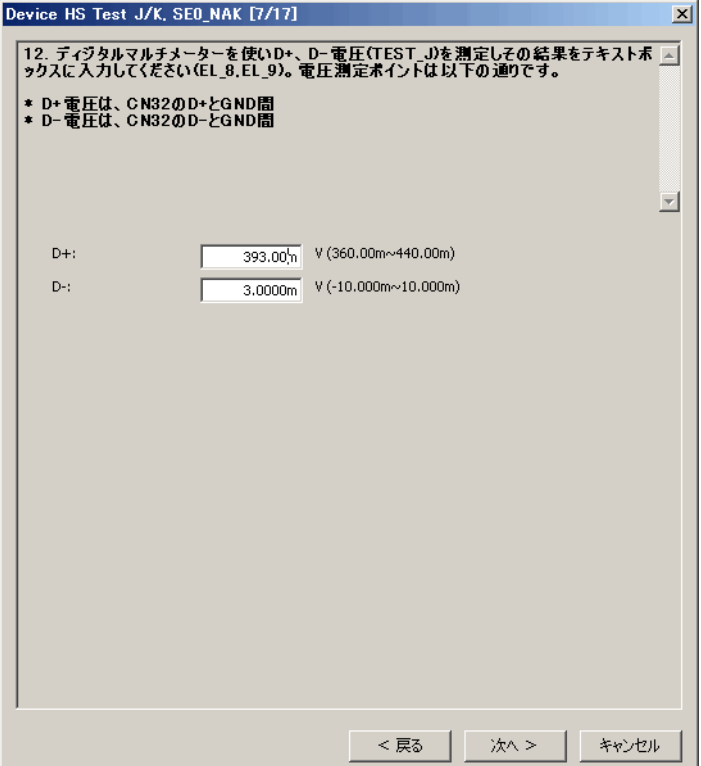

16. busXplorer-USB のダイアログボックスの次へボタンをクリックし、表示されたダ イアログボックスの指示に従って、テストフィクスチャのスイッチ SW8 を INIT 側に戻してください。

テストフィクスチャの LED2 が点灯します。

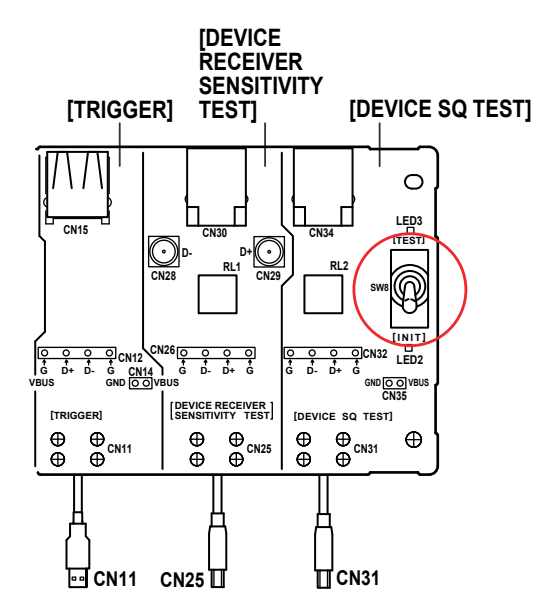

- 17. busXplorer-USB のダイアログボックスの次へボタンをクリックしてください。 被試験デバイスの電源を一度 OFF にし、再起動してください。
- . 表示されたダイアログボックスの指示に従って、HS Electrical Test Tool の Device Command ドロップダウンメニューで TEST\_K を選択したのち、EXECUTE ボタン をクリックしてください。

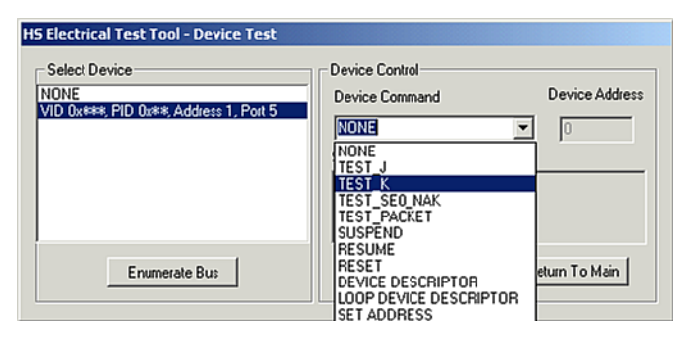

19. busXplorer-USB のダイアログボックスの次へボタンをクリックし、表示されたダ イアログボックスの指示に従って、テストフィクスチャのスイッチ SW8 を TEST 側に切り替えてください。 テストフィクスチャの LED3 が点灯します。

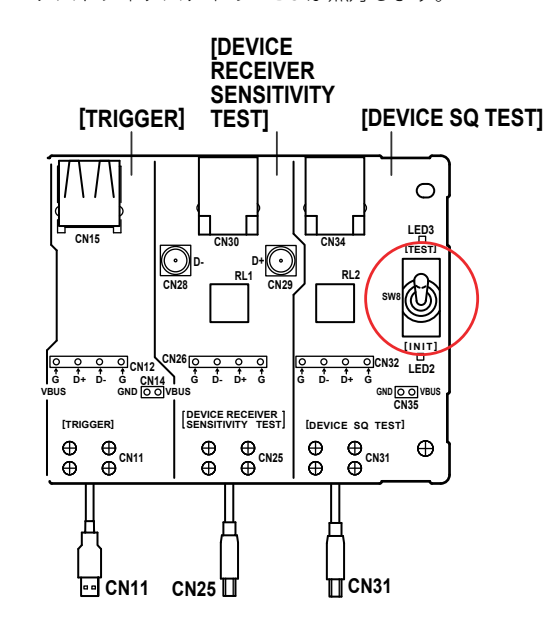

20. busXplorer-USB のダイアログボックスの次へボタンをクリックしてください。 ディジタルマルチメーターを使い D +、D -電圧 (TEST\_K) を測定しその結果を テキストボックスに入力してください (EL\_9、EL\_8)。

電圧測定ポイントは以下のとおりです。

D +電圧は、CN32 の D +と GND 間

D-電圧は、CN32 の D-と GND 間

次のボタンをクリックすると測定値を判定します。結果が Fail の場合は Fail メッセージを 表示します。

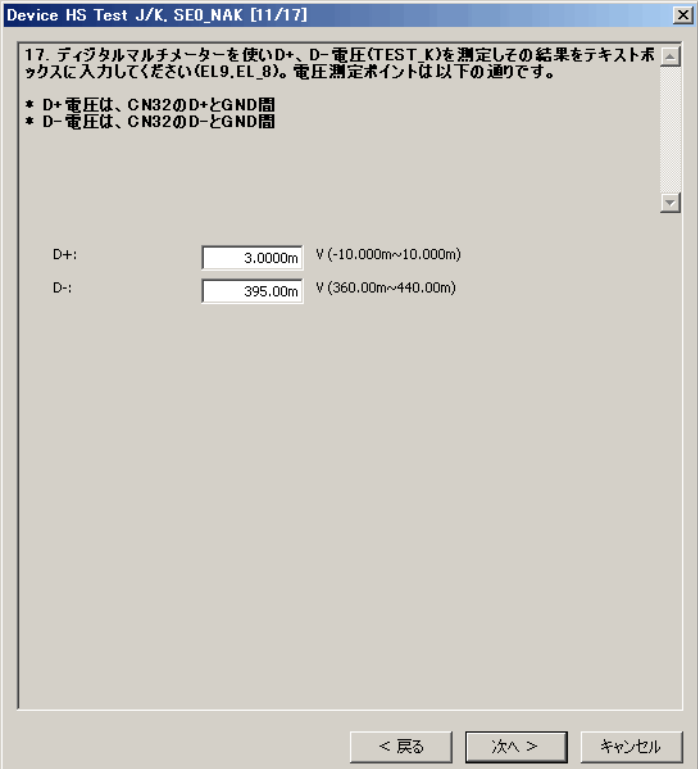

21. busXplorer-USB のダイアログボックスの次へボタンをクリックし、表示されたダ イアログボックスの指示に従って、テストフィクスチャのスイッチ SW8 を INIT 側に設定してください。

テストフィクスチャの LED2 が点灯します。

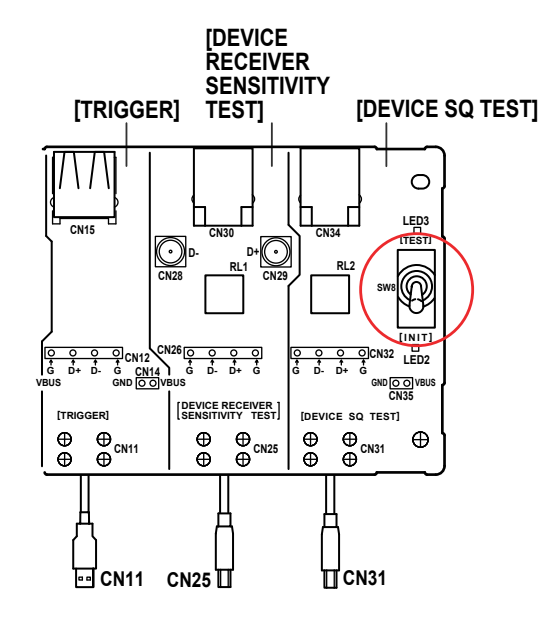

- 22. busXplorer-USB のダイアログボックスの次へボタンをクリックしてください。 被試験デバイスの電源を一度 OFF にし、再起動してください。
- 23. 表示されたダイアログボックスの指示に従って、HS Electrical Test Tool の Device Command ドロップダウンメニューで TEST SE0\_NAK を選択したのち、EXECUTE ボタンをクリックしてください。

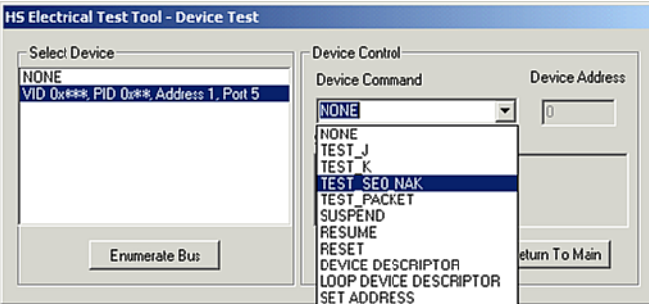

24. busXplorer-USB のダイアログボックスの次へボタンをクリックし、表示されたダ イアログボックスの指示に従って、テストフィクスチャのスイッチ SW8 を TEST 側に切り替えてください。

テストフィクスチャの LED3 が点灯します。

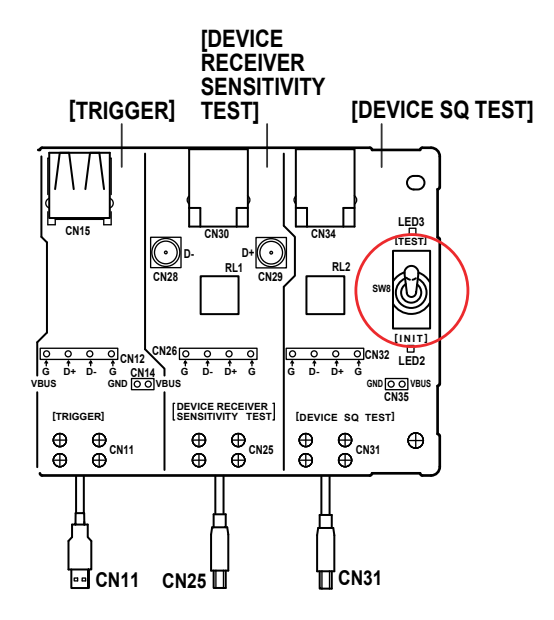

25. busXplorer-USB のダイアログボックスの次へボタンをクリックしてください。 ディジタルマルチメーターを使い D +、D 一電圧 (TEST\_SEO\_NAK) を測定しその 結果をテキストボックスに入力してください (EL\_9)。

電圧測定ポイントは以下のとおりです。

- D +電圧は、CN32 の D +と GND 間
- D -電圧は、CN32 の D -と GND 間

次のボタンをクリックすると測定値を判定します。結果が Fail の場合は Fail メッセージを 表示します。

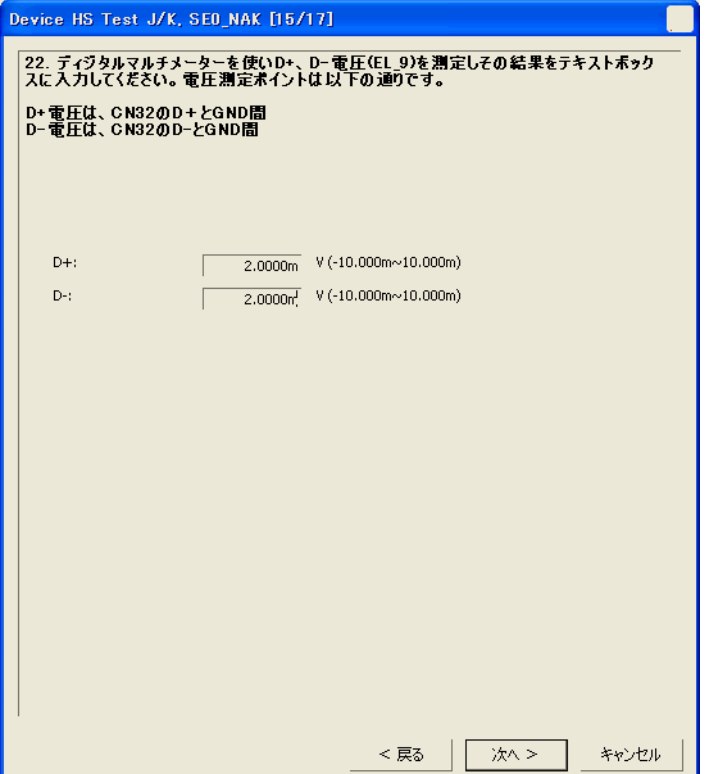

26. busXplorer-USB のダイアログボックスの次へボタンをクリックしてください。 下図のようなテスト結果表示ダイアログボックスが表示されます。

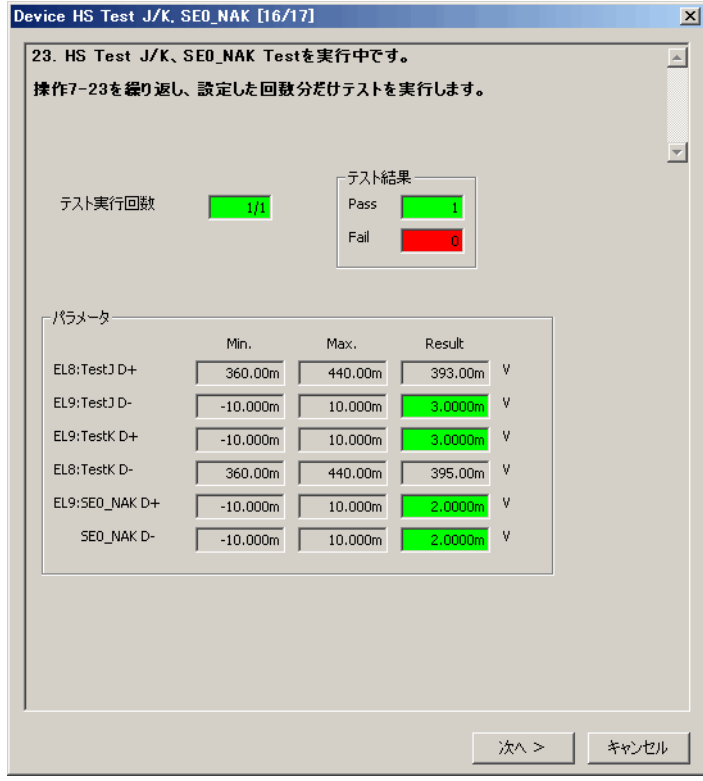

- 27. busXplorer-USB のダイアログボックスの次へボタンをクリックしたあと、操作 10-26 を繰り返し、設定した回数分だけテストを実行します。
	- ・ 設定回数のテストが完了すると、下図のようなテスト結果表示ダイアログボックスが表 示されます。
	- ・ Detail ボタンをクリックすると、Internet Explorer でテスト結果が表示されます。

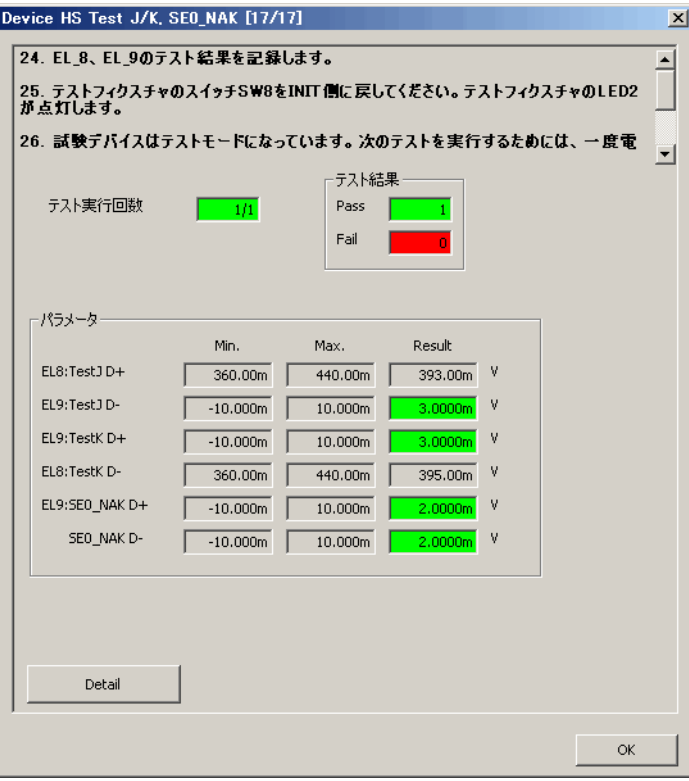

- 28.EL 8、EL 9のテスト結果を記録します。
	- ・ 本書の付録 A には、テスト結果を記入するための用紙があります。必要に応じ付録 A の 用紙をコピーして、結果を記入してください。
	- ・ テストの間に作成されたすべてのファイルは、busXplorer-USB の作業フォルダの設定で 指定したディレクトリに保存されます。
- 9. テストフィクスチャのスイッチ SW8 を INIT 側に戻してください。 テストフィクスチャの LED2 が点灯します。
- 30. 試験デバイスはテストモードになっています。次のテストを実行するためには、 一度電源を OFF し再起動してください。

# **2.11. HS Receiver Sensitivity Test (EL\_16、EL\_17、EL\_18)**

• USB 2.0 Electrical Test Specification

・ EL\_16

 Hi-Speed 対応デバイスは、レシーバの入力が 100mV 未満の差動振幅の場合にス ケルチを示す ( 決してパケットを受信しない ) 送信エンベロープディテクタを実装 していなくてはいなくてはならない。

・ EL\_17

 Hi-Speed 対応デバイスは、レシーバが 150mV 以上の差動振幅の場合にスケルチ を示さない ( 確実にパケットを受信する ) 送信エンベロープディテクタを実装して いなくてはならない。

・ EL\_18

 データ送信検出、DLL ロック、および SYNC フィールドの終わりの検出を HS レシー バが 12 ビット時間以内で可能にするため、Hi-Speed 対応デバイスの送信エンベ ロープディテクタは十分速くなければならない。

### ・ 使用機器

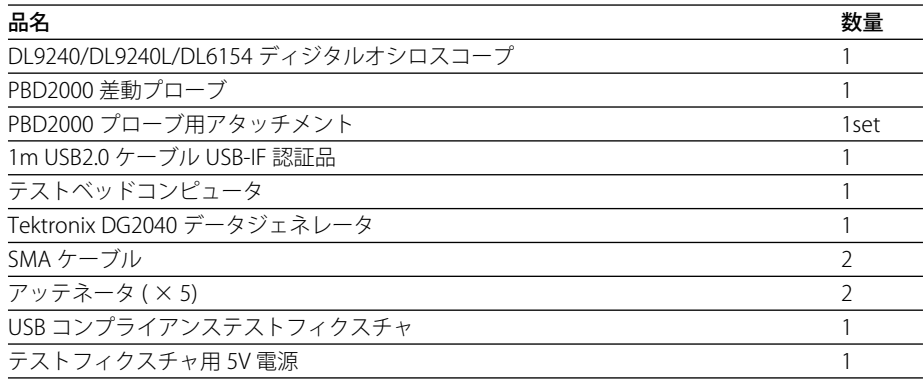

・ テストの実行

1. busXplorer-USB の Test 実行ボタンをクリックすると Device Test 選択ダイアログ ボックスが表示されます。

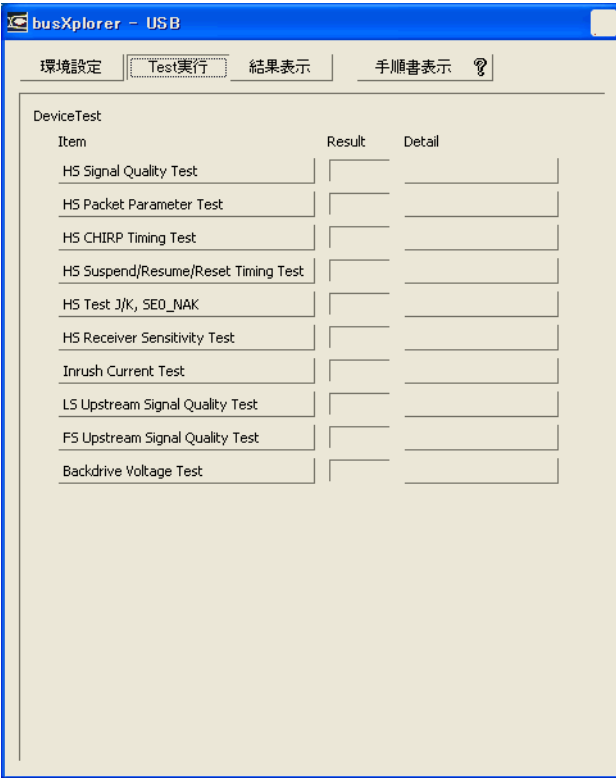

2. HS Receiver Sensitivity Test ボタンをクリックしてください。 Device HS Receiver Sensitivity Test ダイアログボックスが表示されます。

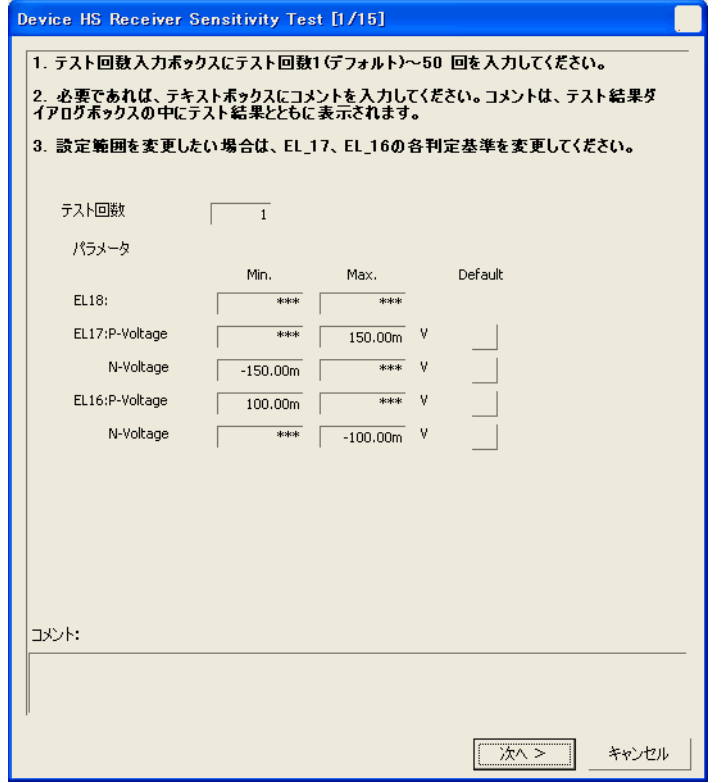
- . テスト回数入力ボックスにテスト回数 1( デフォルト ) ~ 50 回を入力してくださ い。
- 4. 必要であれば、テキストボックスにコメントを入力してください。 コメントは、テスト結果表示にテスト結果とともに表示されます。
- 5. 設定範囲を変更したい場合は、EL\_17、EL\_16 の各判定基準を変更してください。 各判定基準のデフォルトは、次のとおりです。
	- ・ EL\_17 P-Voltage Max.: 150.00mV  $N$ -Voltage Min.:  $- 150.00$ mV However、voltages of: P-Voltage  $+ 200$ mV  $\sim + 150$ mV  $N$ -Voltage  $-200$ mV  $\sim$   $-150$ mV are treated as waiver. ・ EL\_16: P-Voltage Min.: 100.00mV  $N$ -Voltage Max.::  $- 100.00$ mV

判定範囲の変更後に Default ボタンをクリックすると、判定範囲の数値がデフォルトに戻り ます。

. busXplorer-USB のダイアログボックスの次へボタンをクリックしてください。 下図のような接続図が表示されます。

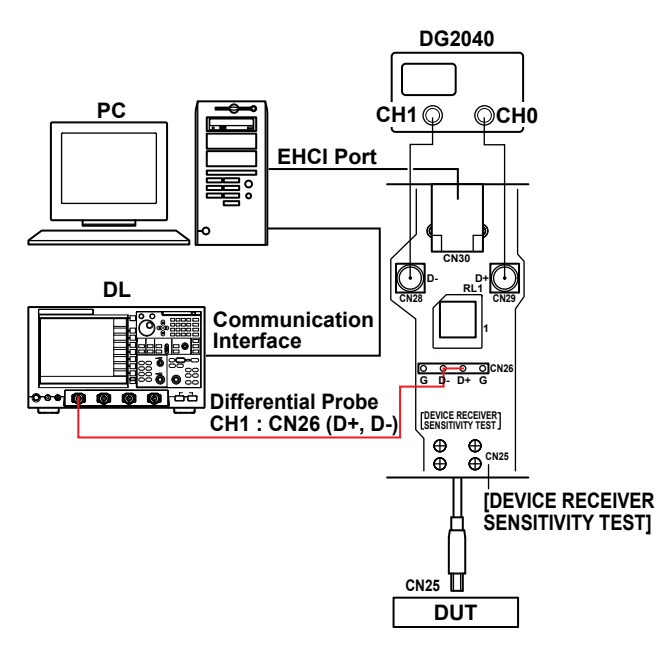

- . テストフィクスチャの電源を ON にし、LED1( 緑 ) が点灯していることを確認し てください。
- 8. DEVICE RECEIVER SENSITIVITY TEST ブロックの CN25 コネクタに、被試験デバイ スを接続してください。
- 9. 1m の USB ケーブルを介して DEVICE RECEIVER SENSITIVITY TEST ブロックの CN30 コネクタに、テストベッドコンピュータを接続してください。

0. PBD2000 差動プローブをディジタルオシロスコープの CH1 に接続してください。

#### Note

プローブ接続直後は、プローブの自己発熱の影響で、オフセット電圧がドリフトします。通電 後、約 30 分でほぼ安定した状態になります。

- . 先端にアタッチメントを装着した差動プローブを DEVICE RECEIVER SENSITIVITY TEST ブロックの CN26 に接続します。 差動プローブの+側は D + (CN26 の D +ピン)、一側は D - (CN26 の D -ピン) に接続し ます。
- . DG2040 データジェネレータより SMA ケーブル、× 5 アッテネータを介して CH0 を DEVICE RECEIVER SENSITIVITY TEST ブロックブロックの CN29(D + ) に、 CH1 を CN28(D - ) に接続してください。
- 13. busXplorer-USB のダイアログボックスの次へボタンをクリックし、表示されたダ イアログボックスの指示に従って、テストフィクスチャのスイッチ SW8 を INIT 側に設定してください。 テストフィクスチャの LED2 が点灯します。

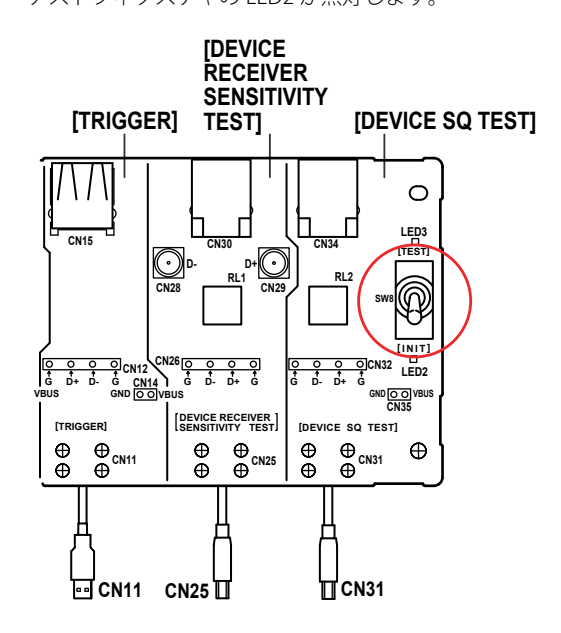

#### Note

テスト実行回数を 2 回以上に指定した場合、2 回目のテスト実行時、一度被試験デバイスの電 源を OFF し、再起動させてください。

14. busXplorer-USB のダイアログボックスの次へボタンをクリックし、表示された ダイアロボックスの指示に従って、DG2040 データジェネレータの設定ファイル MIN-ADD1.PDA をロードし、データを出力させてください。

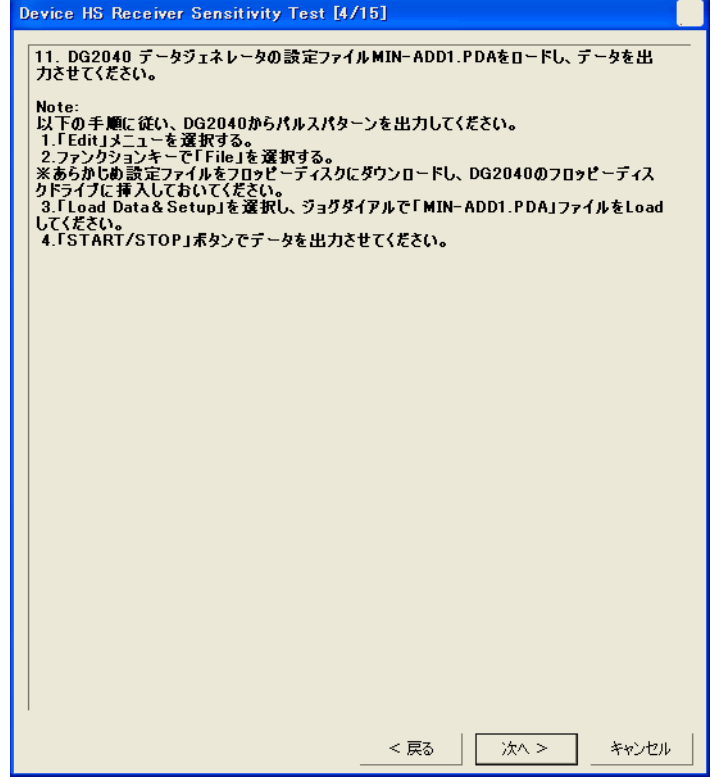

#### Note

- ・ DG2040 データジェネレータの設定ファイルの (MIN-ADD1.PDA、IN-ADD1.PDA) 入手方法 について USBHSET.exe を実行すると、Test Equipment Setup Files にセットアップファイル が展開されます。
- 入手先:http://www.usb.org/developers/tools をご覧ください。
- ・ 以下の手順に従い、DG2040 からパルスパターンを出力してください。
	- 1. 「Edit」メニューを選択する。
	- 2. ファンクションキーで「File」を選択する。
		- \* あらかじめ設定ファイルをフロッピーディスクにダウンロードし、DG2040 のフロッ ピーディスクドライブに挿入しておいてください。
	- 3. 「Load Data & Setup」を選択し、ジョグダイアルで「MIN-ADD1.PDA」ファイルを Load してください。
	- 4. 「START/STOP」ボタンでデータを出力させてください。

15. busXplorer-USB のダイアログボックスの次へボタンをクリックしてください。 HS Electrical Test Toolの Enumerate Bus ボタンをクリックし、Select Device 欄に、 被試験デバイスの VID、PID、接続されているアドレス、およびポートが表示さ れていることを確認してください。

HS Electrical Test Tool が起動されていない場合は、起動後、Select Type Of Test で Device を選択後 TEST ボタンをクリックし、上記の確認を行ってください。

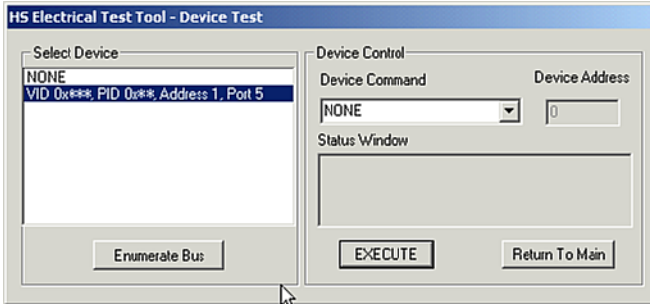

16. busXplorer-USB のダイアログボックスの次へボタンをクリックしてください。 表示されたダイアログボックスの指示に従って、HS Electrical Test Tool の Device Command ドロップダウンメニューで TEST SE0\_NAK を選択したのち、EXECUTE ボタンをクリックしてください。

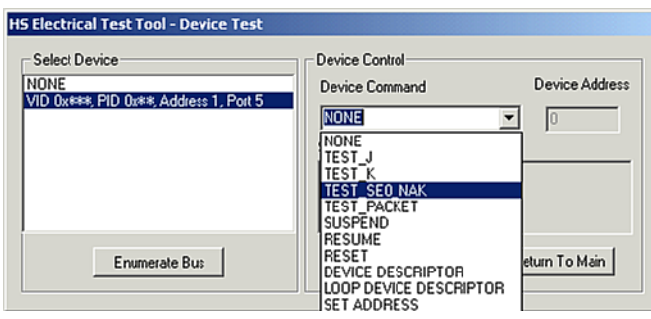

17. busXplorer-USB のダイアログボックスの次へボタンをクリックし、表示されたダ イアログボックスの指示に従って、テストフィクスチャのスイッチ SW8 を TEST 側に切り替えてください。

テストフィクスチャの LED3 が点灯します。

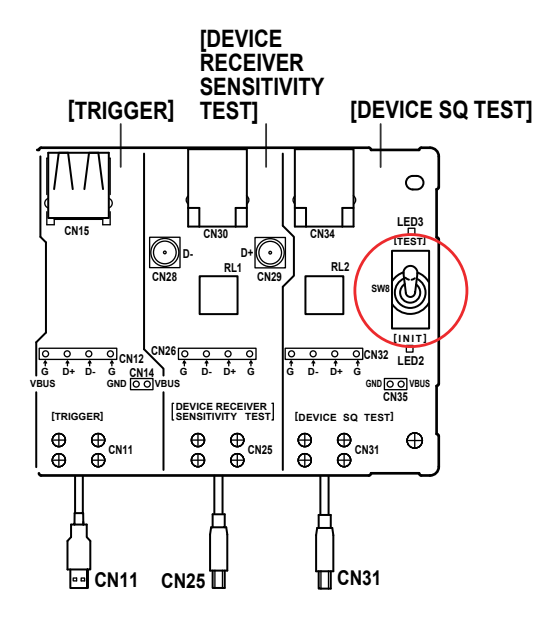

- 18. busXplorer-USB のダイアログボックスの次へボタンをクリックしてください。 ディジタルオシロスコープ画面で、トリガがかかり被試験デバイスからの NAK 信号が表示されていることを確認してください。
	- ・ トリガがかからない場合は、ディジタルオシロスコープのトリガレベルを調整してくだ さい。
	- ・ データジェネレータがホスト・コントローラ代わりになり "IN" パケットをエミュレー トします。
	- ・ busXplorer-USB の画面更新ボタンをクリックすると、最新のディジタルオシロスコープ 画面に更新されます。

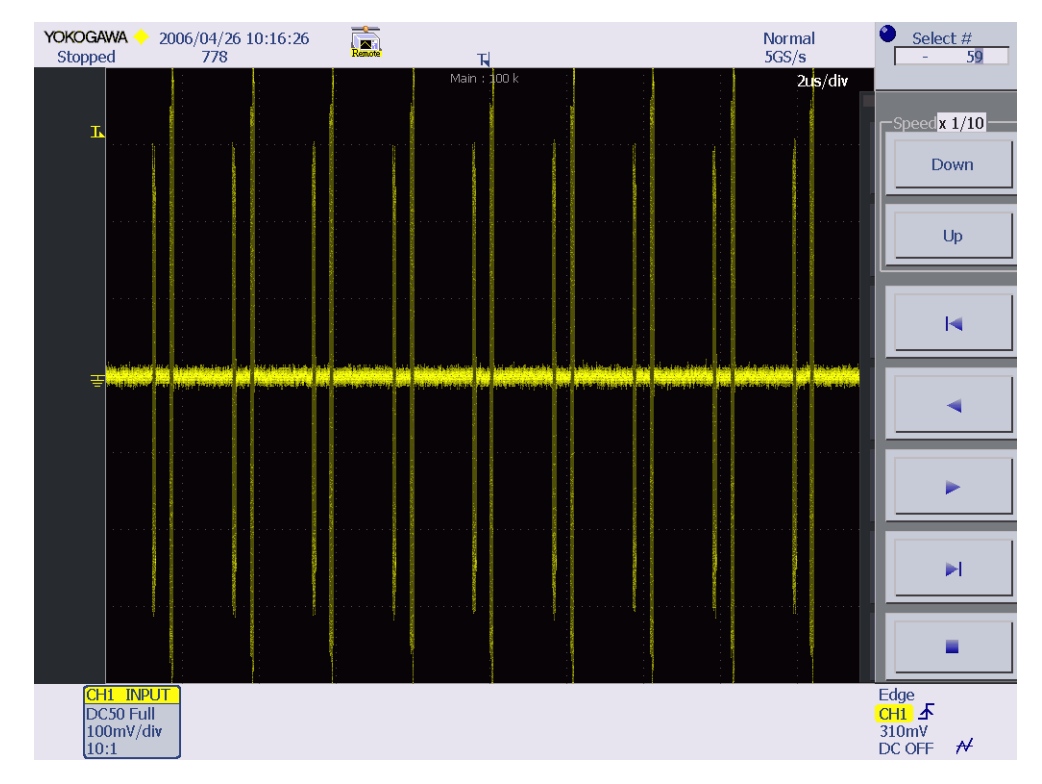

9. データジェネレータからの全ての 12Bit Sync フィールドを受けて、被試験デバイ スから NAK 応答していることを確認します (EL\_18)。

20. データジェネレータからの全ての 12Bit Sync フィールドを受けて、被試験デバイ スから NAK が全て返されていれば Pass を、NAK が返されていなければ Fail を入 力してください。

次のボタンをクリックすると測定値を判定します。結果が Fail の場合は Fail メッセージを 表示します。

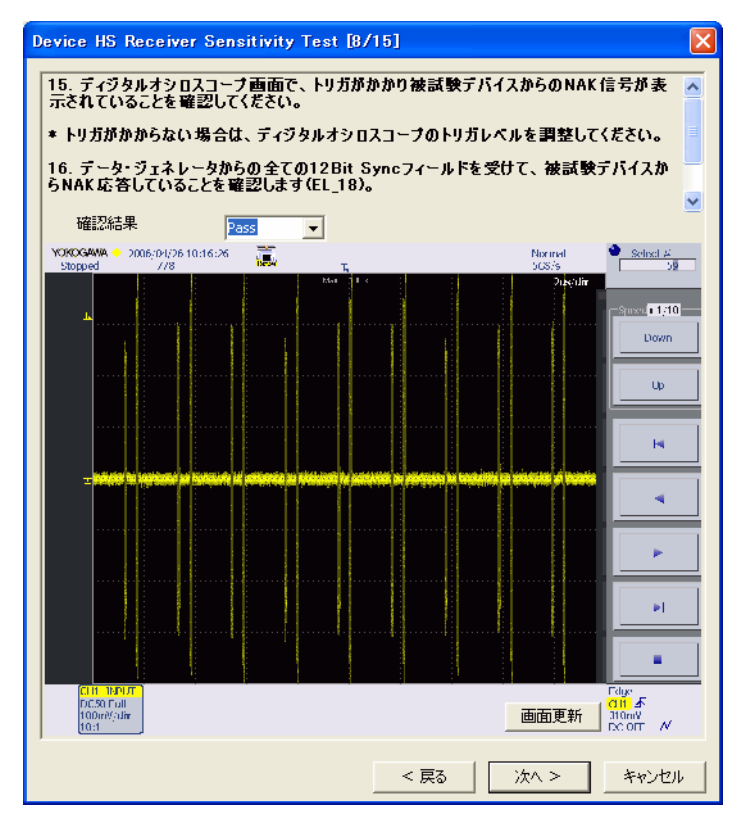

21. busXplorer-USB のダイアログボックスの次へボタンをクリックし、表示されたダ イアログボックスの指示に従って、DG2040 データジェネレータの設定ファイル IN-ADD1.PDA をロードし、データを出力させてください。

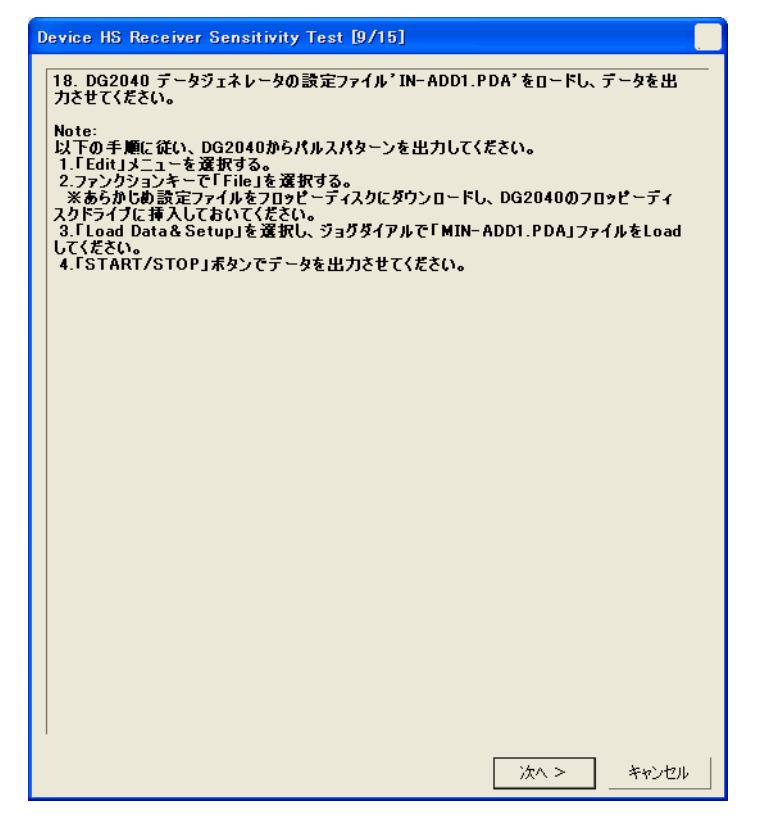

#### Note

DG2040 データジェネレータからパルスパターンを出力する手順は、手順 14 の Note を参照し てください。

22. busXplorer-USB のダイアログボックスの次へボタンをクリックしてください。 スケルチ直前の最小レシーバ感度レベルを測定します (EL17)。 デバイスからの NAK 応答をオシロスコープでモニタしながら、データジェネレー タから出力されるパケットの振幅を減少させていきます。

データジェネレータの出力振幅が CH0 と CH1 で一致するように調整してくださ い。NAK パケットが断続的になり始めるまで 50mv ステップで振幅を減少させま す。

その後、NAK パケットが断続的にならないように振幅を増加させます。

この出力振幅が、スケルチ前の最小レシーバ感度レベルのすぐ上となります。 busXplorer-USB の画面更新ボタンをクリックすると、最新のディジタルオシロスコープ画 面に更新されます。

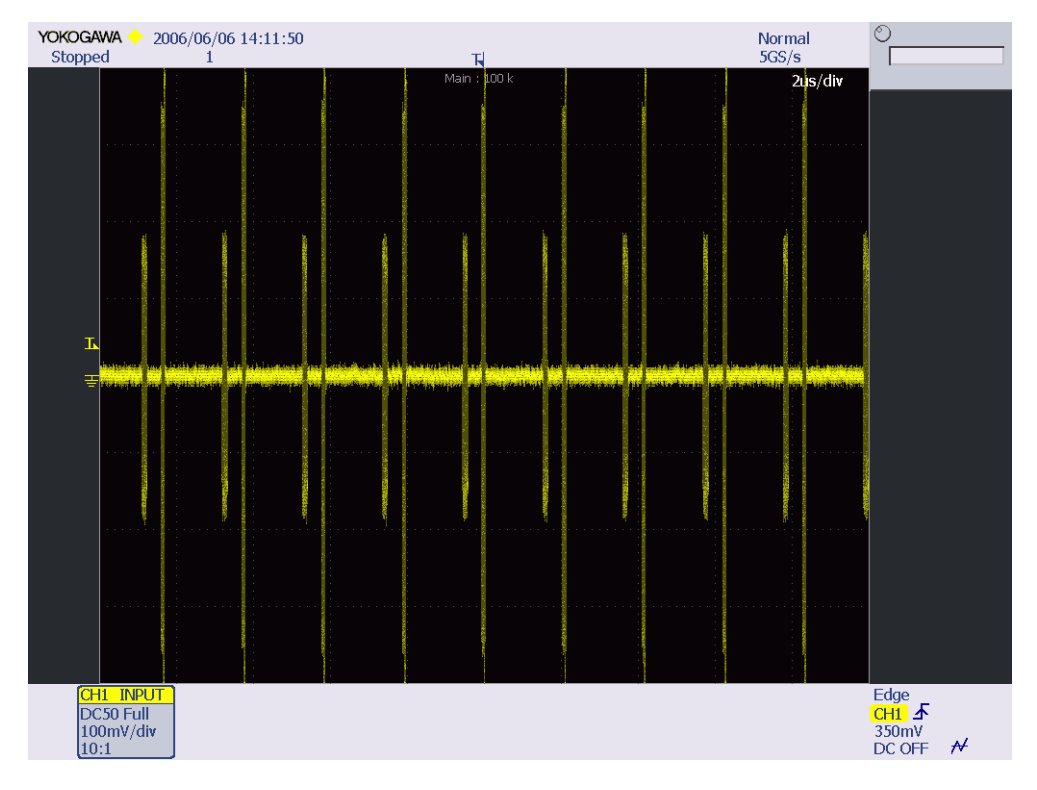

#### Note

以下の手順に従い、DG2040 データジェネレータの出力レベルを調整してください。

1. 「Setup」メニューを選択する。

- 2. ファンクションキーで「Level Condition」を選択する。
- 3. CH を選択し出力レベルを調整してください。

23. busXplorer-USB のダイアログボックスの次へボタンをクリックしてください。 パケットのゼロレベルからの正ピークとゼロレベルからの負ピークにカーソルを 設定します。

ディジタルオシロスコープのズーム機能を使用し、表示されたパケットのズーム 倍率とポジションを合わせてください。パケットのゼロレベルからの正ピークに H1 カーソルを、ゼロレベルからの負ピークに H2 カーソルを設定してください。 ・ 各カーソルは EOP などのパケットの平坦な部分に設定してください。

・ 次のボタンをクリックすると測定値を判定します。結果が Fail の場合は Fail メッセージ を表示します。

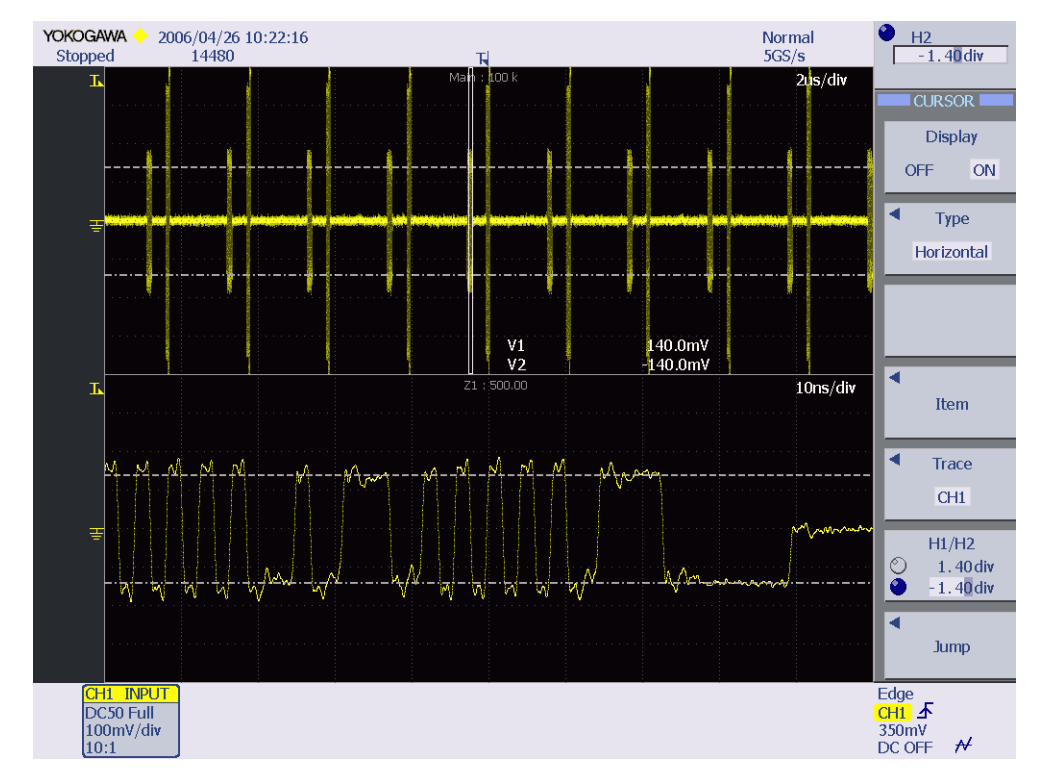

24. busXplorer-USB のダイアログボックスの次へボタンをクリックしてください。 スケルチ感度レベルを測定 (EL16) します。

ディジタルオシロスコープの画面をモニタしながら、データジェネレータの出力 振幅を調整します。データジェネレータの出力振幅が CH0 と CH1 で一致するよ うに調整してください。レシーバがちょうど NAK で応答しなくなるまで 50mv ステップで振幅を減少させます。このレベルがレシーバのスケルチ・レベルです。

- ・ busXplorer-USB の画面更新ボタンをクリックすると、最新のディジタルオシロスコープ 画面に更新されます。
- ・ 次のボタンをクリックすると測定値を判定します。結果が Fail の場合は Fail メッセージ を表示します。

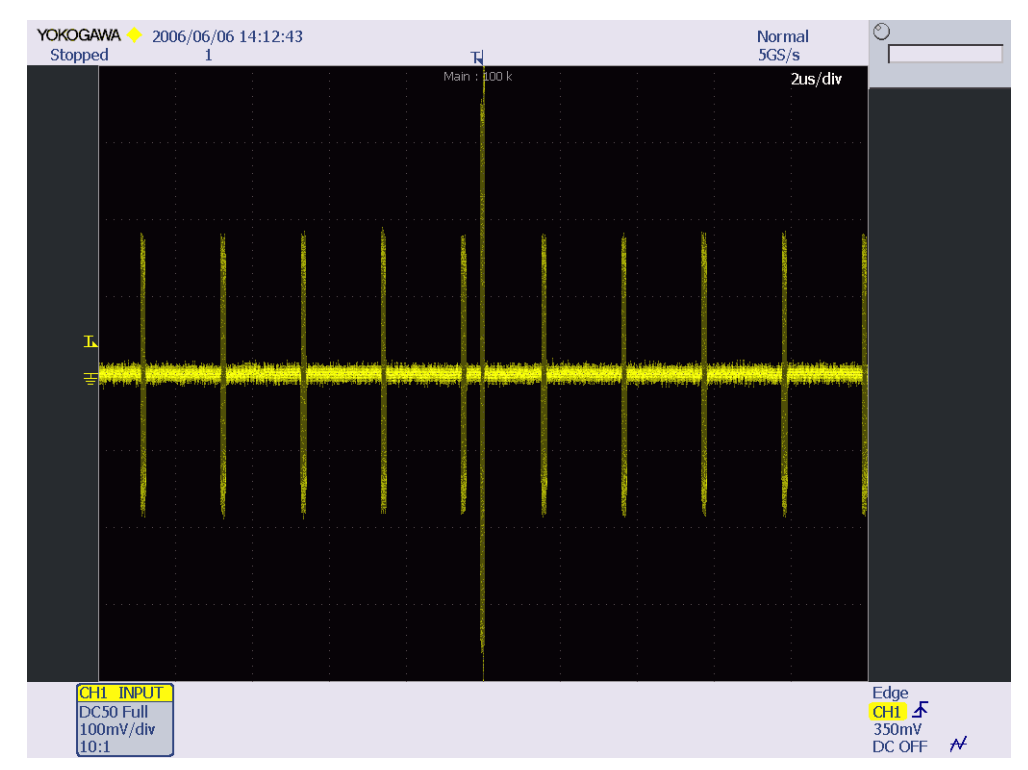

25. busXplorer-USB のダイアログボックスの次へボタンをクリックしてください。 パケットのゼロレベルからの正ピークとゼロレベルからの負ピークにカーソルを 設定します。

ディジタルオシロスコープのズーム機能を使用し、表示されたパケットのズーム 倍率とポジションを合わせてください。パケットのゼロレベルからの正ピークに H1 カーソルを、ゼロレベルからの負ピークに H2 カーソルを設定してください。 ・ 各カーソルは EOP などのパケットの平坦な部分に設定してください。

・ 次のボタンをクリックすると測定値を判定します。結果が Fail の場合は Fail メッセージ を表示します。

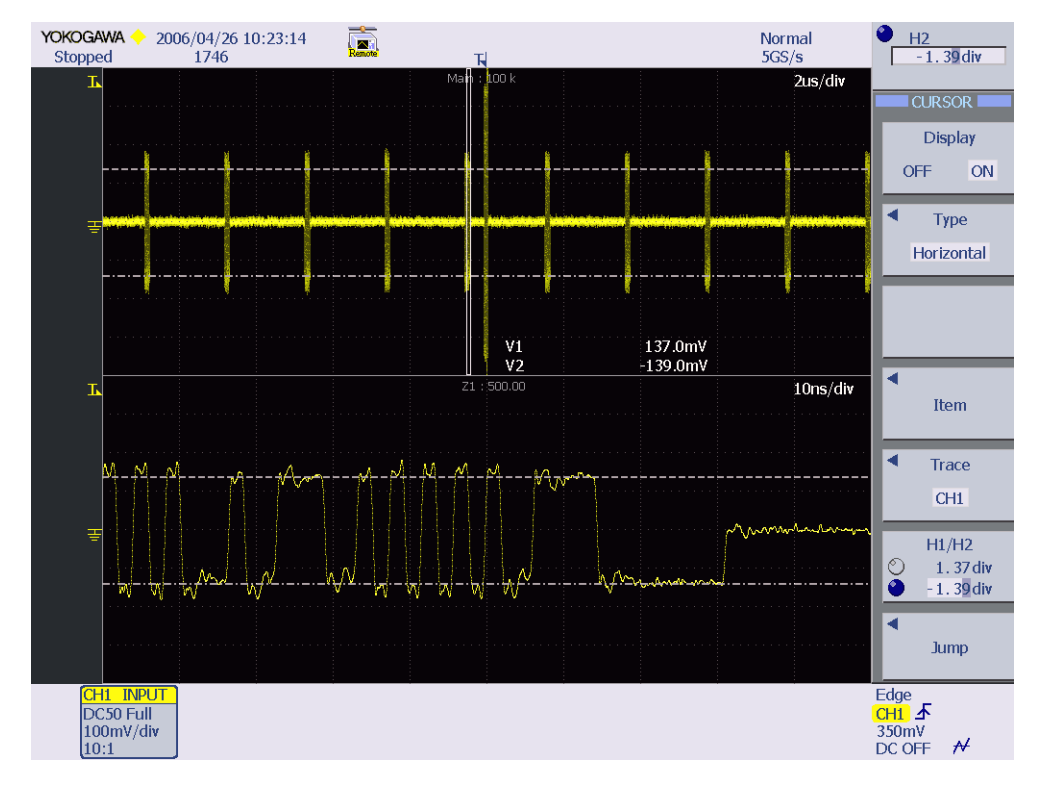

26. busXplorer-USB のダイアログボックスの次へボタンをクリックしてください。 下図のようなテスト結果表示ダイアログボックスが表示されます。

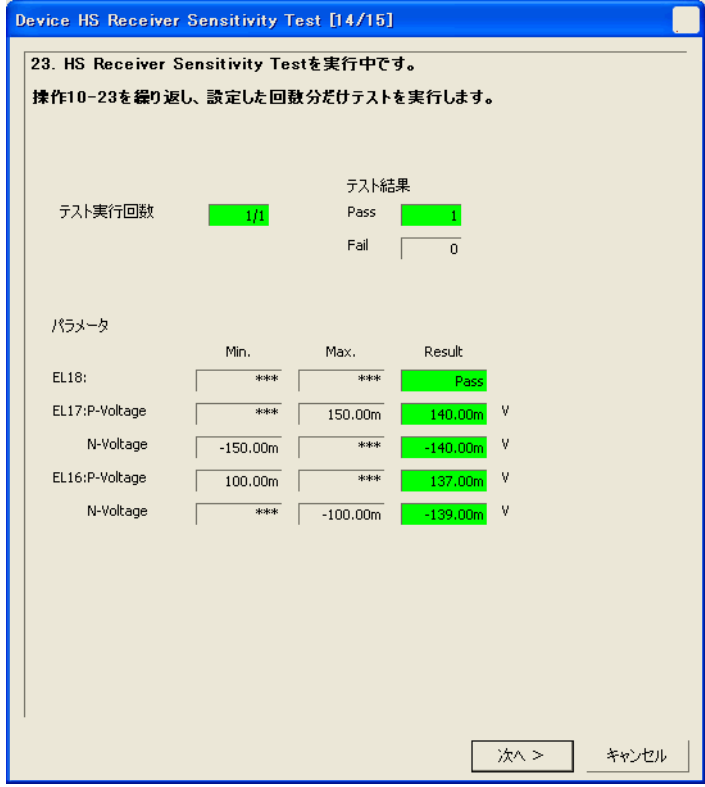

- 27. busXplorer-USB のダイアログボックスの次へボタンをクリックしたあと、操作 13-26 を繰り返し、設定した回数分だけテストを実行します。
	- ・ 設定回数のテストが完了すると、下図のようなテスト結果表示ダイアログボックスが表 示されます。
	- ・ Detail ボタンをクリックすると、Internet Explorer でテスト結果が表示されます。
	- ・ Image ボタンをクリックすると、ディジタルオシロスコープ画面のイメージ画像が表示 されます。
	- ・ Analyze ボタンをクリックすると、Xviewer( 別売 ) が起動し、波形データが表示されます。 Xviewer はあらかじめインストールしておく必要があります。

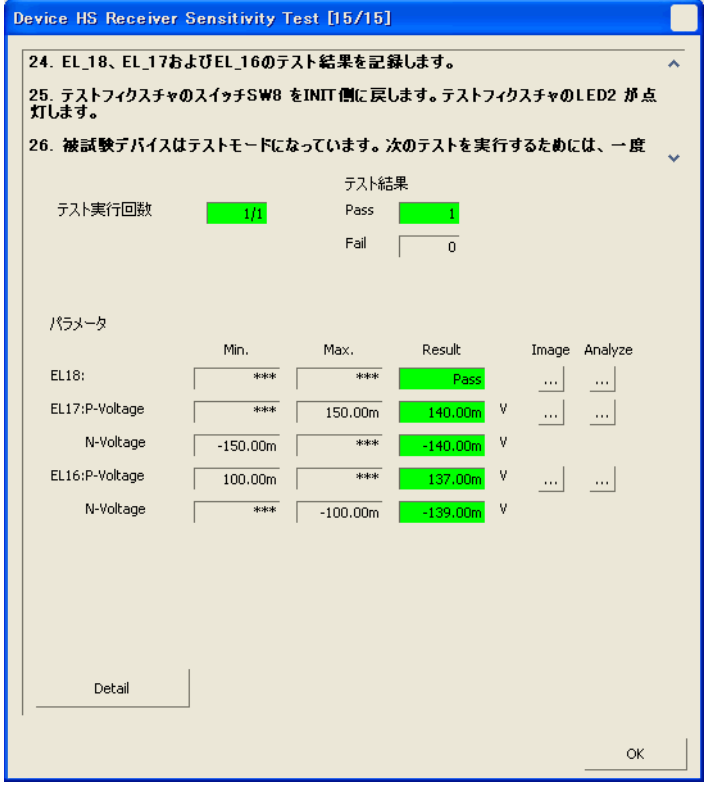

#### Note

特定のデバイスでは、過剰な反射成分が原因で、DG2040 データジェネレータ からの IN パケッ トの正確な振幅測定が難しい場合があります。また、ケーブルが固定されているデバイスでは、 テストフィクスチャで測定した IN パケットのゼローピーク振幅が、デバイスレシーバにおけ る振幅よりもかなり高くなる場合があります。このような場合、プリント基板上のデバイスの レシーバピンに近い位置で測定することをお勧めします。

- 28. EL\_18、EL\_17 および EL\_16 のテスト結果を記録します。
	- ・ 本書の付録 A には、テスト結果を記入するための用紙があります。必要に応じ付録 A の 用紙をコピーして、結果を記入してください。
	- ・ テストの間に作成されたすべてのファイルは、busXplorer-USB の作業フォルダの設定で 指定したディレクトリに保存されます。
- 29. テストフィクスチャのスイッチ SW8 を INIT 側に戻します。 テストフィクスチャの LED2 が点灯します。
- 30. 被試験デバイスはテストモードになっています。次のテストを実行するためには、 一度電源を OFF し再起動してください。
- 31. テストフィクスチャから差動プローブを外してください。

# **付録 A Device Hi-Speed Electrical Test Data**

This section is for recording the actual test result. Please use a copy for each device to be tested.

# **付 A.1 Vendor and Product Information**

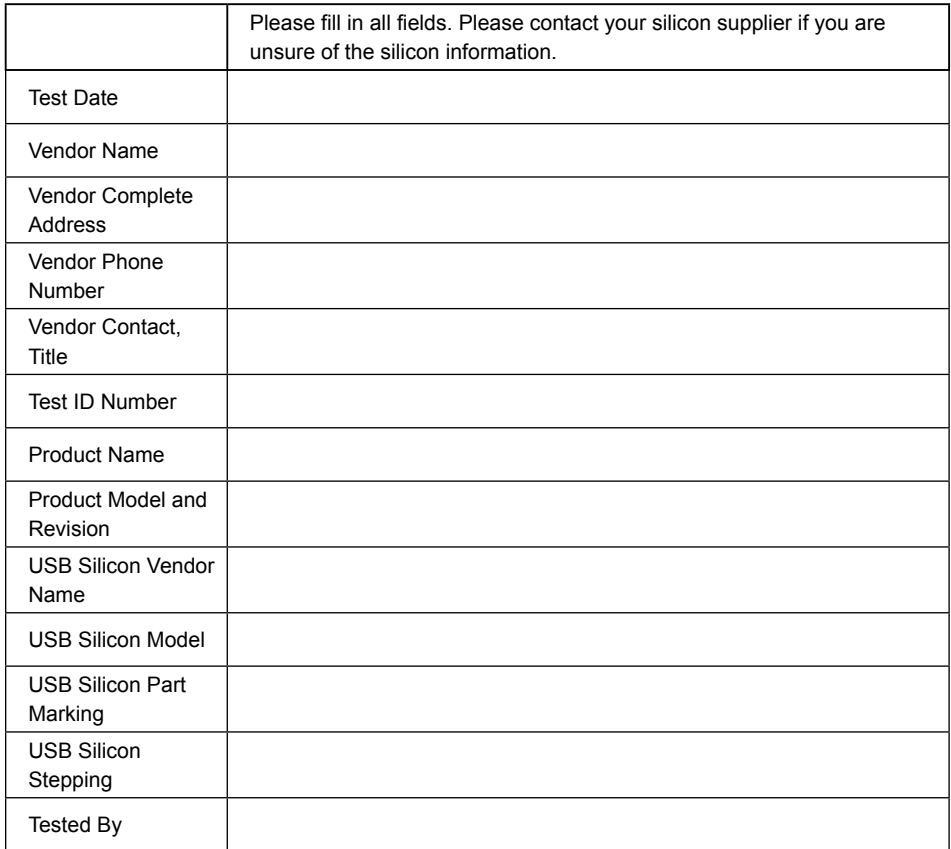

# **付 A.2 Legacy USB Compliance Tests**

## Legacy USB Compliance Checklist

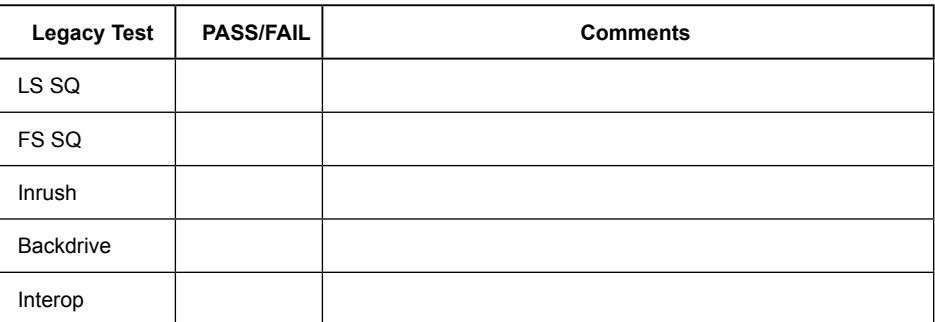

 $P = PASS$  $F = F A I L$ N/A = Not applicable

# **付 A.3 Device Hi-Speed Signal Quality (EL\_2, EL\_4, EL\_5, EL\_6, EL\_7)**

EL\_2 A USB 2.0 Hi-Speed transmitter data rate must be 480 Mb/s  $\pm$  0.05%.

Reference documents: USB 2.0 Specification, Section 7.1.11.

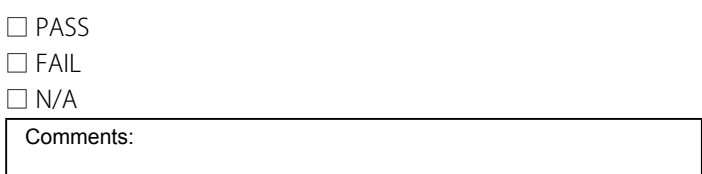

 EL\_4 A USB 2.0 upstream facing port on a device without a captive cable must meet Template 1 transform waveform requirements measured at TP3.

Reference documents: USB 2.0 Specification, Section 7.1.2.2.

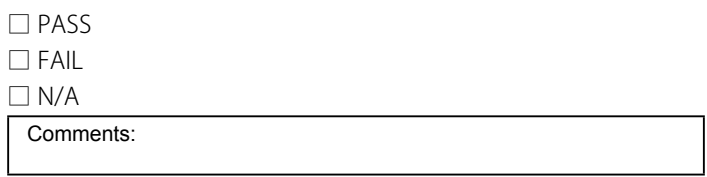

 EL\_5 A USB 2.0 upstream facing port on a device with a captive cable must meet Template 2 transform waveform requirements measured at TP2.

Reference documents: USB 2.0 Specification, Section 7.1.2.2.

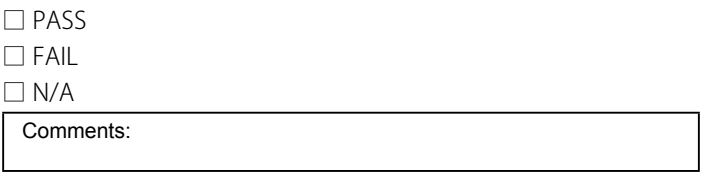

 EL\_6 A USB 2.0 HS driver must have 10% to 90% differential rise and fall times of greater than 500 ps.

Reference documents: USB 2.0 Specification, Section 7.1.2.2.

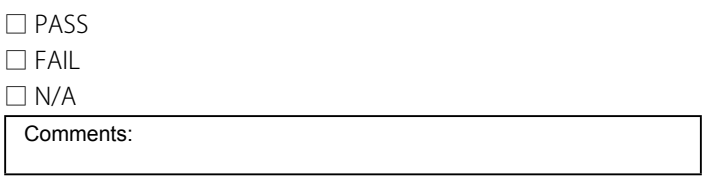

 EL\_7 A USB 2.0 HS driver must have monotonic data transitions over the vertical openings specified in the appropriate eye pattern template.

Reference documents: USB 2.0 Specification, Section 7.1.2.2.

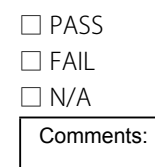

## **付 A.4 Device Packet Parameters (EL\_21, EL\_22, EL\_25)**

 EL\_21 The SYNC field for all transmitted packets (not repeated packets) must begin with a 32-bit SYNC field.

Reference documents: USB 2.0 Specification, Section 8.2.

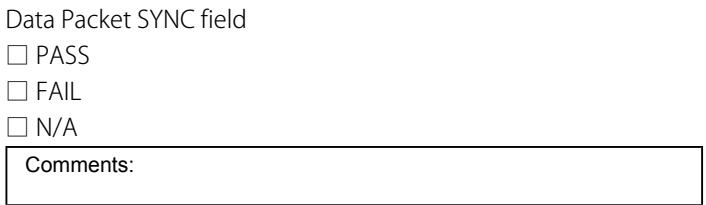

 EL\_22 When transmitting after receiving a packet, hosts and devices must provide an inter-packet gap of at least 8 bit times and not more than 192 bit times.

Reference documents: USB 2.0 Specification, Section 7.1.18.2.

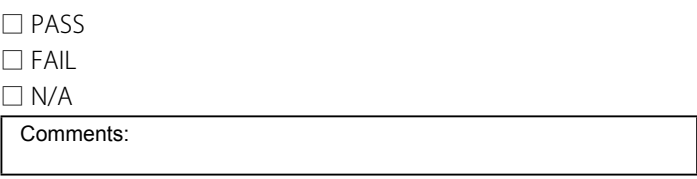

 EL\_25 The EOP for all transmitted packets (except SOFs) must be an 8-bit NRZ byte of 01111111 without bit stuffing.

Reference documents: USB 2.0 Specification, Section 7.1.13.2.

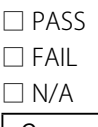

Comments:

# **付 A.5 Device CHIRP Timing (EL\_28, EL\_29, EL\_31)**

EL\_28 Devices must transmit a CHIRP handshake no sooner than 2.5  $\mu$ s and no later than 6 ms when being reset from suspend or a full-speed state.

Reference documents: USB 2.0 Specification, Section 7.1.7.5.

| $\square$ PASS |  |  |
|----------------|--|--|
| $\Box$ FAIL    |  |  |
| $\Box N/A$     |  |  |
| Comments:      |  |  |
|                |  |  |

 EL\_29 The CHIRP handshake generated by a device must be at least 1 ms and not more than 6 ms in duration.

Reference documents: USB 2.0 Specification, Section 7.1.7.5.

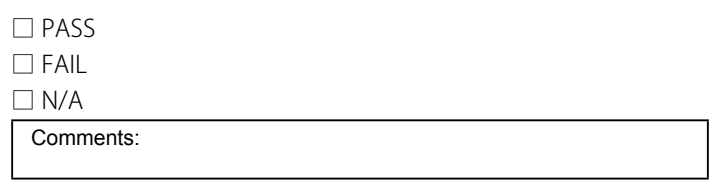

 EL\_31 During device speed detection, when a device detects a valid CHIRP K-J-K-J-K-J sequence, the device must disconnect its 1.5 K pull-up resistor and enable its hispeed terminations within 500  $\mu$ s.

Reference documents: USB 2.0 Specification, Section 7.1.7.5.

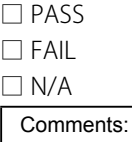

# **付 A.6 Device Suspend/Resume/Reset timing (EL\_27, EL\_28, EL\_38, EL\_39, EL\_40)**

EL\_38 A device must revert to full-speed termination no later than 125  $\mu$ s after there is a 3 ms idle period on the bus.

Reference documents: USB 2.0 Specification, Section 7.1.7.6.

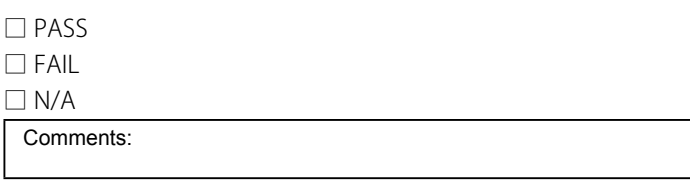

EL\_39 A device must support the Suspend state.

Reference documents: USB 2.0 Specification, Section 7.1.7.6.

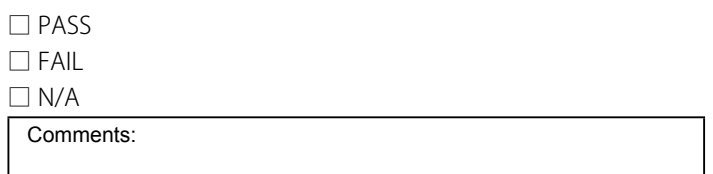

 EL\_40 If a device is in the suspend state, and was operating in hi-speed before being suspended, then device must transition back to hi-speed operation within two bit times from the end of resume signaling.

 Note: It is not feasible to measure the device transition back to hi-speed operation within two bit times from the end of the resume signaling. The presence of SOF at nominal 400 mV amplitude following the resume signaling is sufficient for this test.

Reference documents: USB 2.0 Specification, Section 7.1.7.7.

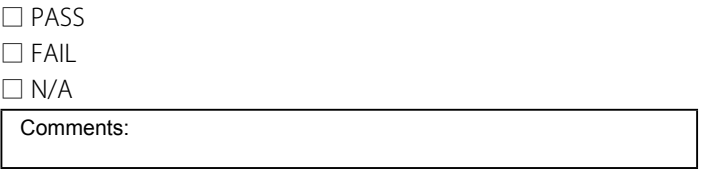

 EL\_27 Devices must transmit a CHIRP handshake no sooner than 3.1 ms and no later than 6 ms when being reset from a non-suspended hi-speed mode. The timing is measured from the beginning of the last SOF transmitted before the reset begins.

Reference documents: USB 2.0 Specification, Section 7.1.7.5.

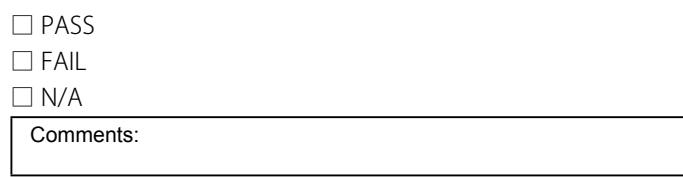

EL 28 Devices must transmit a CHIRP handshake no sooner than 2.5  $\mu$ s and no later than 6 ms when being reset from suspend or a full-speed state.

Reference documents: USB 2.0 Specification, Section 7.1.7.5.

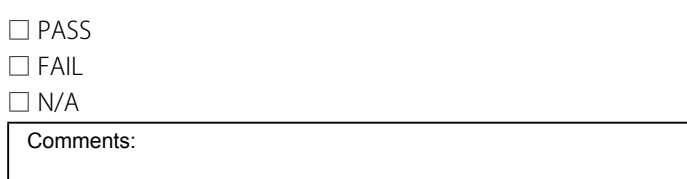

# **付 A.7 Device Test J/K, SE0\_NAK (EL\_8, EL\_9)**

 EL\_8, EL\_9 When either D+ or D- are driven high, the output voltage must be 400  $mV \pm 10$ % when terminated with precision 45  $\Omega$  resistors to ground. When either D+ and D- are not being driven, the output voltage must be 0 V  $\pm$  10 mV when terminated with precision 45  $\Omega$  resistors to ground.

Reference documents: USB 2.0 Specification, Section 7.1.1.3.

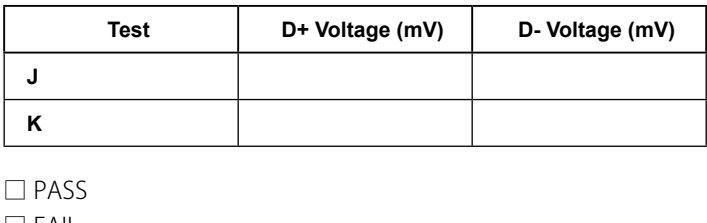

□ FAIL  $\Box$  N/A Comments:

EL 9 When either D+ and D- are not being driven, the output voltage must be 0 V  $\pm$  10 mV when terminated with precision 45  $\Omega$  resistors to ground.

Reference documents: USB 2.0 Specification, Section 7.1.1.3.

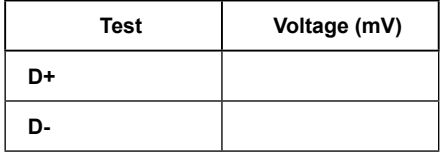

□ PASS

□ FAIL

 $\Box$  N/A

Comments:

## **付 A.8 Device Receiver Sensitivity (EL\_16, EL\_17, EL\_18)**

 EL\_18 A hi-speed capable device' s Transmission Envelope Detector must be fast enough to allow the HS receiver to detect data transmission, achieve DLL lock, and detect the end of the SYNC field within 12 bit times.

**Reference documents:** USB 2.0 Specification, Section 7.1.

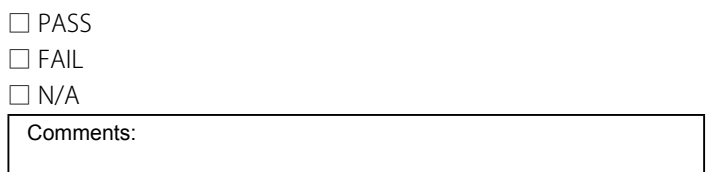

 EL\_17 A hi-speed capable device must implement a transmission envelope detector that does not indicate squelch (i.e. reliably receives packets) when a receiver exceeds 150 mV differential amplitude.

Note: A waiver may be granted if the receiver does not indicate Squelch at  $\pm$  50 mV of 150 mV differential amplitude. This is to compensate for the oscilloscope probe point away from the receiver pins.

Reference documents: USB 2.0 Specification, Section 7.1.

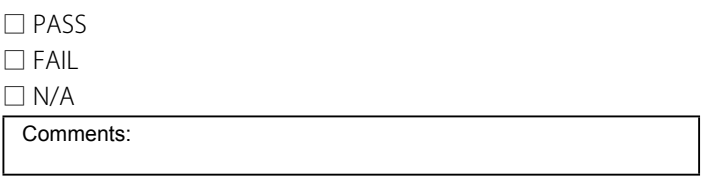

 EL\_16 A hi-speed capable device must implement a transmission envelope detector that indicates squelch (i.e. never receives packets) when a receiver' s input falls below 100 mV differential amplitude.

Note: A waiver may be granted if the receiver does not indicate Squelch at  $\pm$  50 mV of 150 mV differential amplitude. This is to compensate for the oscilloscope probe point away from the receiver pins.

Reference documents: USB 2.0 Specification, Section 7.1.

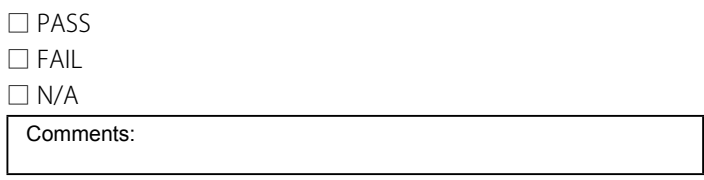

# **付録 B Legacy USB Compliance Test**

## **付 B.1 Inrush Current Test**

• USB 2.0 Electrical Test Specification

Inrush Current Test

デバイスを接続したときに流れる突入電流を測定します。

判定範囲は、次のとおりです。

 $\cdot$  Inrush at 5.0V : Max.50.0uC

#### ・ 使用機器

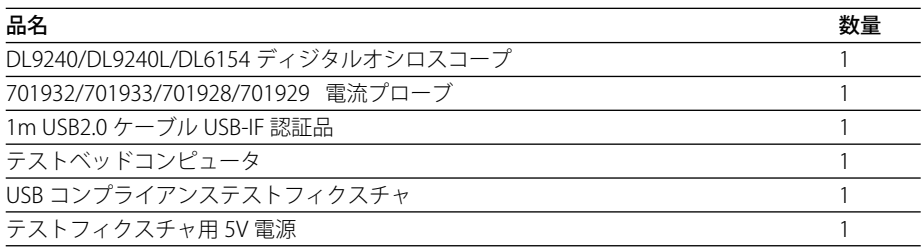

### ・ テストの実行

1. busXplorer-USB の Test 実行ボタンをクリックすると Device Test 選択ダイアログ ボックスが表示されます。

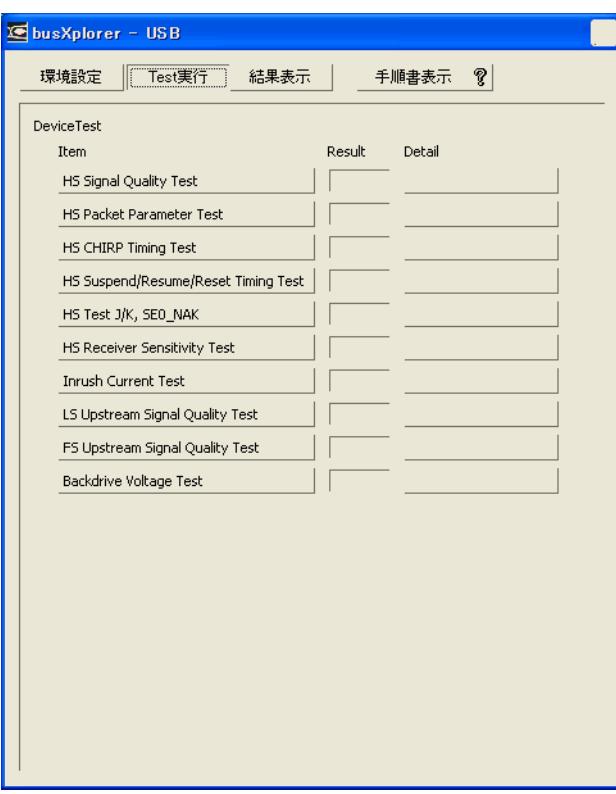

2. Inrush Current Test ボタンをクリックしてください。 Device Inrush Current Test ダイアログボックスが表示されます。

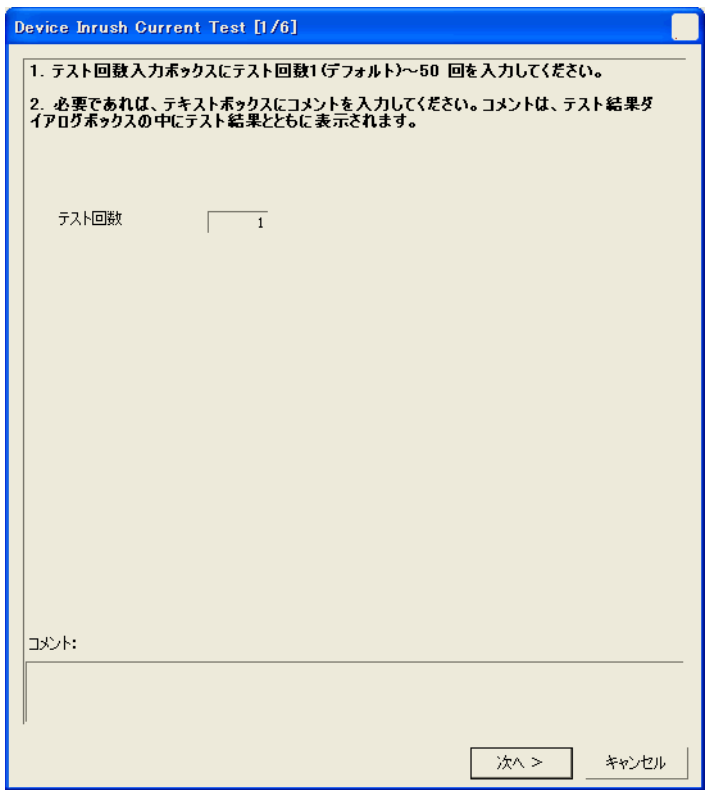

- . テスト回数入力ボックスにテスト回数 1( デフォルト ) ~ 50 回を入力してくださ い。
- 4. 必要であれば、テキストボックスにコメントを入力してください。 コメントは、テスト結果表示にテスト結果とともに表示されます。
- 5. busXplorer-USB の次へボタンをクリックしてください。 下図のような接続図が表示されます。

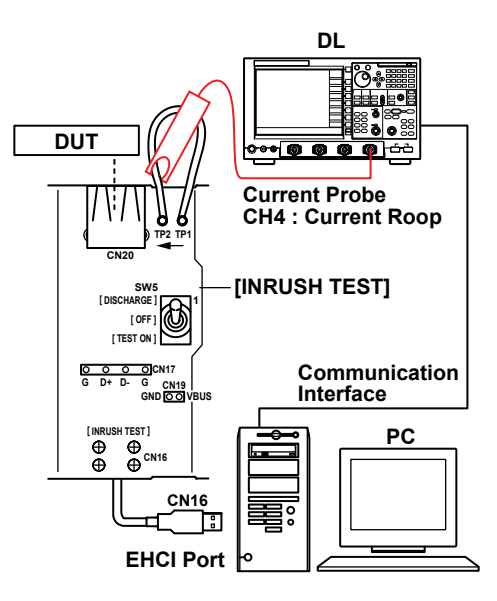

- 6. INRUSH TEST ブロックの CN16 コネクタに、テストベッドコンピュータを接続し てください。
- . 被試験デバイスに 1m の USB ケーブルを接続してください。 このときまだ、USB ケーブルをテストフィクスチャには接続しないでください。
- . 電流プローブをディジタルオシロスコープの CH4 に接続してください。
- 9. INRUSH TEST ブロックの電流測定用ループを電流プローブでプロービングしてく ださい。 電流プローブの電源は、オシロスコープのリアにある電源 (/P2 オプション装着時 ) または、 別売りプローブ電源 701934 を使用してください。

#### Note

プローブ接続直後は、プローブの自己発熱の影響で、オフセット電圧がドリフトします。通電 後、約 30 分でほぼ安定した状態になります。

10. busXplorer-USB のダイアログボックスの次へボタンをクリックしてください。 表示されたダイアログボックスの指示に従って、INRUSH TEST ブロックの CN20 に試験デバイスに接続されたケーブルを差し込みます。

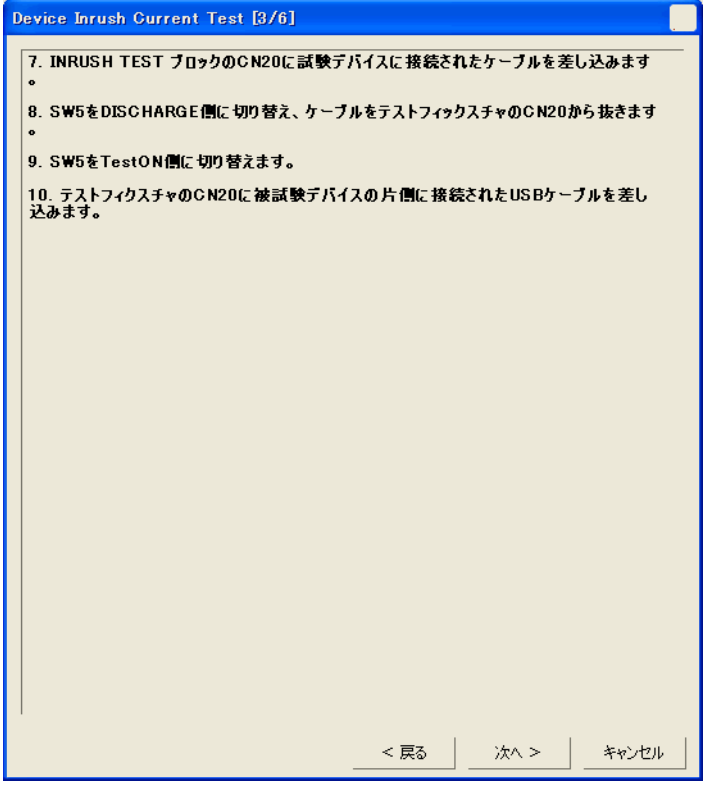

- . SW5 を DISCHARGE 側に切り替え、ケーブルをテストフィックスチャの CN20 か ら抜きます。
- 12. SW5 を Test ON 側に切り替えます。
- 13. テストフィクスチャの CN20 に被試験デバイスの片側に接続された USB ケーブル を差し込みます。
- 14. busXplorer-USB のダイアログボックスの次へボタンをクリックしてください。 表示されたダイアログボックスの指示に従って、ディジタルオシロスコープ画面 で、トリガがかかり突入電流が表示されていることを確認します。
	- ・ トリガがかからない場合は、ディジタルオシロスコープのトリガレベルを調整してくだ さい。
	- ・ busXplorer-USB の画面更新ボタンをクリックすると、最新のディジタルオシロスコープ 画面に更新されます。

#### Note

・ 突入電流が 100mA 以下になるようにオシロスコープの時間軸設定を変更し波形を取り込ん でください。

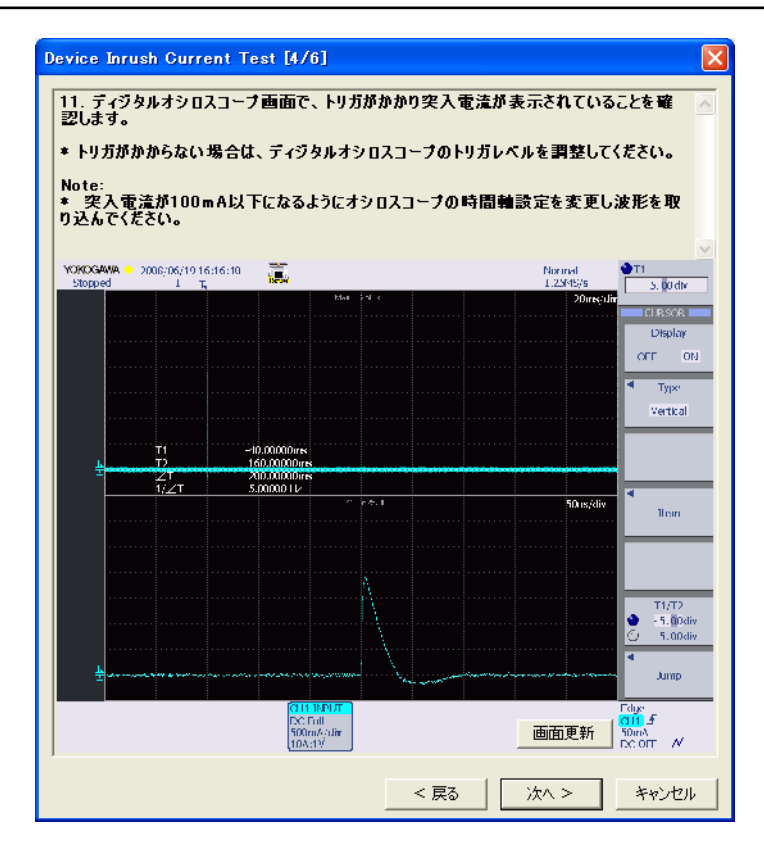

15. busXplorer-USB の次へ ボタンをクリックしてください。 下図のようなテスト結果表示ダイアログボックスが表示されます。

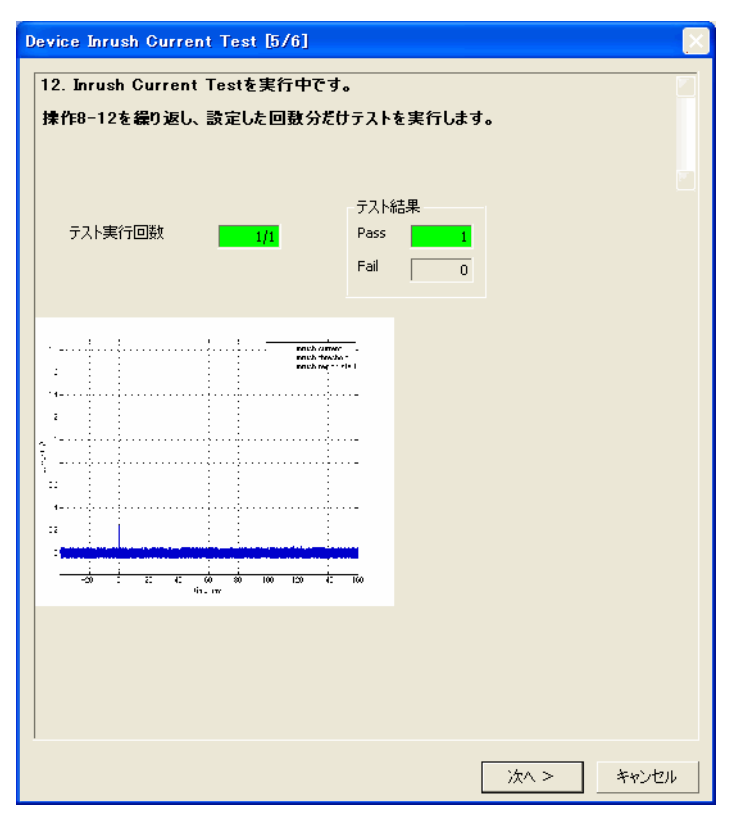

- 16. busXplorer-USB のダイアログボックスの次へボタンをクリックしたあと、操作 11-15 を繰り返し、設定した回数分だけテストを実行します。
	- ・ 設定回数のテストが完了すると、下図のようなテスト結果表示ダイアログボックスが表 示されます。
	- ・ Detail ボタンをクリックすると、Internet Explorer でテスト結果が表示されます。
	- ・ Image ボタンをクリックすると、ディジタルオシロスコープ画面のイメージ画像が表示 されます。
	- ・ Analyze ボタンをクリックすると、Xviewer( 別売 ) が起動し、波形データが表示されます。 Xviewer はあらかじめインストールしておく必要があります。

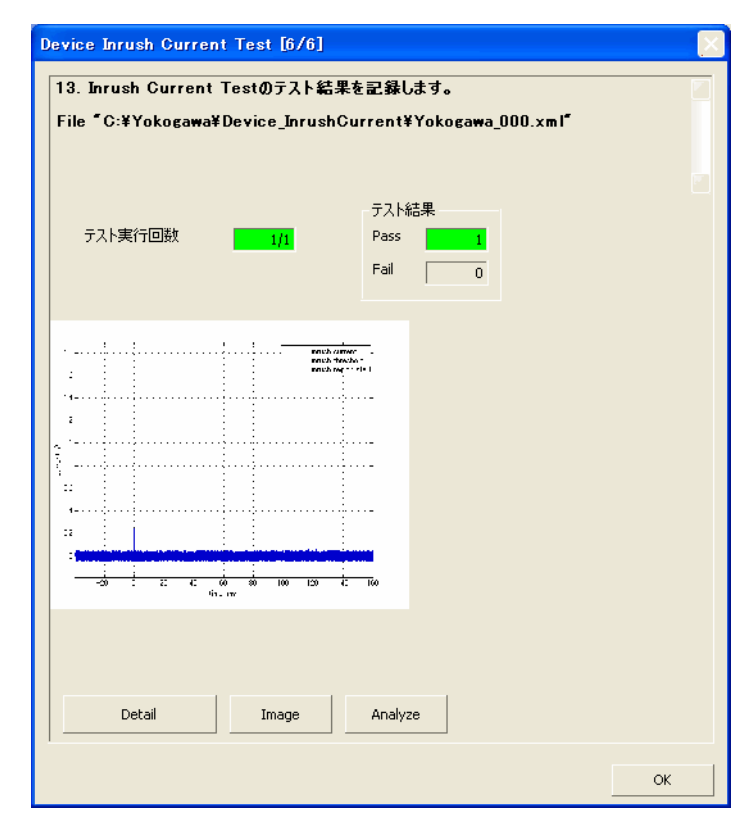

- 17. Inrush Current Test のテスト結果を記録します。
	- ・ 本書の付録 A には、テスト結果を記入するための用紙があります。必要に応じ付録 A の 用紙をコピーして、結果を記入してください。
	- ・ テストの間に作成されたすべてのファイルは、busXplorer-USB の作業フォルダの設定で 指定したディレクトリに保存されます。

## **付 B.2 LS Upstream Signal Quality Test**

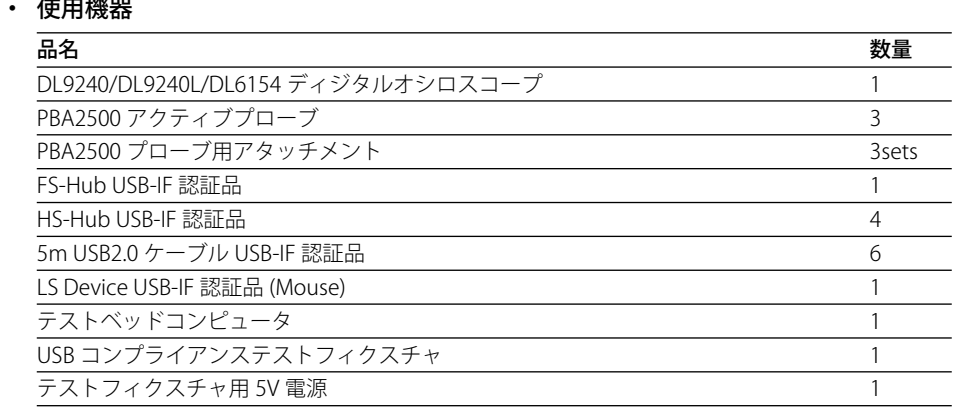

#### ・ テストの実行

1. busXplorer-USB の Test 実行ボタンをクリックすると Device Test 選択ダイアログ ボックスが表示されます。

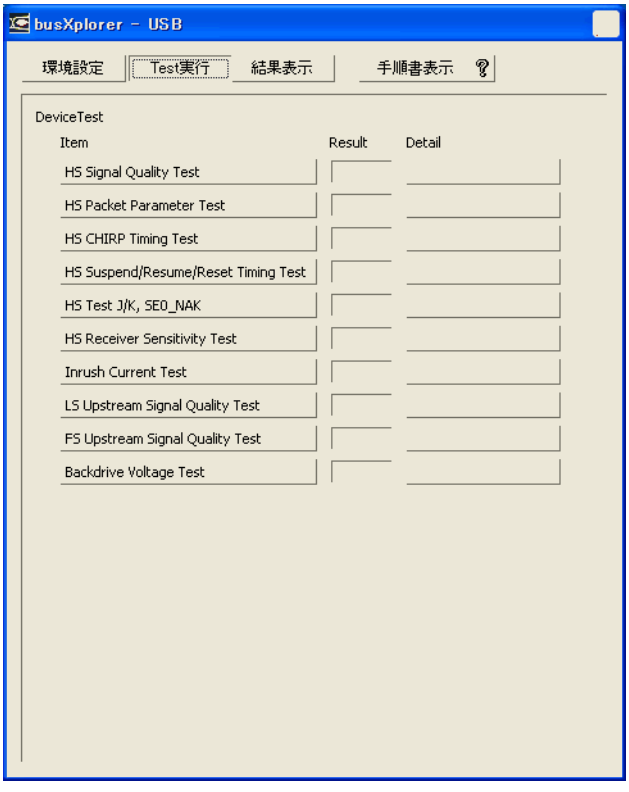

2. LS Upstream Signal Quality Test ボタンをクリックしてください。 Device LS Upstream Signal Quality Test ダイアログボックスが表示されます。

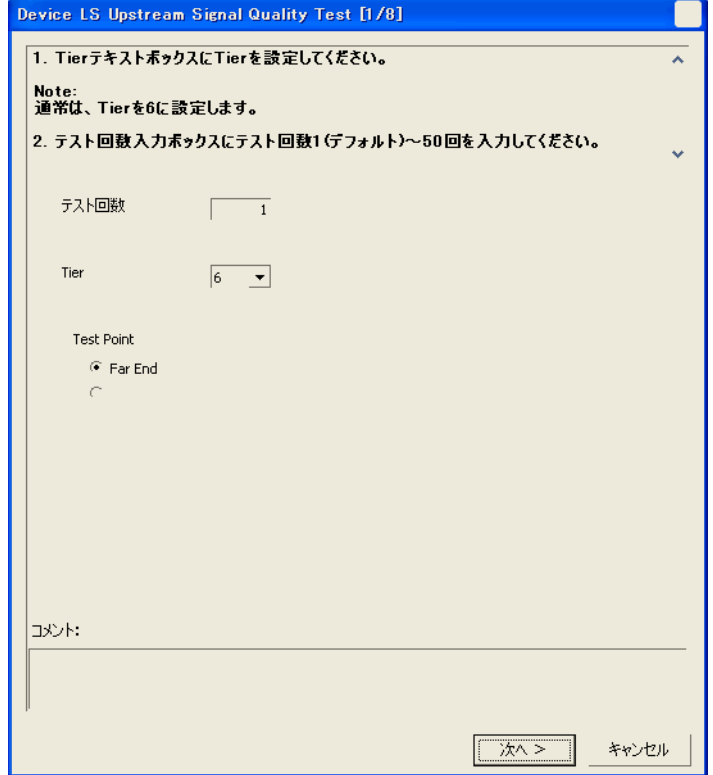

3. Tier テキストボックスに Tier を設定してください。

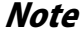

通常は、Tier を 6 に設定します。

- . テスト回数入力ボックスにテスト回数 1( デフォルト ) ~ 50 回を入力してくださ い。
- 5. 必要であれば、テキストボックスにコメントを入力してください。 コメントは、テスト結果表示にテスト結果とともに表示されます。

6. busXplorer-USB のダイアログボックスの次へボタンをクリックしてください。 下図のような接続図が表示されます。

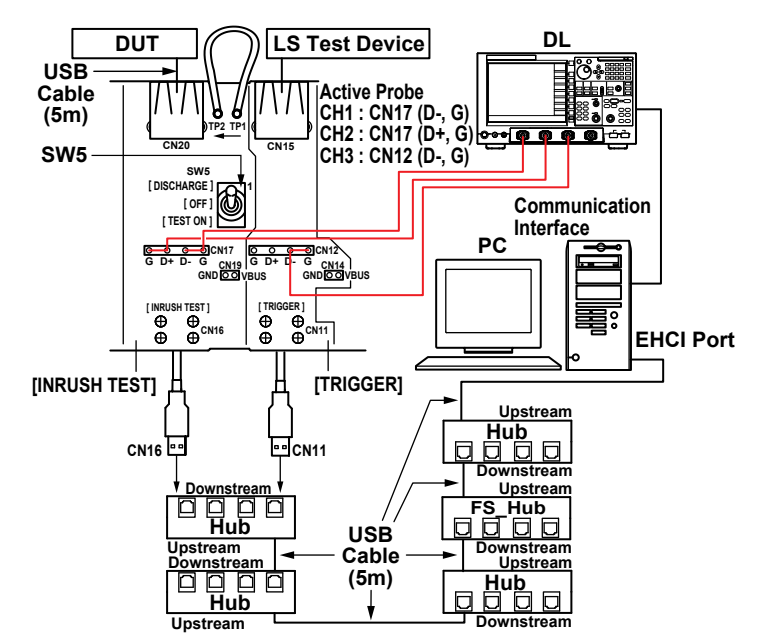

- . テストベッドコンピュータに各 5m ケーブルで HUB を 5 段接続します。 テストベッドコンピュータに一番近い順から HS-Hub、FS-Hub、3 段目以降には HS-Hub を 接続します
- 8. 5段目の Hub のダウンストリームポートには、INRUSH ブロックの CN16 コネク タと TRIGGER ブロックの CN11 コネクタを接続してください。
- 9. CN20 には被試験デバイスを、CN15 には LS Device( マウス ) を接続してください。
- 0. PBA2500 アクティブプローブをディジタルオシロスコープの CH1、CH2、CH3 に接続してください。
- . アクティブプローブの先端にアタッチメントを装着してください。 CH1 のプローブを CN17 の D-、GND ピンに、CH2 のプローブを CN17 の D +、 GND ピンに、CH3 のプローブを CN12 の D -、GND ピンに接続してください。

#### Note

プローブ接続直後は、プローブの自己発熱の影響で、オフセット電圧がドリフトします。通電 後、約 30 分でほぼ安定した状態になります。

12. SW5 を Test ON 側に設定します

13. busXplorer-USB のダイアログボックスの次へボタンをクリックしてください。 HS Electrical Test Tool の Select Device 欄に、被試験デバイスの VID、PID、接続 されているアドレス、およびポートが表示されていることを確認してください。 HS Electrical Test Tool が起動されていない場合は、起動後、Select Type Of Test で Device を選択後 TEST ボタンをクリックし、上記の確認を行ってください。

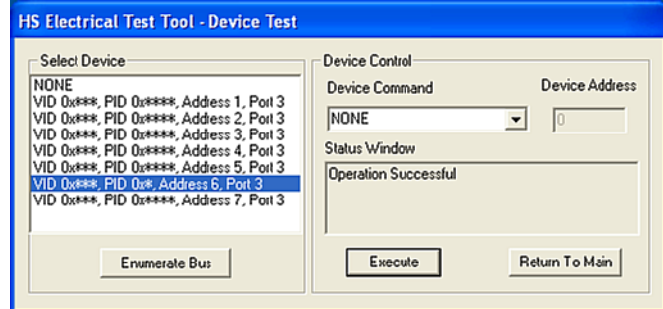

14. busXplorer-USB のダイアログボックスの次へボタンをクリックしてください。 表示されたダイアログボックスの指示に従って、HS Electrical Test Tool の Enumerate Bus ボタンをクリックしてください。

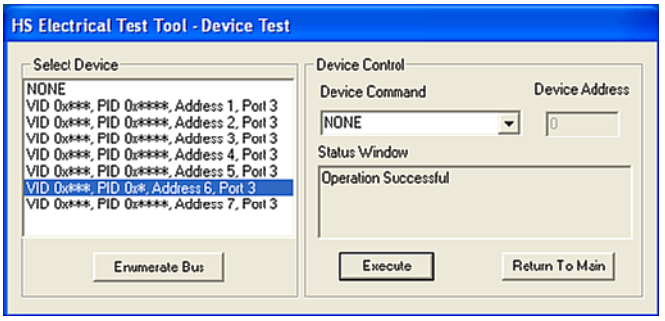

15. busXplorer-USB のダイアログボックスの次へボタンをクリックしてください。 表示されたダイアログボックスの指示に従って、HS Electrical Test Tool の Select Device 欄で被試験デバイスを選択してください。次に Device Command ドロッ プダウンメニューで LOOP DEVICE DESCRIPTOR を選択したのち、EXECUTE ボタ ンをクリックしてください。

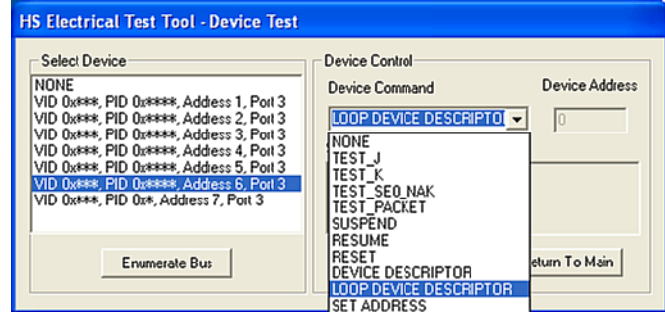

- 16. busXplorer-USB 次へボタンをクリックしてください。
	- 表示されたダイアログボックスの指示に従って、ディジタルオシロスコープ画面 で、トリガがかかりパケットデータが表示されていることを確認します。
	- ・ トリガがかからない場合は、ディジタルオシロスコープのトリガレベルを調整してくだ さい。
	- ・ busXplorer-USB の画面更新ボタンをクリックすると、最新のディジタルオシロスコープ 画面に更新されます。

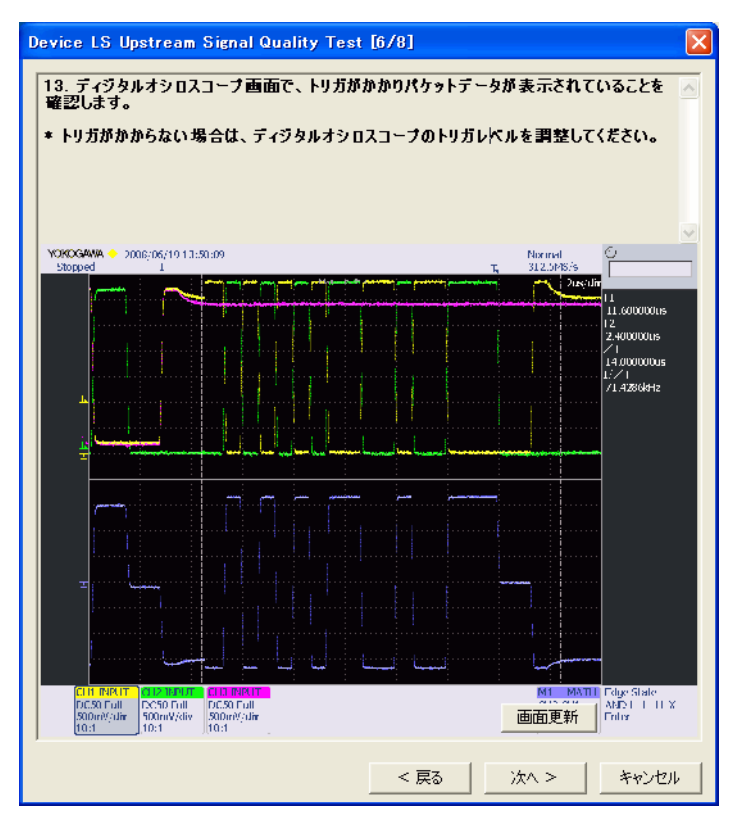

17. busXplorer-USB の次へボタンをクリックしてください。 下図のようなテスト結果表示ダイアログボックスが表示されます。

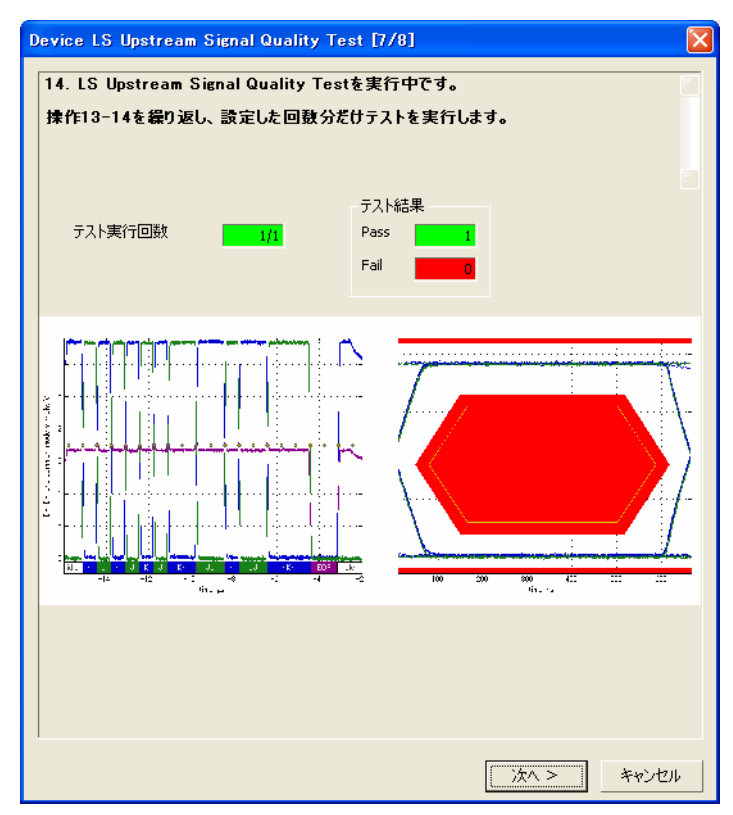

- 18. busXplorer-USB のダイアログボックスの次へボタンをクリックしたあと、操作 16-17 を繰り返し、設定した回数分だけテストを実行します。
	- ・ 設定回数のテストが完了すると、下図のようなテスト結果表示ダイアログボックスが表 示されます。
	- ・ Detail ボタンをクリックすると、Internet Explorer でテスト結果が表示されます。
	- ・ Image ボタンをクリックすると、ディジタルオシロスコープ画面のイメージ画像が表示 されます。
	- ・ Analyze ボタンをクリックすると、Xviewer( 別売 ) が起動し、波形データが表示されます。 Xviewer はあらかじめインストールしておく必要があります。

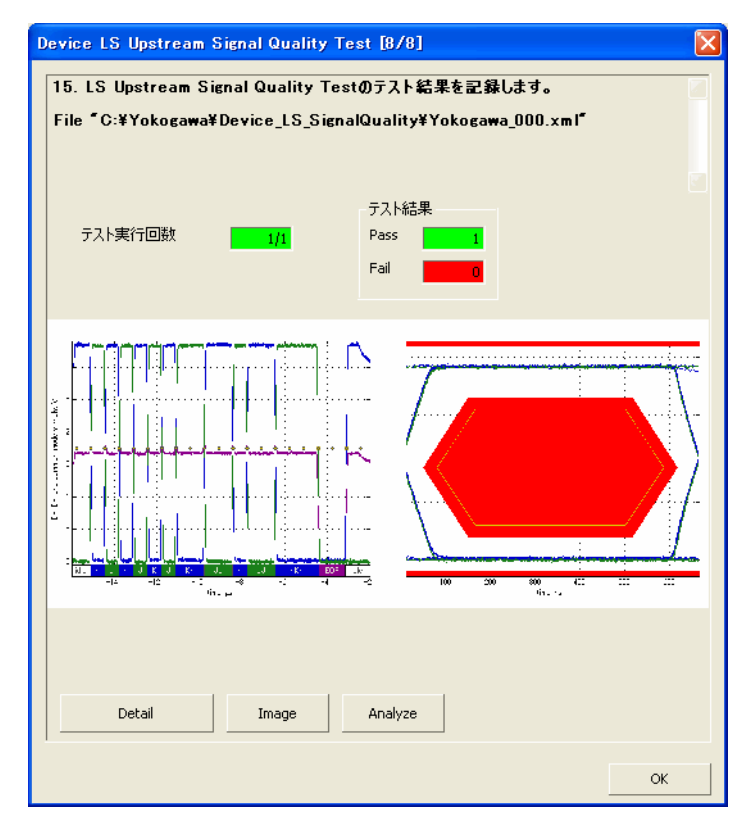

- 19. LS Upstream Signal Quality Test のテスト結果を記録します。
	- ・ 本書の付録 A には、テスト結果を記入するための用紙があります。必要に応じ付録 A の 用紙をコピーして、結果を記入してください。
	- ・ テストの間に作成されたすべてのファイルは、busXplorer-USB の作業フォルダの設定で 指定したディレクトリに保存されます。

# **付 B.3 FS Upstream Signal Quality Test**

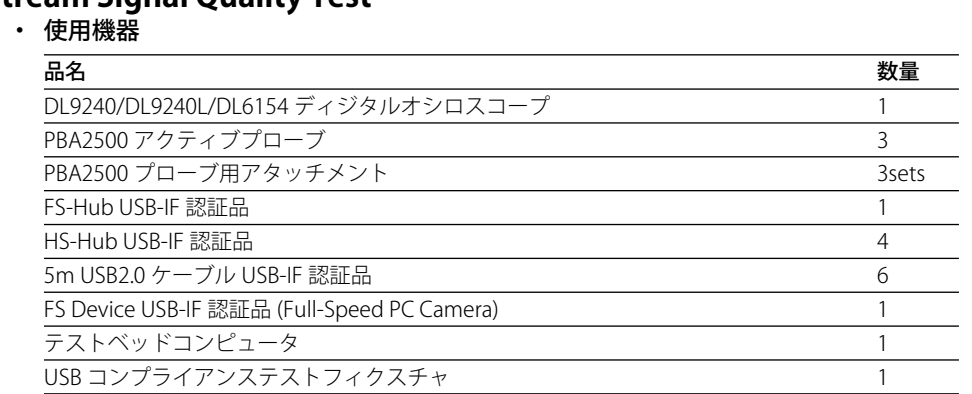

・ テストの実行

1. busXplorer-USB の Test 実行ボタンをクリックすると Device Test 選択ダイアログ ボックスが表示されます。

- テストフィクスチャ用 5V 電源 インタン インタン インタン インタン インタン 1

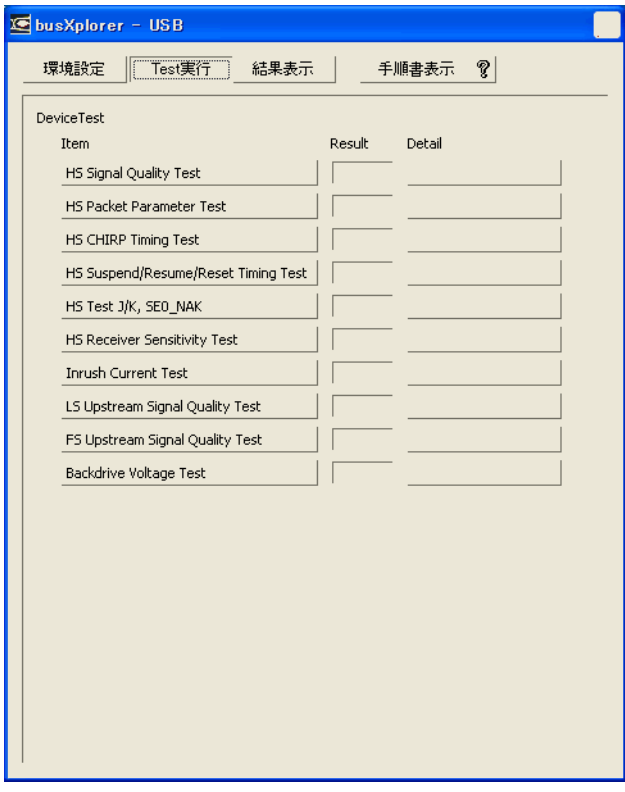

2. FS Upstream Signal Quality Test ボタンをクリックしてください。 Device FS Upstream Signal Quality Test ダイアログボックスが表示されます。

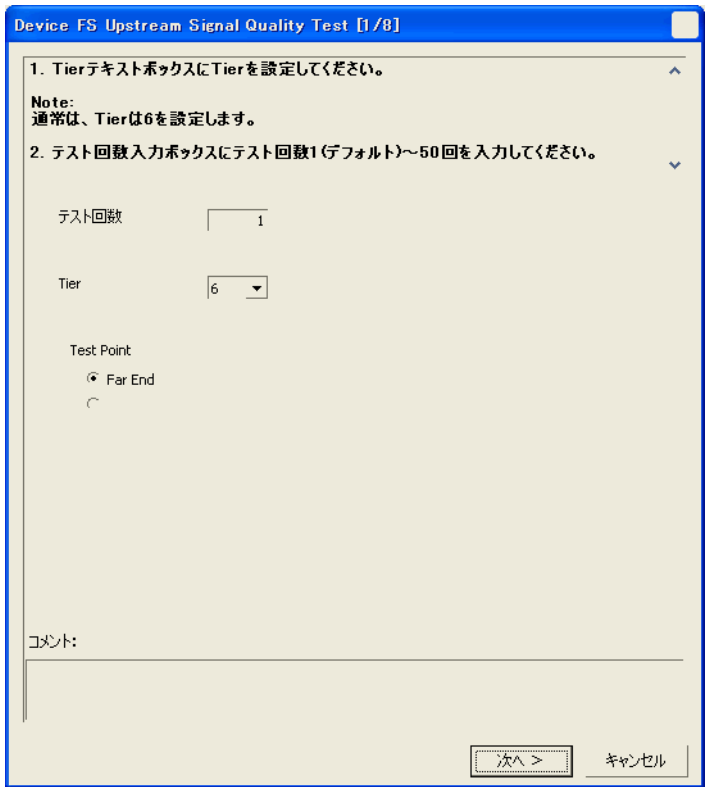

3. Tier テキストボックスに Tier を設定してください。

## Note

通常は、Tier は 6 を設定します。

- . テスト回数入力ボックスにテスト回数 1( デフォルト ) ~ 50 回を入力してくださ い。
- 5. 必要であれば、テキストボックスにコメントを入力してください。 コメントは、テスト結果表示にテスト結果とともに表示されます。
6. busXplorer-USB のダイアログボックスの次へボタンをクリックしてください。 下図のような接続図が表示されます。

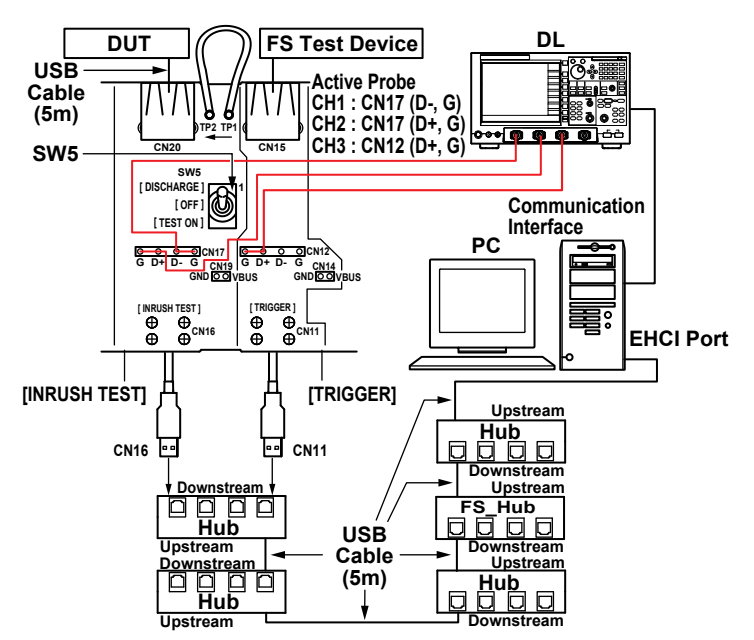

- . テストベッドコンピュータに各 5m ケーブルで HUB を 5 段接続します。 テストベッドコンピュータに一番近い順から HS-Hub、FS-Hub、3 段目以降には HS-Hub を 接続します
- 8. 5段目の Hub のダウンストリームポートには、INRUSH ブロックの CN16 コネク タと TRIGGER ブロックの CN11 コネクタを接続してください。
- 9. CN20 には被試験デバイスを、CN15 には FS Device(PC カメラ ) を接続してくだ さい。
- $10.$  PBA2500 アクティブプローブをディジタルオシロスコープの CH1、CH2、CH3 に接続してください。
- . アクティブプローブの先端にアタッチメントを装着してください。 CH1 のプローブを CN17 の D -、GND ピンに、CH2 のプローブを CN17 の D +、 GND ピンに、CH3 のプローブを CN12 の D +、GND ピンに接続してください。

### Note

プローブ接続直後は、プローブの自己発熱の影響で、オフセット電圧がドリフトします。通電 後、約 30 分でほぼ安定した状態になります。

**12.** SW5 を Test ON 側に設定します

13. busXplorer-USB のダイアログボックスの次へボタンをクリックしてください。 HS Electrical Test Tool の Select Device 欄に、被試験デバイスの VID、PID、接続 されているアドレス、およびポートが表示されていることを確認してください。 HS Electrical Test Tool が起動されていない場合は、起動後、Select Type Of Test で Device を選択後 TEST ボタンをクリックし、上記の確認を行ってください。

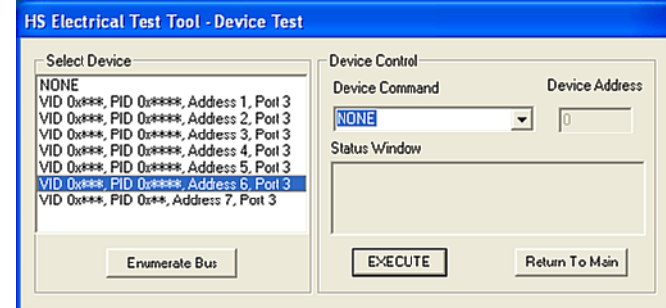

14. busXplorer-USB の次へボタンをクリックしてください。 表示されたダイアログボックスの指示に従って、HS Electrical Test Tool の Enumerate Bus ボタンをクリックしてください。

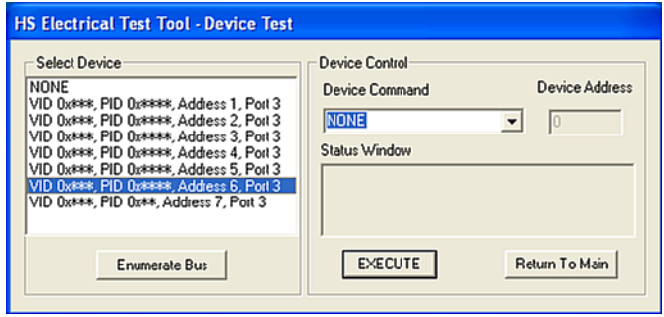

15. busXplorer-USB の次へボタンをクリックしてください。

表示されたダイアログボックスの指示に従って、HS Electrical Test Tool の Select Device 欄で被試験デバイスを選択してください。次に Device Command ドロッ プダウンメニューで LOOP DEVICE DESCRIPTOR を選択したのち、EXECUTE ボタ ンをクリックしてください。

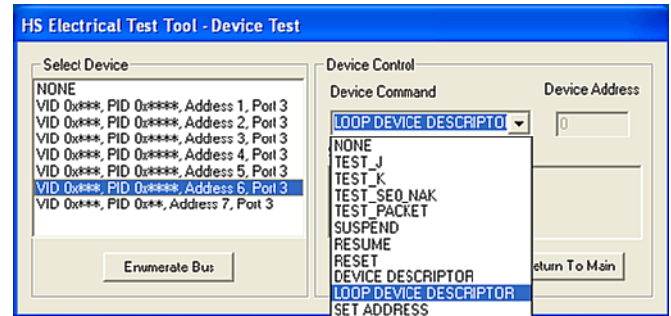

- 16. busXplorer-USB 次へボタンをクリックしてください。
	- 表示されたダイアログボックスの指示に従って、ディジタルオシロスコープ画面 で、トリガがかかりパケットデータが表示されていることを確認します。
	- ・ トリガがかからない場合は、ディジタルオシロスコープのトリガレベルを調整してくだ さい。
	- ・ busXplorer-USB の画面更新ボタンをクリックすると、最新のディジタルオシロスコープ 画面に更新されます。

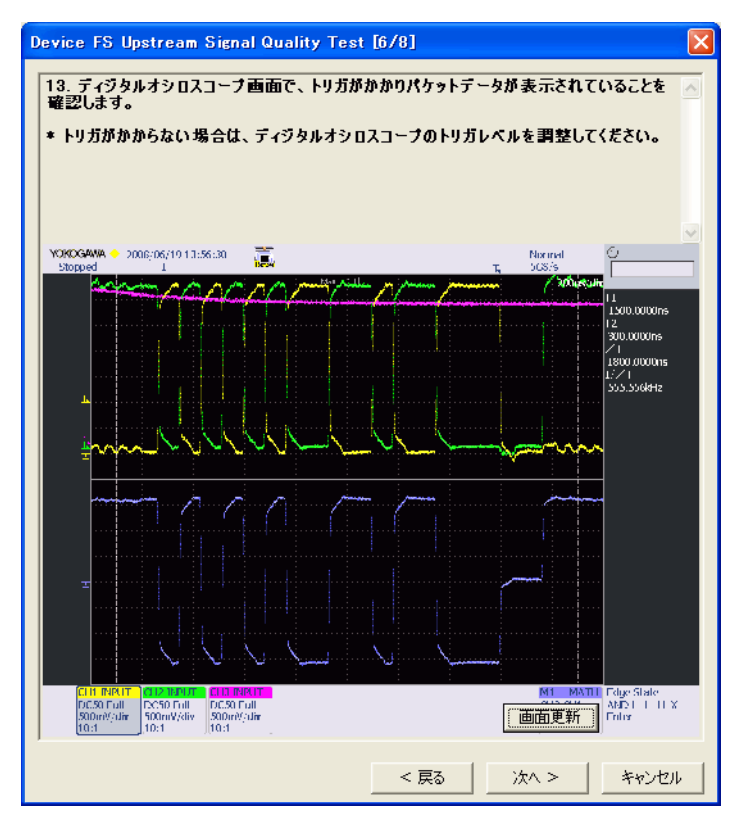

17. busXplorer-USB の次へボタンをクリックしてください。 下図のようなテスト結果表示ダイアログボックスが表示されます。

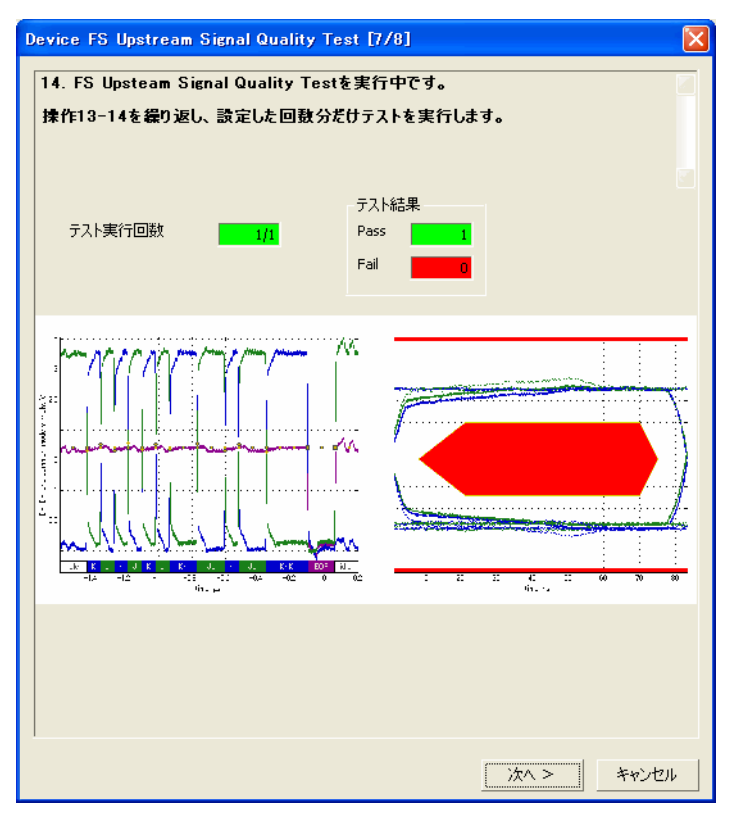

- 18. busXplorer-USB のダイアログボックスの次へボタンをクリックしたあと、操作 16-17 を繰り返し、設定した回数分だけテストを実行します。
	- ・ 設定回数のテストが完了すると、下図のようなテスト結果表示ダイアログボックスが表 示されます。
	- ・ Detail ボタンをクリックすると、Internet Explorer でテスト結果が表示されます。
	- ・ Image ボタンをクリックすると、ディジタルオシロスコープ画面のイメージ画像が表示 されます。
	- ・ Analyze ボタンをクリックすると、Xviewer( 別売 ) が起動し、波形データが表示されます。 Xviewer はあらかじめインストールしておく必要があります。

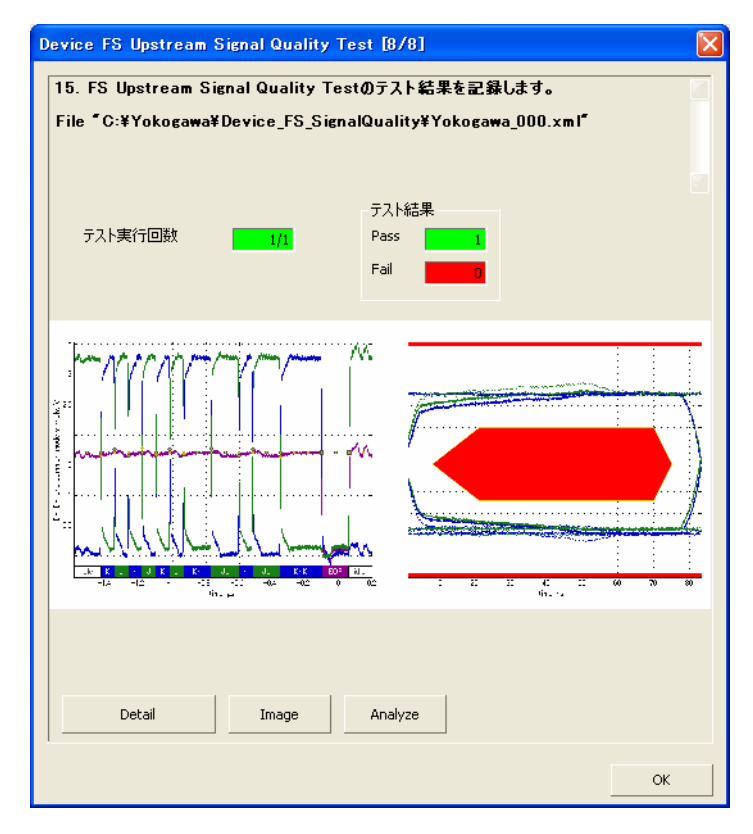

- 19. FS Upstream Signal Quality Test のテスト結果を記録します。
	- ・ 本書の付録 A には、テスト結果を記入するための用紙があります。必要に応じ付録 A の 用紙をコピーして、結果を記入してください。
	- ・ テストの間に作成されたすべてのファイルは、busXplorer-USB の作業フォルダの設定で 指定したディレクトリに保存されます。

# **付 B.4 Backdrive Voltage Test**

# ・ 使用機器

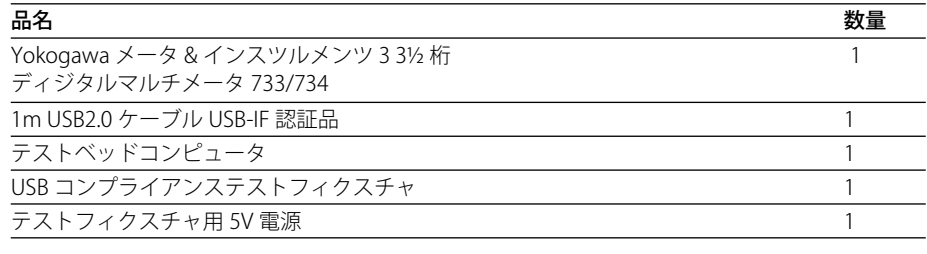

## ・ テストの実行

1. busXplorer-USB の Test 実行ボタンをクリックすると Device Test 選択ダイアロ グボックスが表示されます。

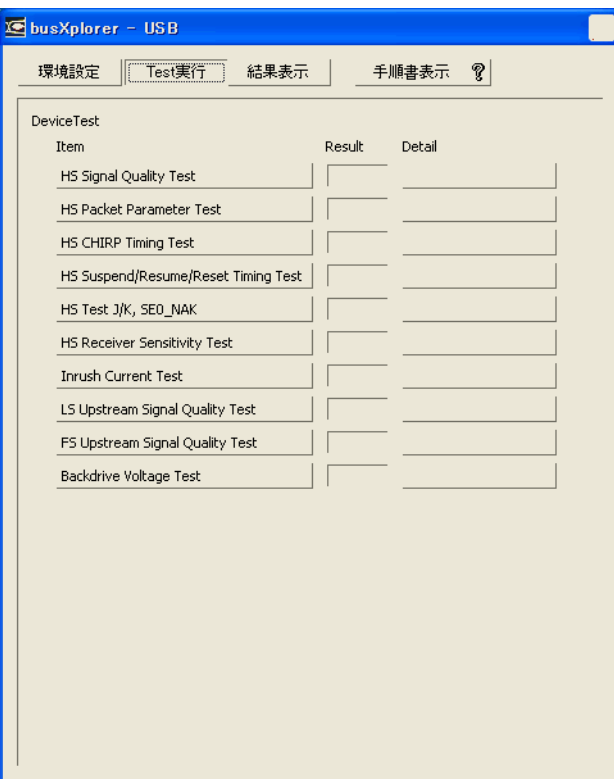

2. Backdrive Voltage Test ボタンをクリックしてください。 Backdrive Voltage Test ダイアログボックスが表示されます。

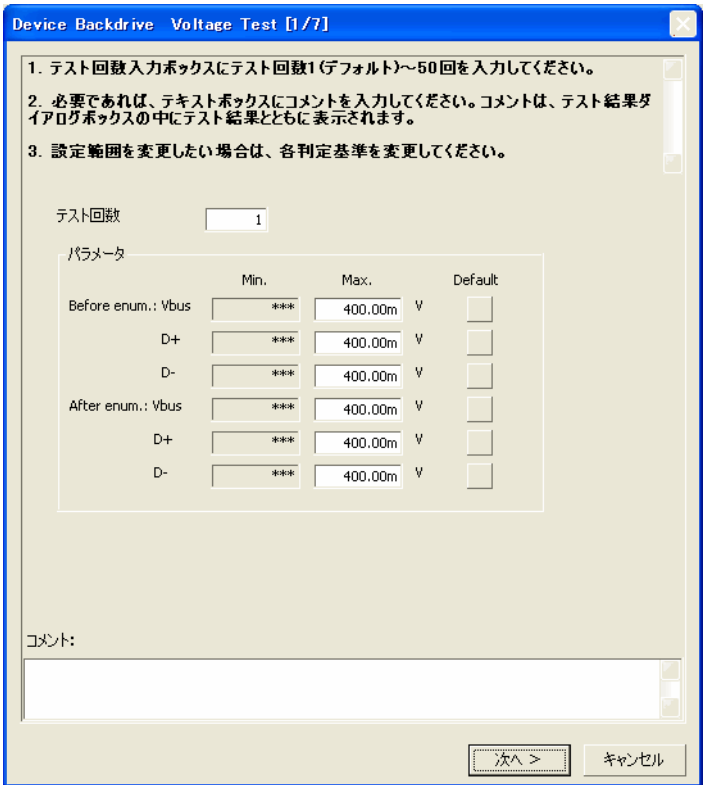

- . テスト回数入力ボックスにテスト回数 1( デフォルト ) ~ 50 回を入力してくださ い。
- 4. 必要であれば、テキストボックスにコメントを入力してください。 コメントは、テスト結果表示にテスト結果とともに表示されます。
- 5. 設定範囲を変更したい場合は、各判定基準を変更してください。 各判定基準のデフォルトは、次のとおりです。
	- ・ エナミュレーション前の各電圧値
		- Vbus Max.: 400mV
		- $D + Max. : 400mV$
		- $D Max. : 400mV$
	- ・ エナミュレーション後の各電圧値
		- Vbus Max.: 400mV
		- $D + Max.$ : 400mV
		- $D Max: 400mV$
	- 判定範囲の変更後に Default ボタンをクリックすると、判定範囲の数値がデフォルトに戻り ます。

6. busXplorer-USB のダイアログボックスの次へボタンをクリックしてください。 下図のような接続図が表示されます。

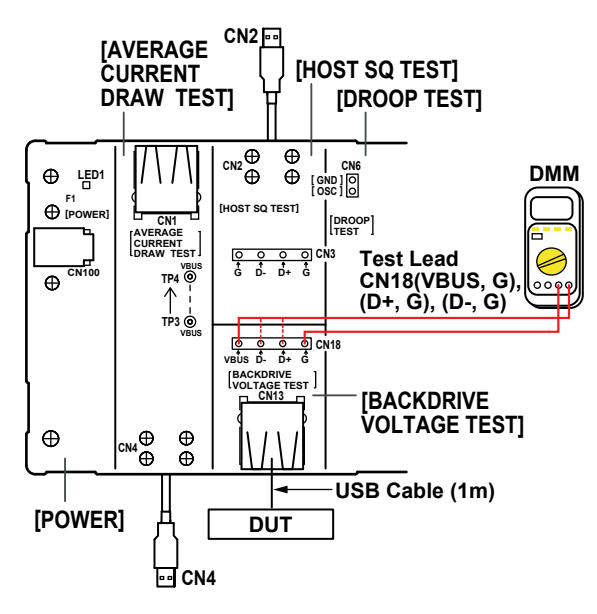

### Note

本テストではオシロスコープは使用しません。

. 被試験デバイスに 1m の USB ケーブルを接続してください。 テストフィクスチャの BACKDRIVE VOLTAGE TEST ブロックの CN13 コネクタに被 試験デバイスに接続した USB ケーブルを接続してください。

### Note

Enumerate 前の Vbus、D +、D -の電圧値を測定するため、テストベッドコンピュータには 接続しません。

- 8. busXplorer-USB のダイアログボックスの次へボタンをクリックしてください。 ディジタルマルチメータで被試験デバイスの Enumerate 前の Vbus、D +、D -の電圧値を測定し、測定値が 400mV 以下であることを確認します。 各電圧を測定し、入力ボックスに入力してください。
	- ・ Vbus 電圧: CN18 の Vbus と GND 間
	- ・ D +電圧: CN18 の D +と GND 間
	- ・ D -電圧: CN18 の D -と GND 間

次のボタンをクリックすると測定値を判定します。結果が Fail の場合は Fail メッセージを 表示します。

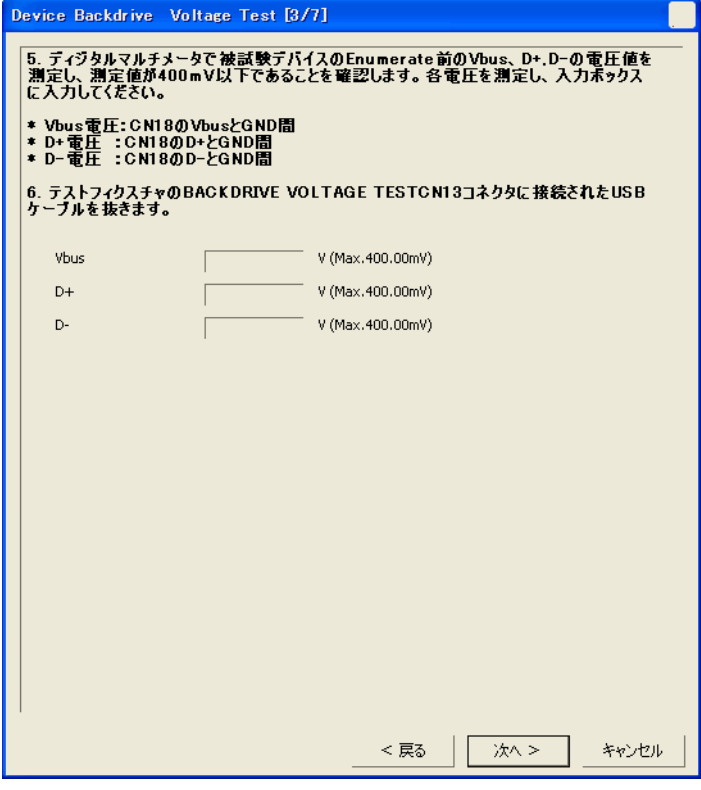

- 9. busXplorer-USB のダイアログボックスの次へボタンをクリックしてください。 テストフィクスチャの BACKDRIVE VOLTAGE TEST CN13 コネクタに接続された USB ケーブルを抜きます。
- 0. 次に被試験デバイスに接続された USB ケーブルをテストベッドコンピュータに 接続してください。

. Enumerate 終了後、テストベッドコンピュータに接続された USB ケーブルを抜き、 テストフィクスチャの BACKDRIVE VOLTAGE TEST ブロックの CN13 コネクタに接 続してください。

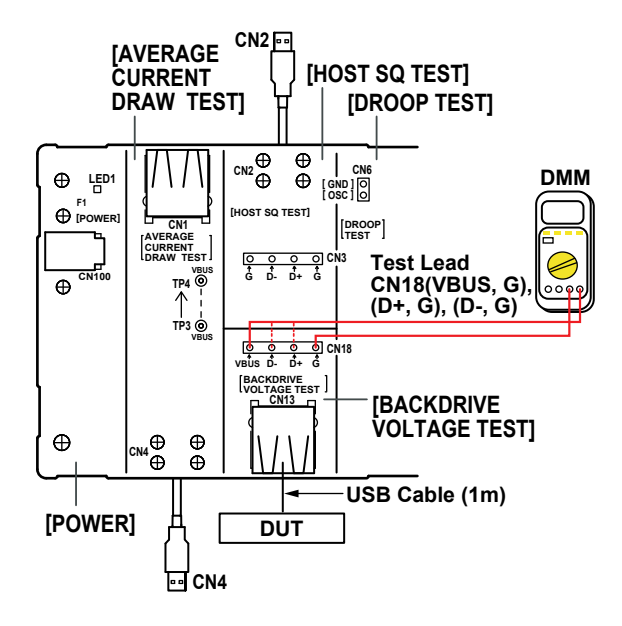

- 12. busXplorer-USB のダイアログボックスの次へボタンをクリックしてください。 ディジタルマルチメータで被試験デバイスの Enumerate 後の Vbus、D +、D -の電圧値を測定し、測定値が 400mV 以下であることを確認します。 各電圧を測定し、入力ボックスに入力してください。
	- ・ Vbus 電圧: CN18 の Vbus と GND 間
	- ・ D +電圧: CN18 の D +と GND 間
	- ・ D -電圧: CN18 の D -と GND 間

次のボタンをクリックすると測定値を判定します。結果が Fail の場合は Fail メッセージを 表示します。

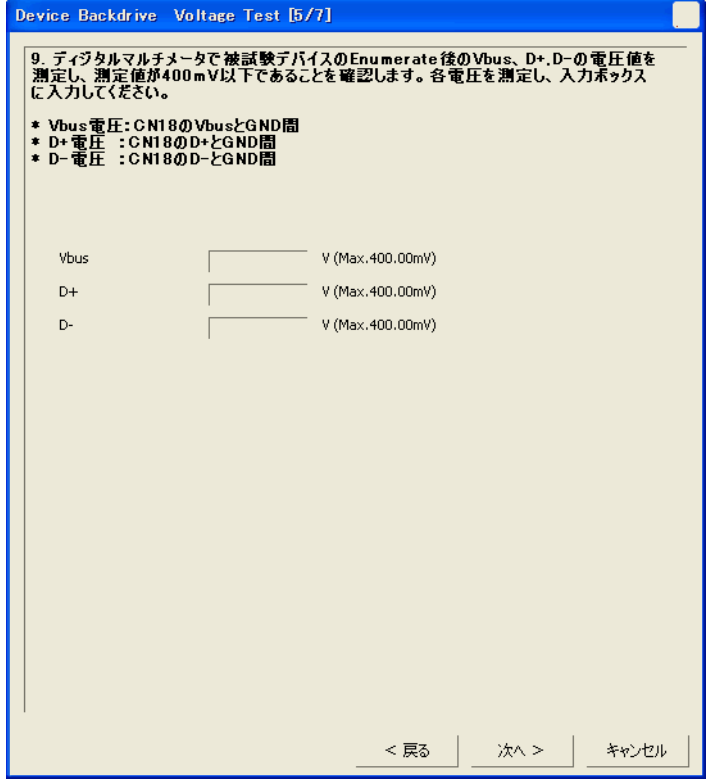

13. busXplorer-USB のダイアログボックスの次へ ボタンをクリックしてください。 下図のようなテスト結果表示ダイアログボックスが表示されます。

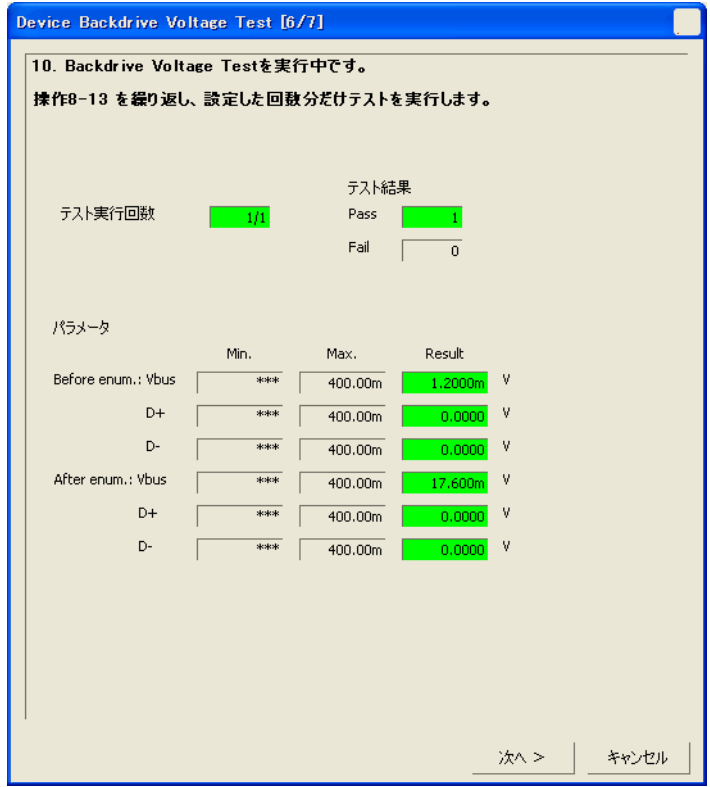

- 14. busXplorer-USB のダイアログボックスの次へボタンをクリックしたあと、操作 6-13 を繰り返し、設定した回数分だけテストを実行します。
	- ・ テスト回数を 2 回以上に設定した場合、各試験終了後一度被試験デバイスの電源を off し、 再起動させてください。
	- ・ 設定回数のテストが完了すると、下図のようなテスト結果表示ダイアログボックスが表 示されます。
	- ・ Detail ボタンをクリックすると、Internet Explorer でテスト結果が表示されます。

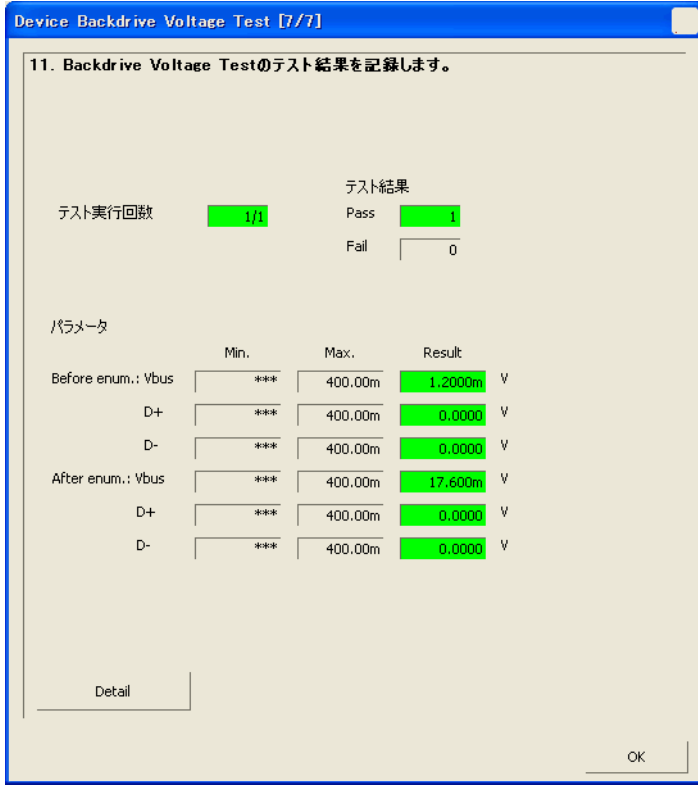

- 15. Backdrive Voltage Test のテスト結果を記録します。
	- ・ 本書の付録 A には、テスト結果を記入するための用紙があります。必要に応じ付録 A の 用紙をコピーして、結果を記入してください。
	- ・ テストの間に作成されたすべてのファイルは、busXplorer-USB の作業フォルダの設定で 指定したディレクトリに保存されます。